# **Dell C2422HE Dell C2722DE Dell C3422WE ةسَّوقملا ويديفلا تارمتؤم ةشاش** دليل المستخدم

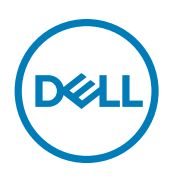

**الطراز: WE3422C/DE2722C/HE2422C الطراز العادي: WEt3422C/DEt2722C/HEt2422C**

**مالحظة: تشير المالحظة إلى معلومات هامة تساعدك في االستخدام األفضل للكمبيوتر. ٍ تنبيه: يشير التنبيه إلى احتمال حدوث تلف بالجهاز أو فقدان للبيانات إذا لم يتم اتباع اإلرشادات. تحذير: يشير التحذير إلى احتمالية حدوث أضرار بالممتلكات أو حدوث إصابة شخصية أو الوفاة.**

**حقوق الطبع والنشر عام 2021-2020 لشركة .Inc Dell أو الشركات التابعة. جميع الحقوق محفوظة.** Dell وEMC والعالمات التجارية األخرى عالمات تجارية لشركة .Inc Dell أو الشركات التابعة لها. يجوز أن تكون العالمات التجارية األخرى عالمات تجارية لمالكيها المعنيين.

يُمنع منعًا باتًا إعادة إنتاج هذه المواد بأي طريقة مهما كانت بدون إذن كتابي من شركة .Dell Inc.

العالمات التجارية المستخدمة في هذا النص: Dell وشعار DELL عالمتان تجاريتان لشركة .Inc Dell ;Microsoft وWindows إما عالمتان تجاريتان وإما عالمتان تجاريتان مسجلتان لشركة Corporation Microsoft في الواليات المتحدة و/أو بلدان أخرى. ENERGY STAR عالمة تجارية مسجلة لوكالة حماية البيئة األمريكية. باعتبارها أحد شركاء برنامج نجمة الطاقة STAR ENERGY أقرت .Inc Dell أن هذا المنتج يتوافق مع المبادئ التوجيهية لبرنامج نجمة الطاقة المعنية بكفاءة استهالك الطاقة.

يجوز أن تكون العالمات التجارية واألسماء التجارية األخرى مستخدمة في هذه الوثيقة لإلشارة إما إلى الكيانات التي تدعي ملكية العالمات واألسماء وإما إلى منتجاتها. تتخلى.Inc Dell عن أي حصة ملكية في أي عالمات تجارية وأسماء تجارية أخرى غير المملوكة لها.

 $\cdot \wedge$  –  $\vee$   $\cdot \wedge$ 

المراجعة 01A

# **المحتويات**

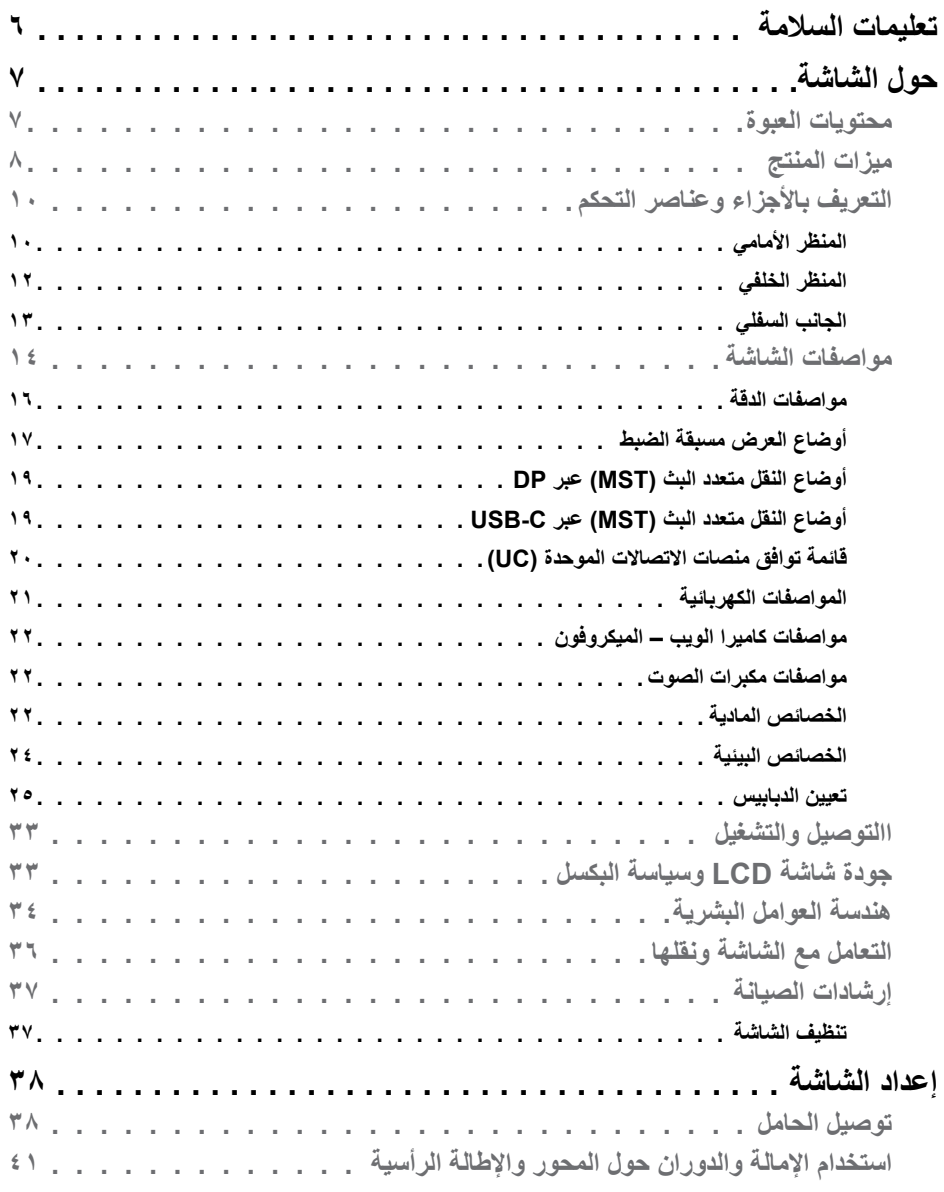

 $(DEIL)$ 

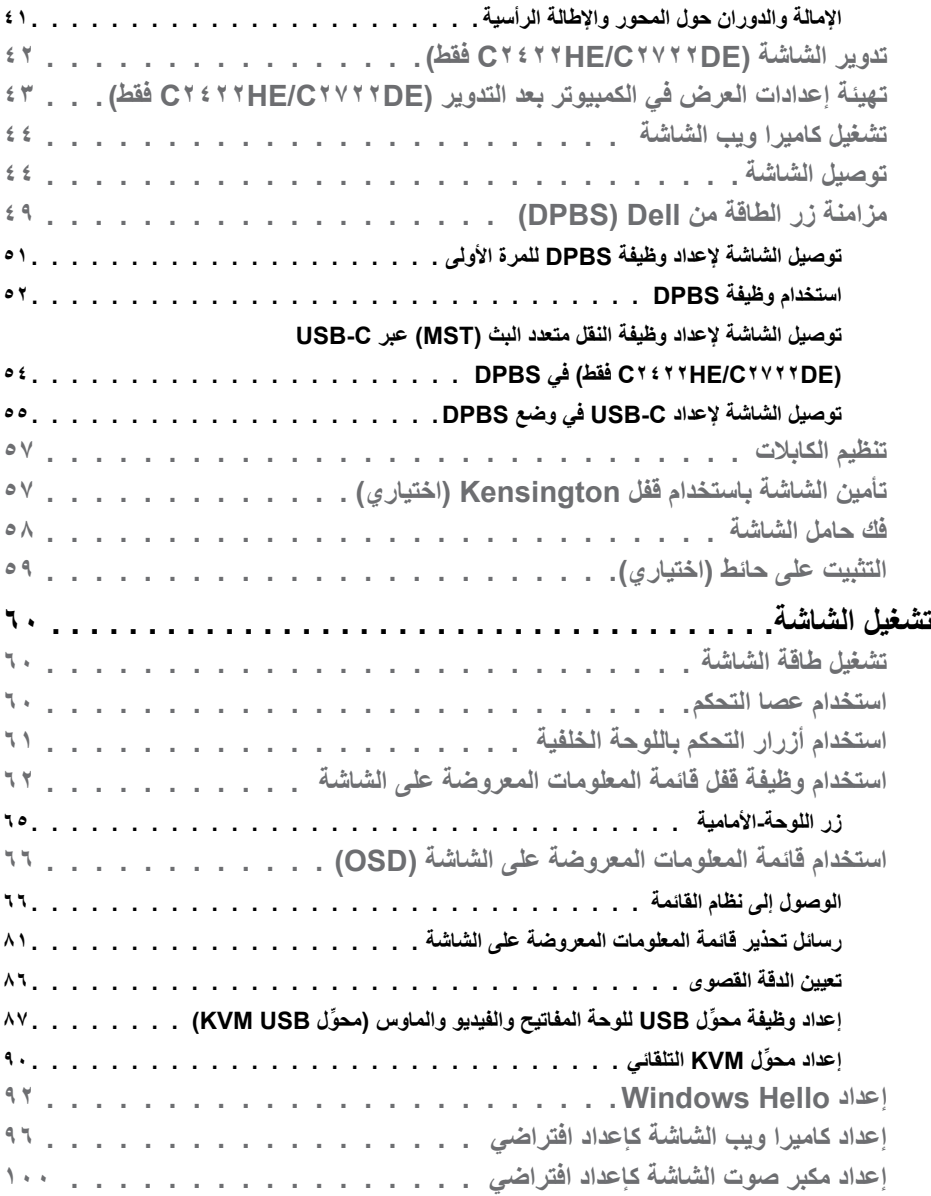

 $(1)$ 

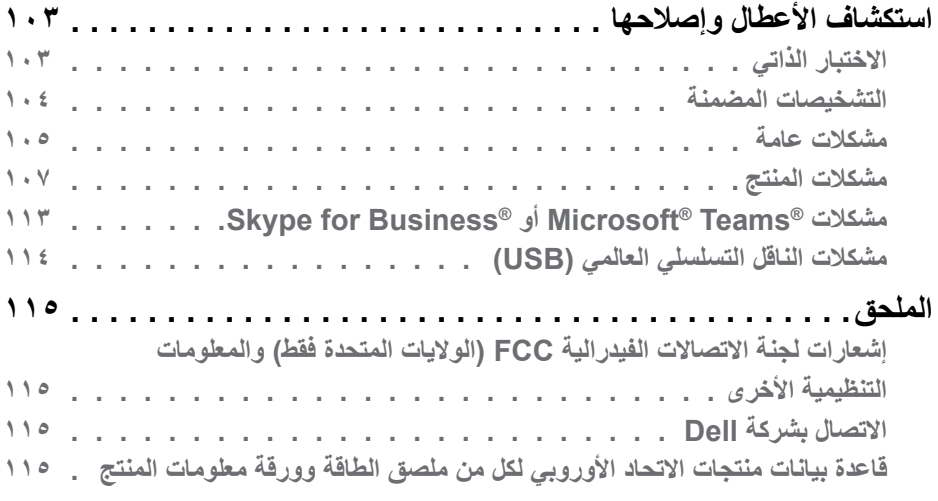

 $(DE)$ 

# **تعليمات السالمة**

- <span id="page-5-0"></span>**تحذير: قد يؤدي استخدام عناصر تحكم أو عمليات ضبط أو إجراءات خالف تلك المحددة في هذا المستند إلى التعرض لصدمة أو مخاطر كهربائية و/أو مخاطر ميكانيكية.**
	- ضع الشاشة على سطح صلب وتعامل معها بعناية؛ فهي سهلة الكسر، وقد تتلف إذا سقطت أو اصطدمت بشكل حاد.
	- ً تأكد دائما من ضبط التقديرات الكهربائية للشاشة بحيث يتم تشغيلها عبر طاقة التيار المتردد المتوفرة في الموقع الذي توجد فيه.
	- ً احرص على إبقاء الشاشة في درجة حرارة الغرفة. فاألجواء الباردة أو الساخنة بشكل مفرط قد تترك أثرا ً سلبيا على الكريستال السائل للشاشة.
	- ِّ ال تعرض الشاشة لحاالت اهتزاز حاد أو اصطدام شديد. على سبيل المثال: ال تضع الشاشة داخل صندوق سيارة.
		- افصل الشاشة عندما تنوي تركها دون استخدام لفترة زمنية ممتدة.
		- لتجنب حدوث صدمة كهربائية، ال تحاول إزالة أي غطاء أو لمس الشاشة من الداخل.

للحصول على معلومات حول إرشادات السالمة يرجى الرجوع إلى معلومات األمان والبيئة والتنظيم.

# **حول الشاشة**

**محتويات العبوة**

<span id="page-6-0"></span>يتم شحن الشاشة برفقة المكونات المبينة في الجدول أدناه. وإذا لم يوجد أي من تلك المكونات، فاتصل بشركة Dell. لمزيد من المعلومات، راجع قسم **[االتصال بشركة](#page-114-1) Dell**.

ملاحظة: قد تكون بعض المكونات اختيارية وقد لا تشحن مع الشاشة<sub>.</sub> وقد لا تتوفر بعض الميزات ف*ي* بلدا*ن* **معينة.**

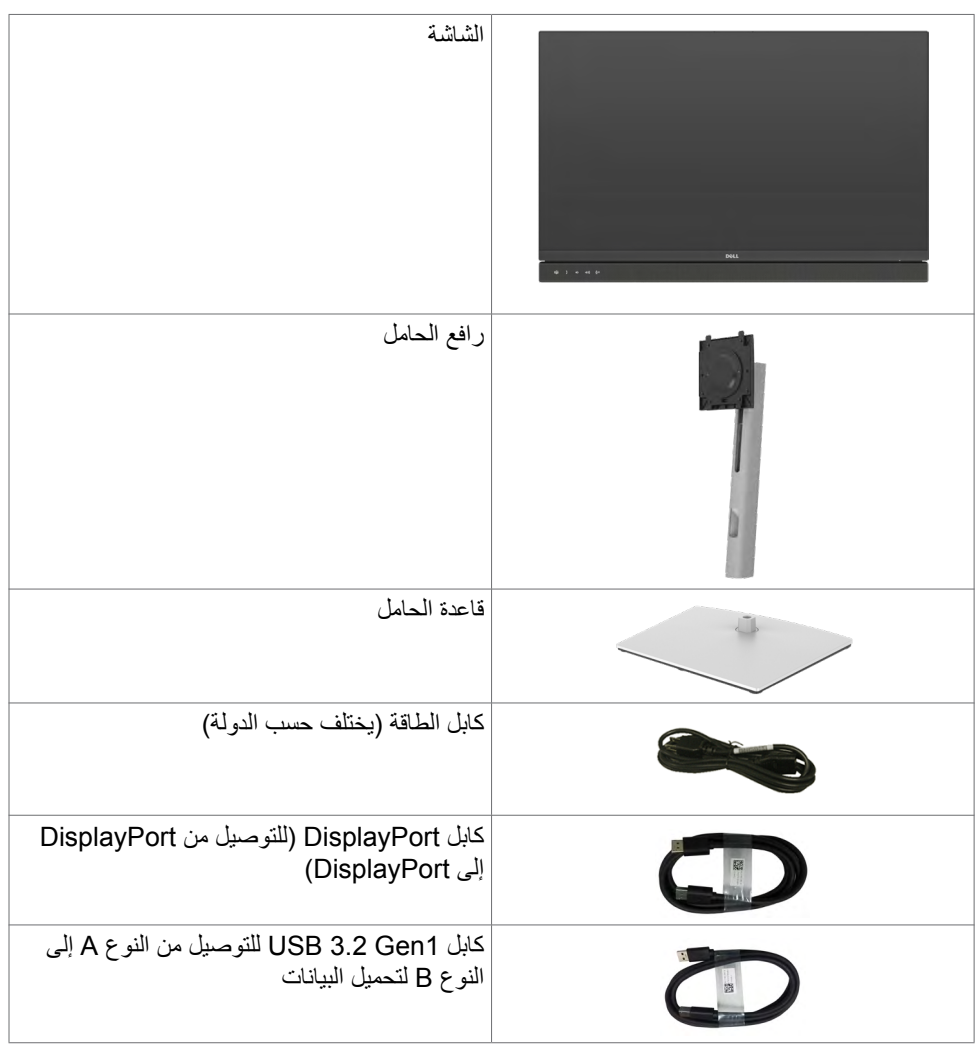

<span id="page-7-0"></span>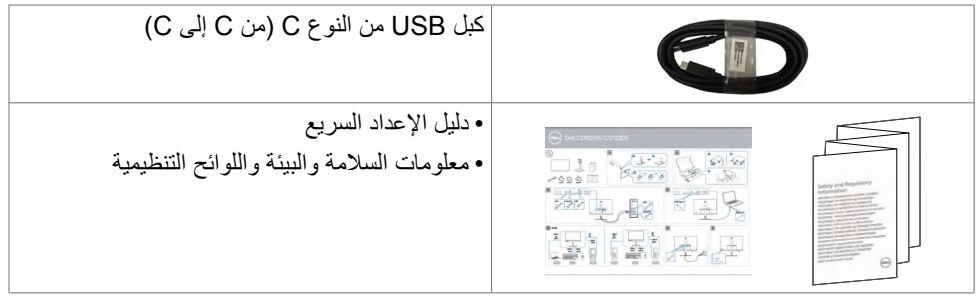

# **ميزات المنتج**

وتتميز الشاشة **WE3422C/DE2722C/HE2422C Dell** بمصفوفة نشطة، وترانزستور رقيق الطبقات )TFT )وشاشة عرض بلورية )LCD )وإضاءة خلفية ومؤشر بيان حالة. ومن بين الخصائص التي تتميز بها الشاشة:

- **C2422HE :** شاشة عرض مرئية مقاس ٦٠٫٤٧ سم (٢٣٫٨ بوصة) (بالقياس القُطري). دقة ٧٩٦٠ x 1080 )16:9( مع دعم الشاشة الكاملة لدرجات الدقة األقل.
- ُ  طري(. دقة 2560 x **DE2722C**: شاشة عرض مرئية مقاس 68,47 سم )27.0 بوصة( )بالقياس الق 1440 )16:9( مع دعم الشاشة الكاملة لدرجات الدقة األقل.
- **C3422WE :** شاشة عرض مرئية مقاس ٨٦,٧١ سم (٣٤,١٤ بوصة) (بالقياس القُطري). دقة ٣٤٤٠ x 1440( 21:9 )مع دعم الشاشة الكاملة لدرجات الدقة األقل.
	- زوايا عرض واسعة بلون sRGB بنسبة .%99
- **DE2722C/HE2422C**: إمكانيات ضبط اإلمالة والدوران حول المحور واالرتكاز والتمديد الرأسي.
	- **WE3422C**: إمكانيات ضبط اإلمالة والدوران حول المحور والتمديد الرأسي.
		- عدد 2 مكبر صوت مضمن بقدرة 5 وات.
- حامل بقاعدة قابلة للفك والتركيب وفتحات تثبيت 100 مم مطابقة لمواصفات جمعية معايير إلكترونيات الفيديو )TMVESA )لتوفير حلول تثبيت مرنة.
	- إطار فائق النحافة يحد إلى أدنى درجة من الفجوة الناتجة عند استخدام عدة شاشات؛ مما يتيح تركيب أسهل مع تجربة مشاهدة ممتعة ومتأنقة.
		- إمكانات توصيل رقمي شاملة باستخدام تقنية DP للمساعدة في توافق الشاشة مع التحديثات المستقبلية.
	- USB فردي من النوع C ً لدعم الطاقة ليكون مالئما لكمبيوتر محمول أثناء استالم إشارات فيديو وبيانات.
		- توفر منافذ C-USB و 45RJ إمكانية استخدام كبل واحد لالتصال بالشبكة.
		- إمكانية التوصيل والتشغيل الفوري إذا كانت تلك الميزة مدعومة من الكمبيوتر التابع لك.
		- ضبط خصائص قائمة المعلومات المعروضة على الشاشة لسهولة اإلعداد وتحسين كفاءة الشاشة.
			- قفل أزرار الطاقة وقائمة المعلومات المعروضة على الشاشة.
				- فتحة قفل الأمان.
			- **DE2722C/HE2422C**: ≤0.3 W في وضع االستعداد.

DELI

- **WE3422C**: ≤0.5 W في وضع االستعداد.
- دعم وضع تحديد صورة بجانب صورة )PBP )في WE3422C.
- السماح للمستخدم بتبديل وظيفة KVM USB في وضع صورة بجانب صورة )PBP )في WE3422C.
- ُصممت الشاشة بميزة مزامنة زر الطاقة من Dell( DPBS )للتحكم في حالة طاقة نظام الكمبيوتر باستخدام زر طاقة الشاشة.\*
	- خدمة االستبدال المتميز للشاشة لضمان راحة البال.
	- تحسين أمثل يضمن راحة العينين من خالل شاشة خالية من االرتعاش تحد من انبعاث الضوء األزرق إلى أدنى مستوى.
	- تستخدم الشاشة لوحة الضوء األزرق الخافت الحاصلة على شهادة Hardware (Rheinland TUV Solution )في طراز اإلعداد االفتراضي/إعادة التعيين في المصنع.
		- تقليل مستوى الضوء الأزرق الخطير المنبعث من الشاشة بحيث تصبح المشاهدة أكثر راحة لعينيك.
		- تستخدم الشاشة تقنية Free-Flicker( منع االرتعاش( إلزالة االرتعاش المرئي وتوفير تجربة مشاهدة مريحة وحماية المستخدمين من إرهاق العينين وإجهادهما.
			- معتمدة لالستخدام مع <sup>R</sup> Teams Microsoft.
			- معتمدة للاستخدام مع Windows Hello® (مصادقة الوجه) وتدعم ®Microsoft Cortana.
				- \* نظام الكمبيوتر الذي يدعم DPBS هو Ultra ۳۰۹۰/۷۰۹۰ Dell OptiPlex.
	- **تحذير: قد تؤدي اآلثار المحتملة النبعاث الضوء األزرق الصادر من الشاشة على المدى الطويل إلى ضرر العينين، بما في ذلك إرهاق العينين أو إجهاد العينين الرقمي.**

**D**&LI

**التعريف باألجزاء وعناصر التحكم**

ا**لمنظر الأمام***ي* 

<span id="page-9-0"></span>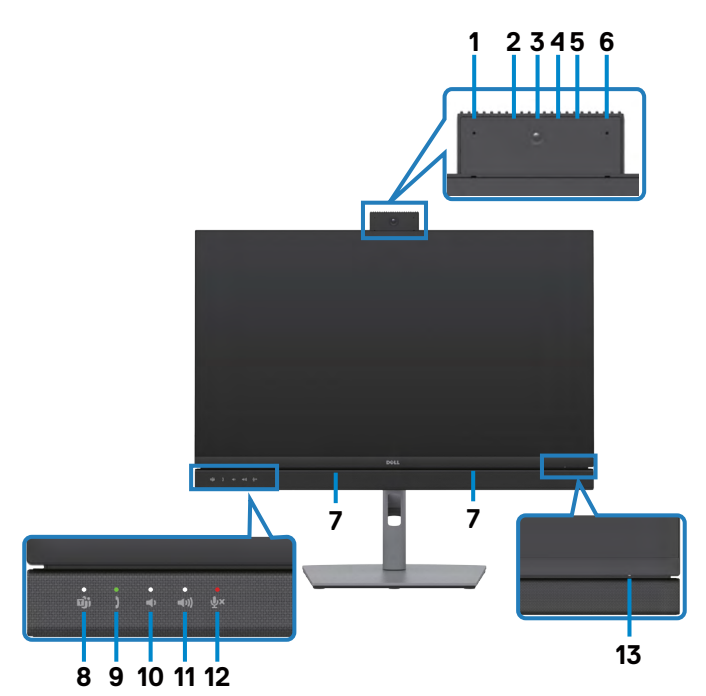

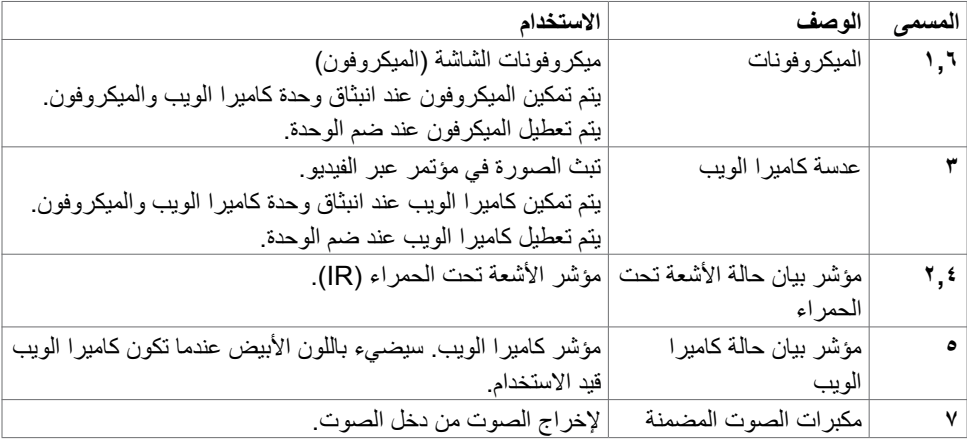

**10** | ةشاشلا لوح

 $\int$ DELL

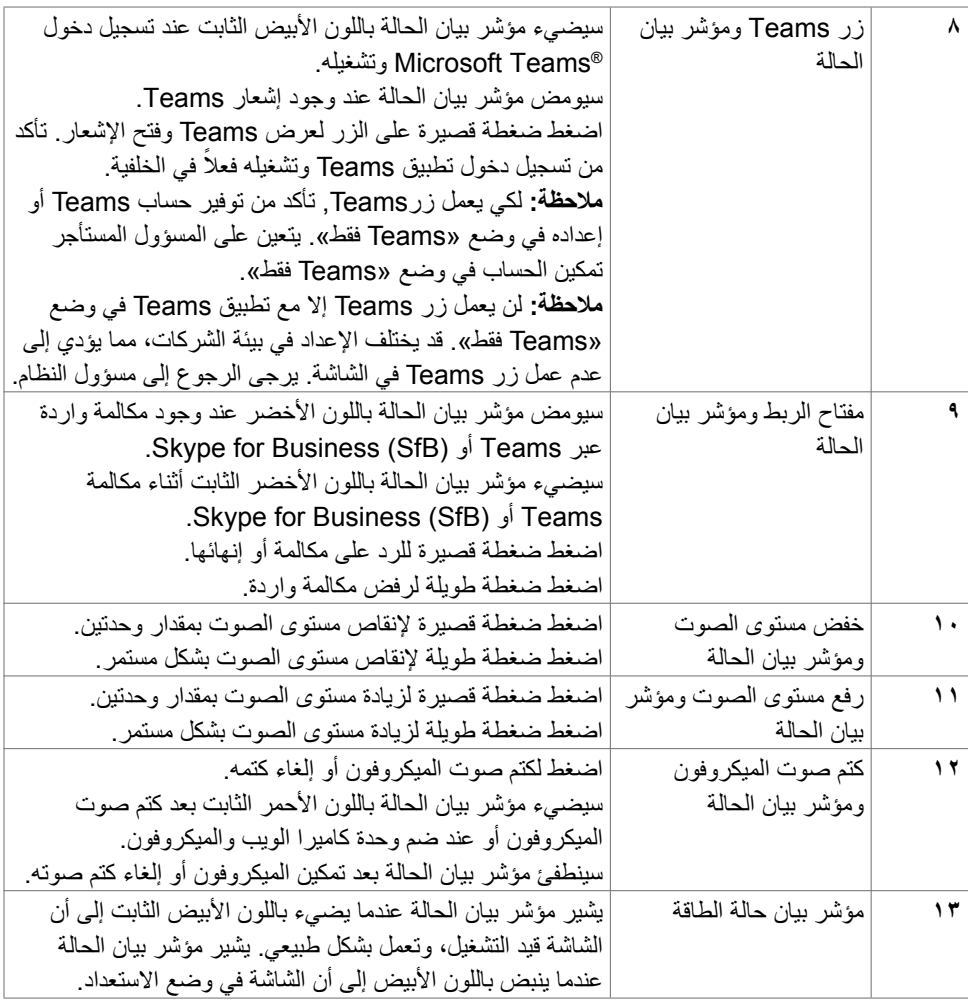

 $\begin{pmatrix} 1 & 1 \\ 1 & 1 \end{pmatrix}$ 

**المنظر الخلفي**

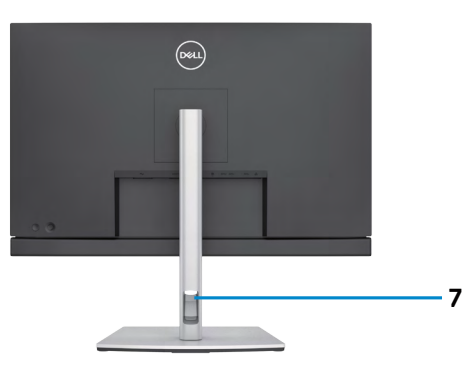

<span id="page-11-0"></span>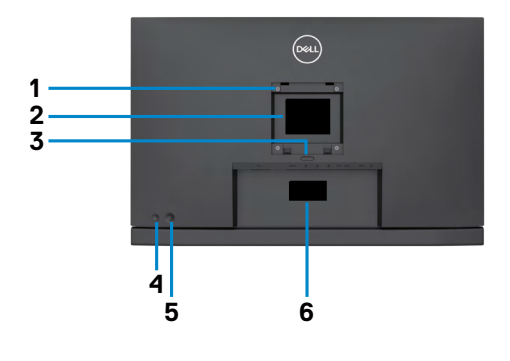

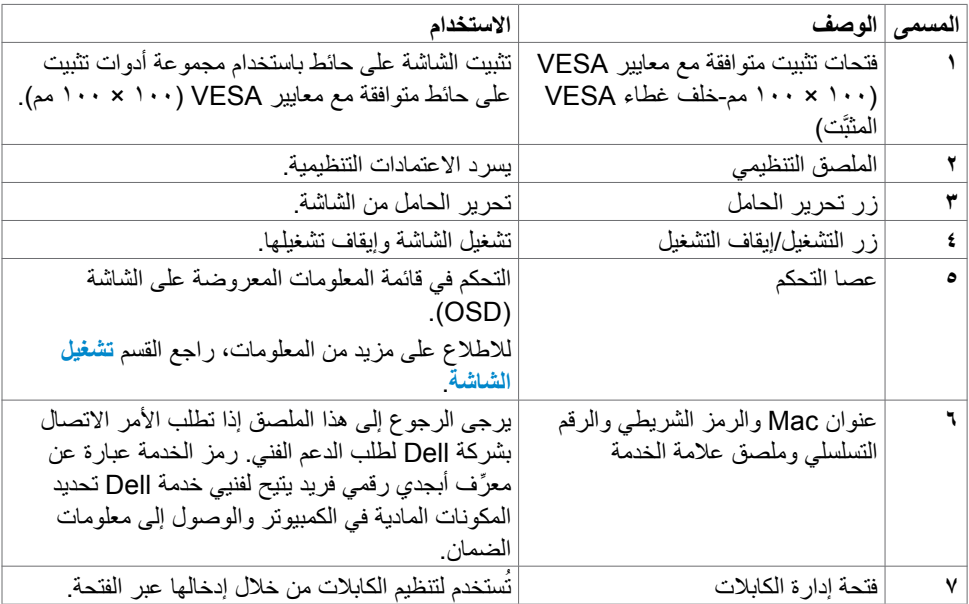

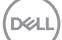

#### **الجانب السفلي**

<span id="page-12-0"></span>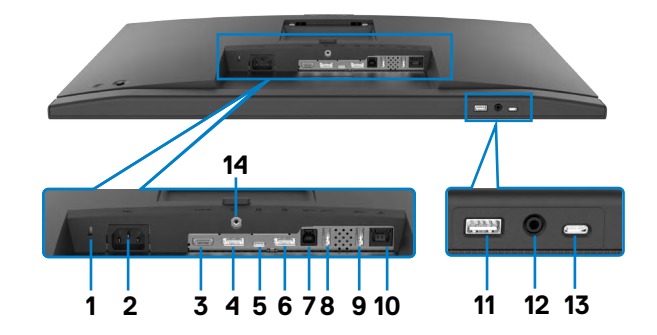

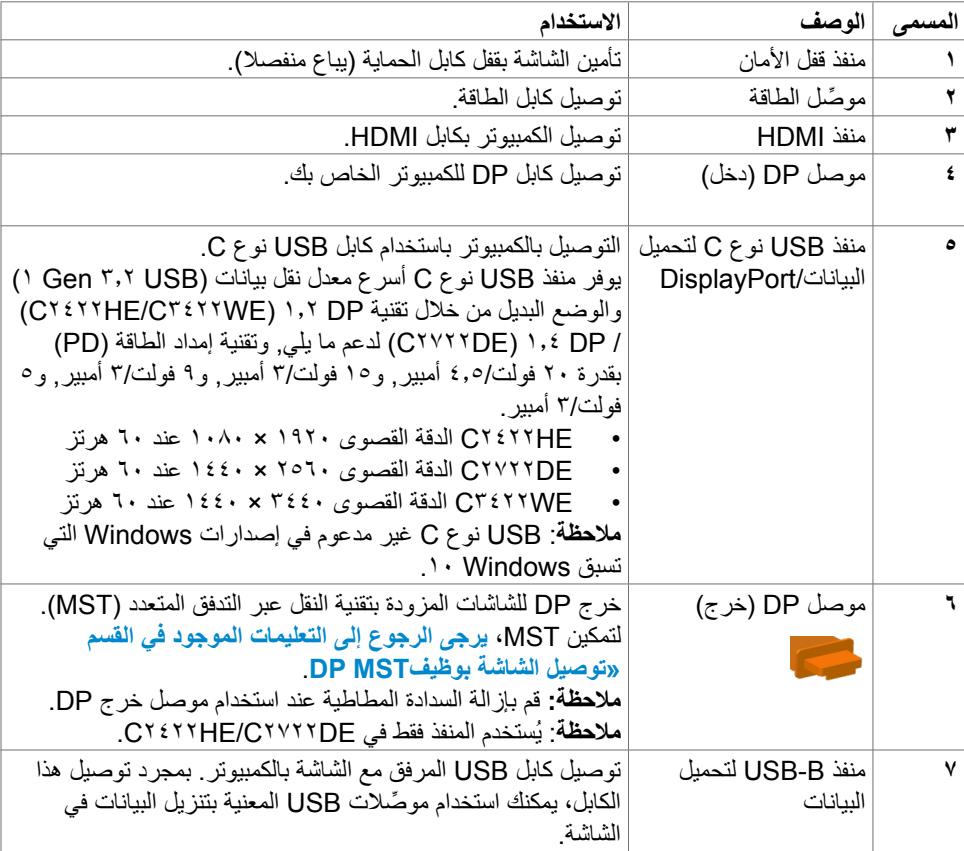

(dell

<span id="page-13-0"></span>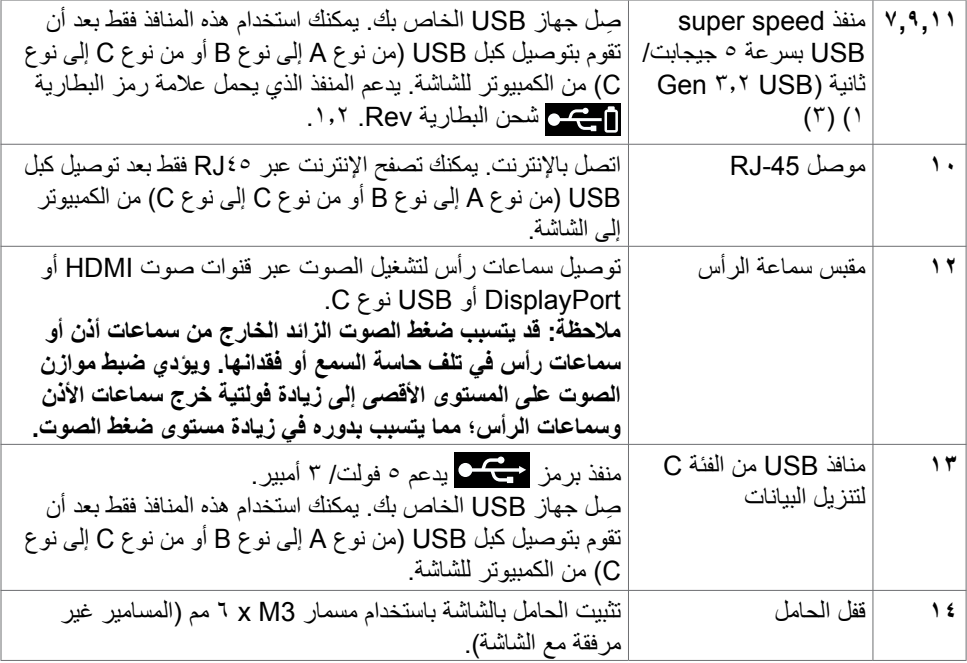

# **مواصفات الشاشة**

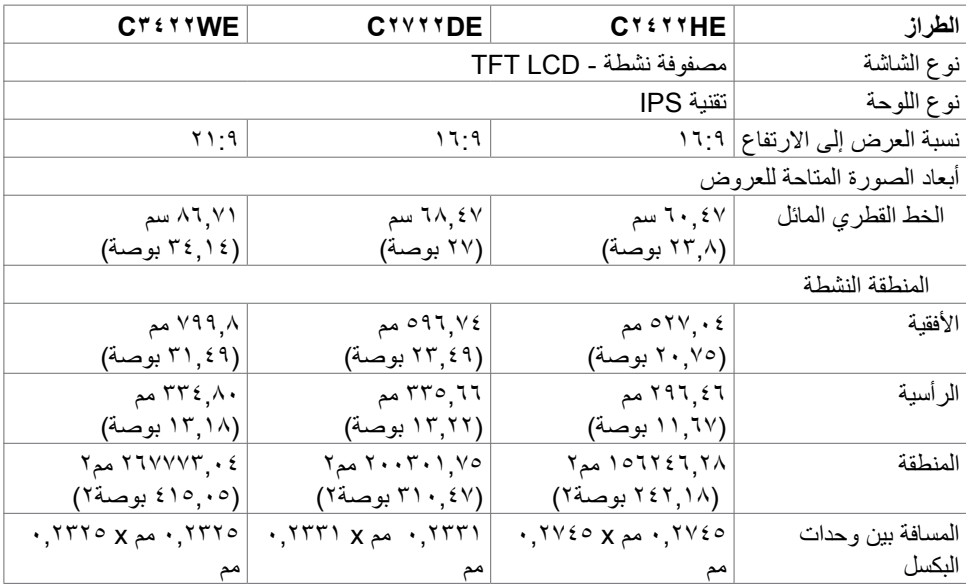

 $($ DELL

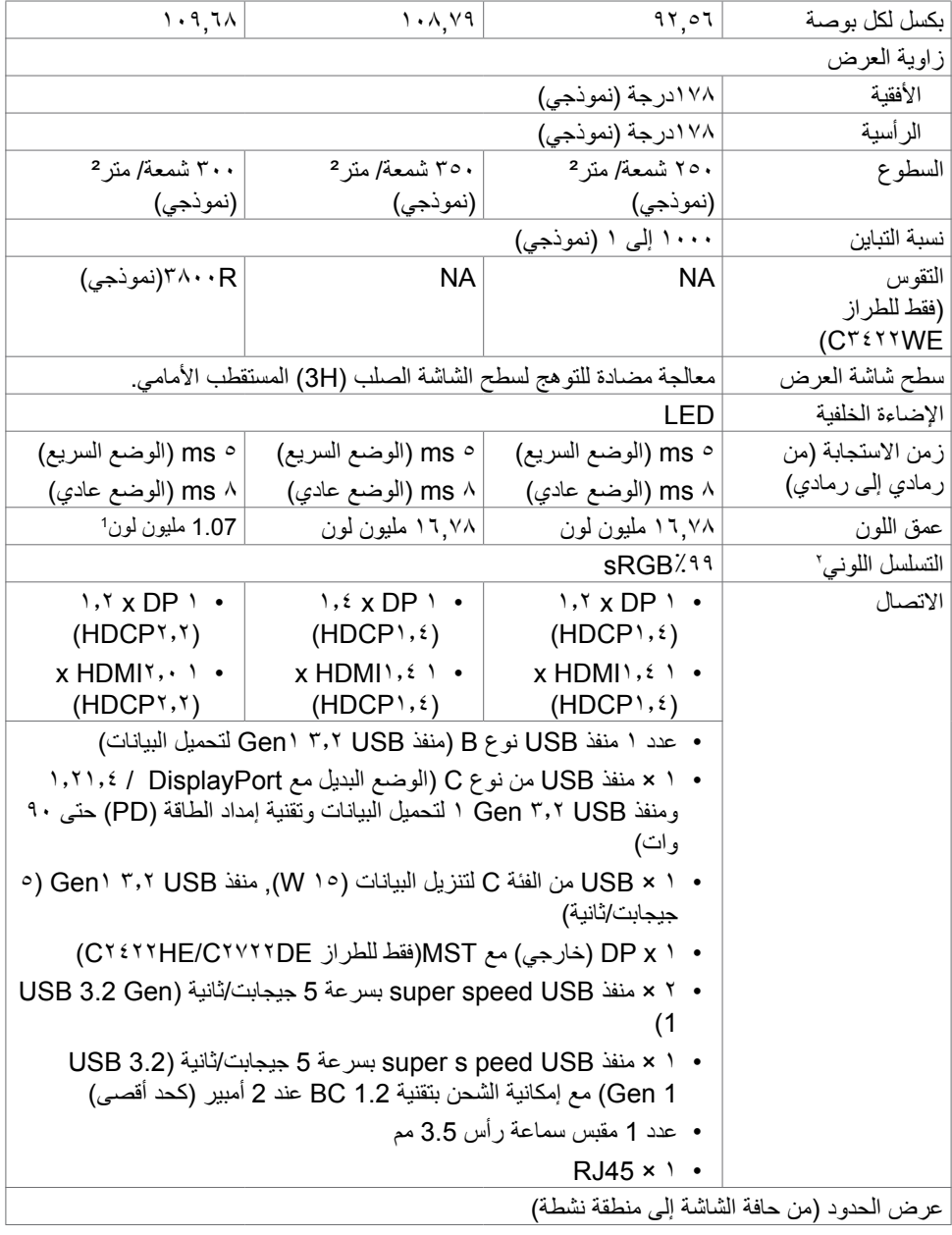

ةشاشلا لوح **| 15**

 $(\text{PELL})$ 

<span id="page-15-0"></span>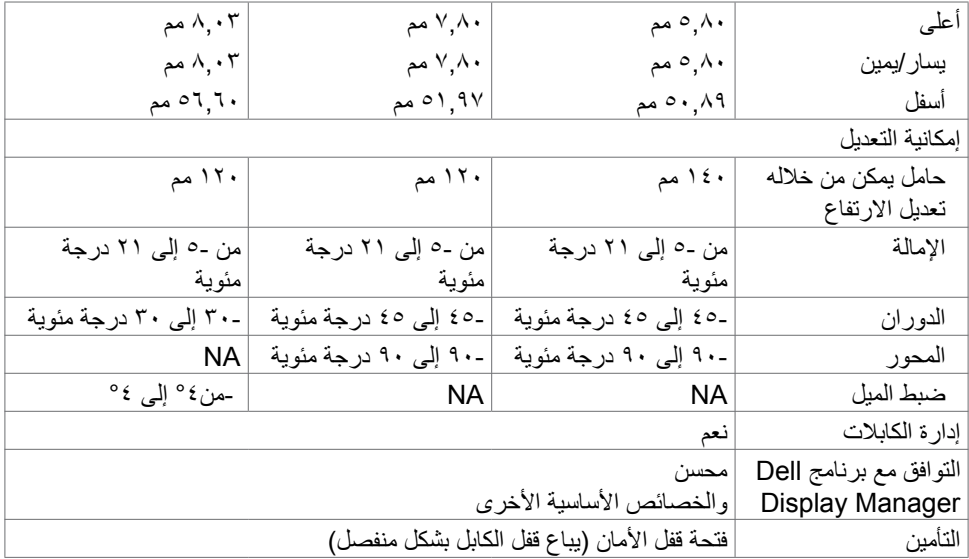

1 عدد ألوان إشارة الفيديو الخارجة من منفذ HDMI/DP عند الدقة القصوى 3440×1440 عند 60 هرتز هو 1.07 مليون لون. عدد ألوان إشارة الفيديو الخارجة من منفذ C-USB عند الدقة القصوى 3440×1440 عند 60 هرتز هو 16.78 مليون لون.

<sup>،</sup> في الوضع الأصلي للوحة فقط ضمن إعداد الوضع المخصص المضبوط مسبقًا<sub>.</sub>

**مواصفات الدقة**

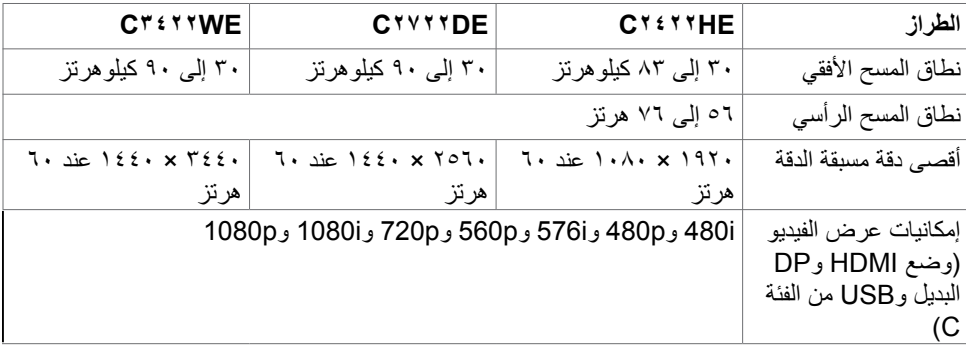

**أوضاع العرض مسبقة الضبط**

# CY<sup>2</sup>77HE

<span id="page-16-0"></span>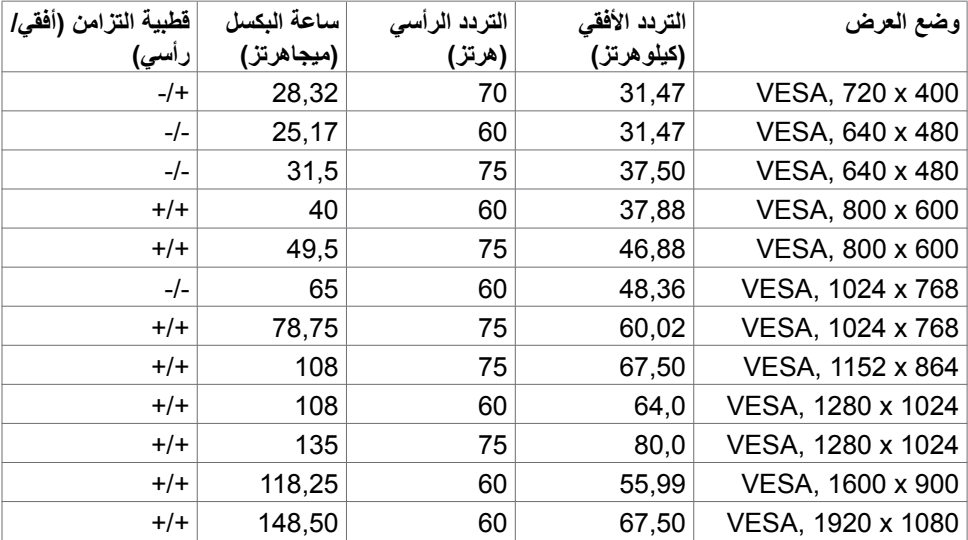

#### C<sup>TVYTDE</sup>

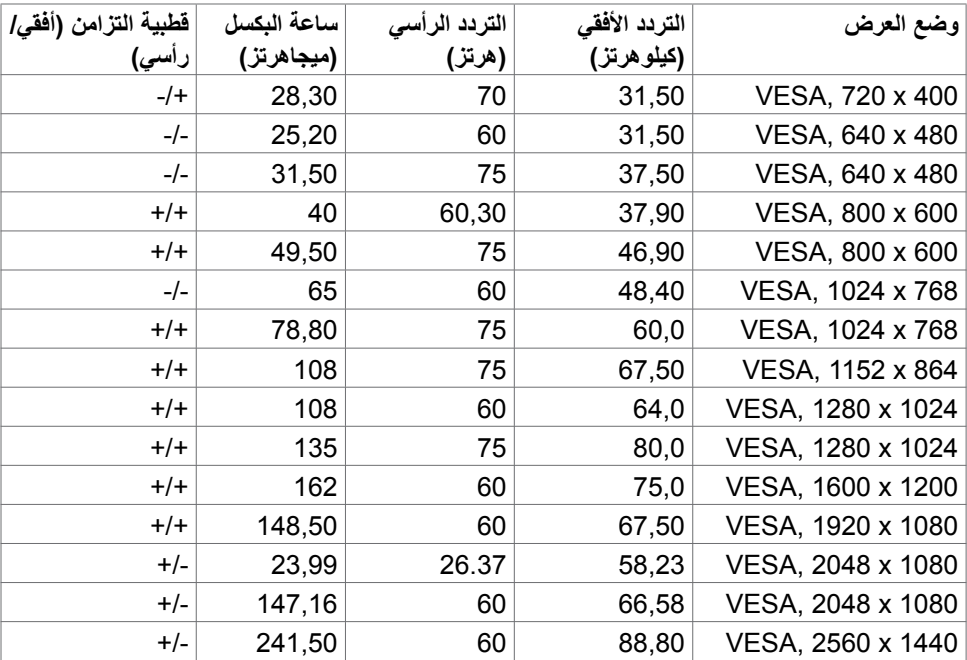

 $\int$ DELL

CT<sup>i</sup>

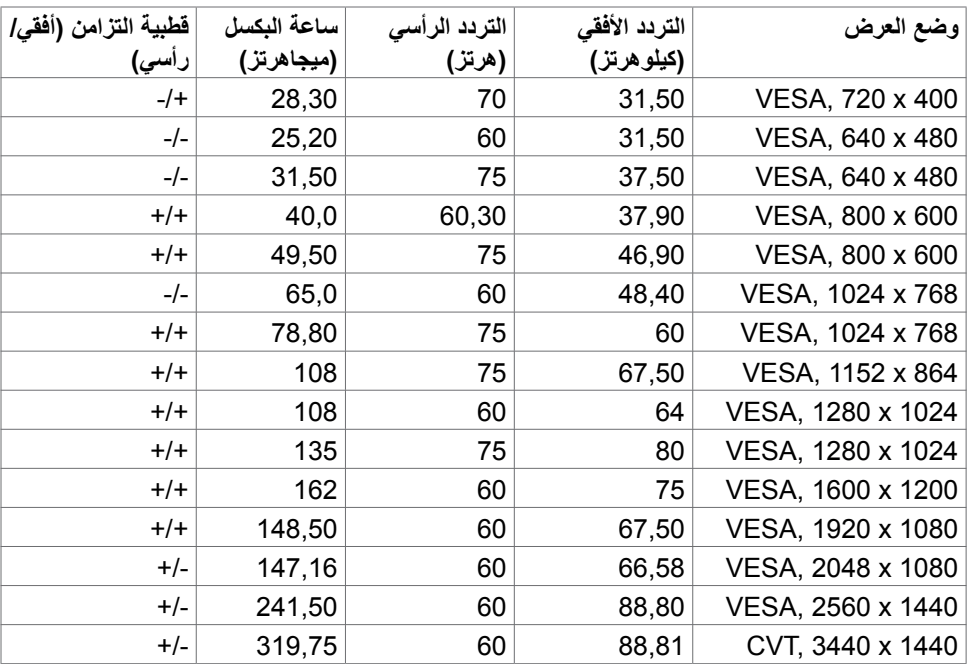

 $(\overline{DCL}$ 

# **أوضاع النقل متعدد البث )MST )عبر DP**

#### **HE2422C**

<span id="page-18-0"></span>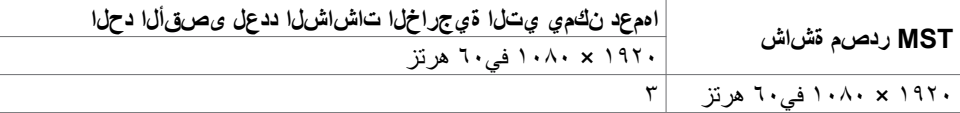

**مالحظة**: الحد األقصى لدقة الشاشة الخارجية المدعومة يبلغ 1920 × 1080 في60 هرتز فقط.

#### **DE2722C**

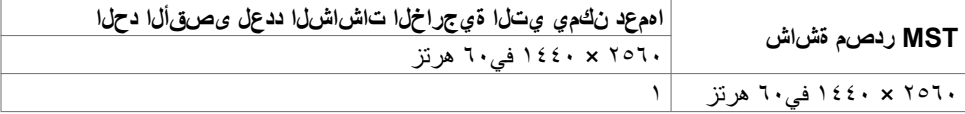

**مالحظة**: الحد األقصى لدقة الشاشة الخارجية المدعومة يبلغ 2560 × 1440 في60 هرتز فقط. **مالحظة**: ال يتم دعم خرج DP للنقل متعدد البث )MST )إال في HE2422C وDE2722C فقط.

### **أوضاع النقل متعدد البث )MST )عبر C-USB**

#### **HE2422C**

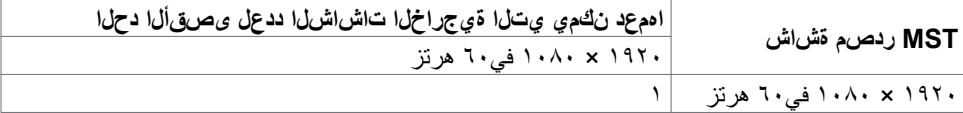

#### **CYVYYDE**

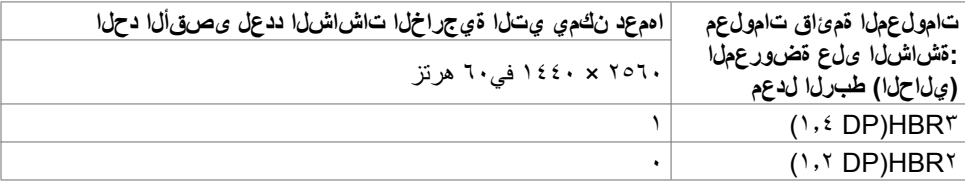

**مالحظة**: إذا لزم وصول MST DE2722C Dell إلى درجة الدقة QHD مع اإلبقاء على عرض النطاق لمنفذ ا USB gen (عندما يكون إعداد المعلومات المعروضة على الشاشة عند سرعة البيانات العالية), فسيلزم الاستغناء عنه باستخدام كبل USB 3.2 2Gen( بطول متر واحد( وأن يدعم منفذ من نوع C في الكمبيوتر المصدر .HBR<sup>r</sup>

# **قائمة توافق منصات االتصاالت الموحدة )UC)**

<span id="page-19-0"></span>يوضح الجدول التالي وظائف الاتصال التي تعمل في شاشة مؤتمرات الفيديو من Dell (الطّرز C2422HE و C2722DE و C3422WE) عند استخدام منصات الاتصالات الموحدة# التالية.

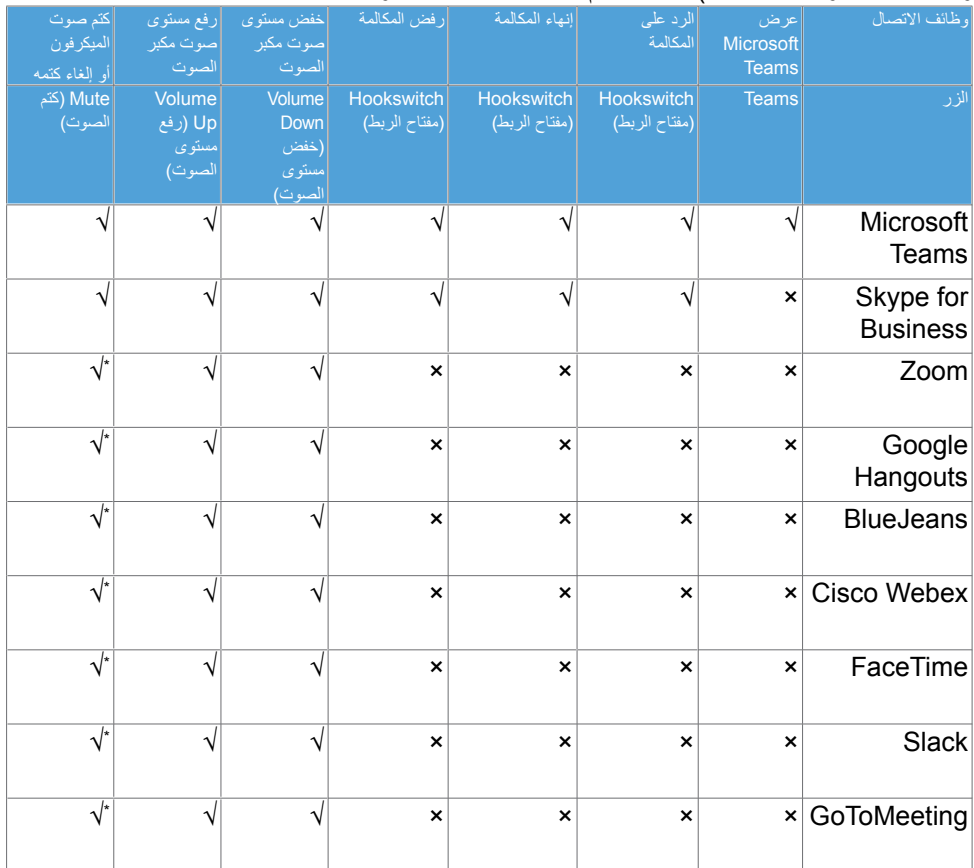

√ وظيفة االتصال في WE3422C/DE2722C/HE2422C Dell تعمل مع منصة االتصاالت الموحدة

× وظيفة االتصال في WE3422C/DE2722C/HE2422C Dell ال تعمل مع منصة االتصاالت الموحدة

\* وظيفة كتم الصوت في WE3422C/DE2722C/HE2422C Dell تعمل من خالل الضغط على زر كتم الصوت، لكن لا تتم مزامنة رمز كتم الصوت في منصة الاتصالات الموحدة (يظهر الرمز علامة إلغاء كتم الصوت).

> #في نظام التشغيل 10 Windows إصدار 64 بت

<span id="page-20-0"></span>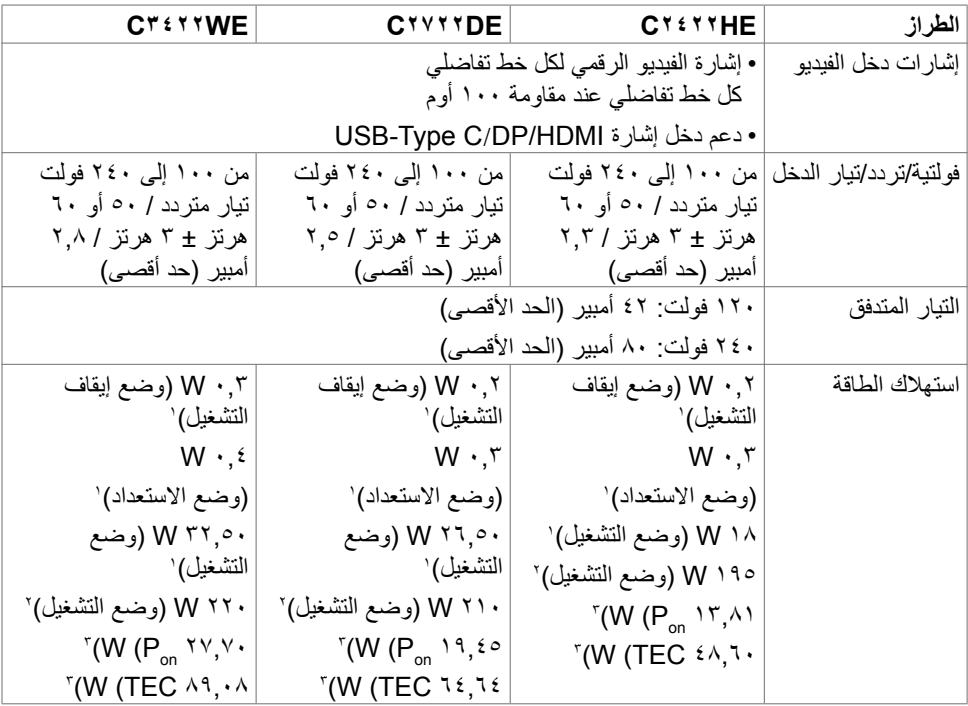

1 كما هو محدد في EU 2021/2019 وEU .2013/2019 2 َّ الحد األقصى إلعداد السطوع والتباين مع الحد األقصى للطاقة المحملة على كل منافذ USB. P , T: استهلاك الطاقة في وضع التشغيل كما هو محدد في الإصدار8.0 Energy Star.<br>TEC: استهلاك الطاقة الإجمالي بالكيلو وات في الساعة كما هو محدد في الإصدار Energy Star8.0.

هذا المستند ألغراض االطالع فحسب، كما أنه يعكس أداء المعمل. قد تختلف طريقة أداء المنتج التابع لك حسب البرامج والمكونات والأجهزة الطرفية التي طلبتها ولا يوجد أي التزام لتحديث مثل هذه المعلومات. وبناءً عليه، ينبغي للمستخدم عدم االعتماد على هذه المعلومات في اتخاذ قرارات بشأن التفاوتات الكهربائية أو خالفها. وال يوجد أي ضمان صريح أو ضمني لدقة المعلومات أو اكتمالها.

 **مالحظة: شاشة معتمدة من STAR ENERGY.**

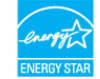

**هذا المنتج متوافق مع معيار STAR ENERGY بإعدادات المصنع االفتراضية والتي يمكن استعادتها من خالل وظيفة Reset Factory( إعادة ضبط المصنع( من قائمة OSD. ويؤدي تغيير اإلعدادات االفتراضية من المصنع أو تمكين الميزات األخرى في المنتج إلى زيادة استهالك الطاقة، األمر الذي قد يؤدي إلى زيادة استهالك الطاقة فيما يتعلق بتصنيف STAR ENERGY.**

**DGL** 

# **مواصفات كاميرا الويب – الميكروفون**

<span id="page-21-0"></span>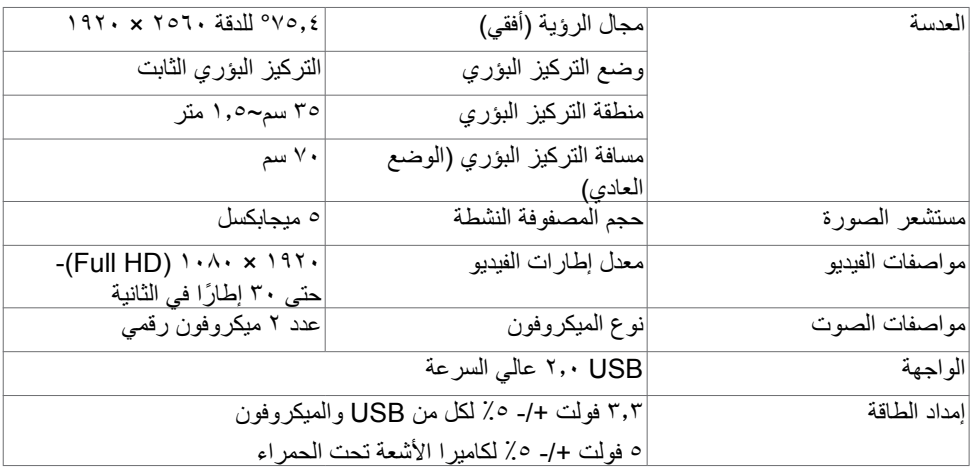

#### **مواصفات مكبرات الصوت**

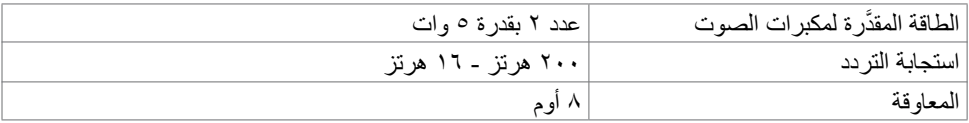

### **الخصائص المادية**

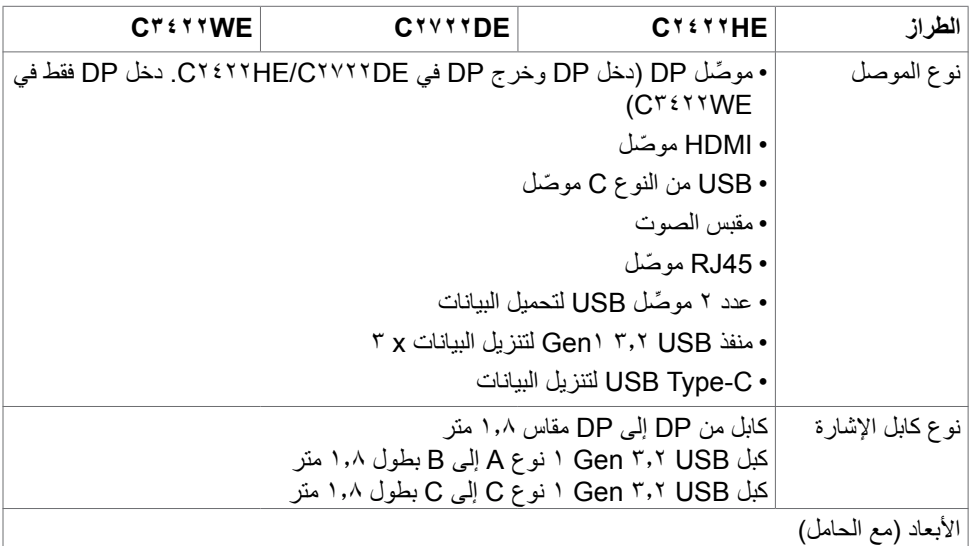

 $O<sub>QLL</sub>$ 

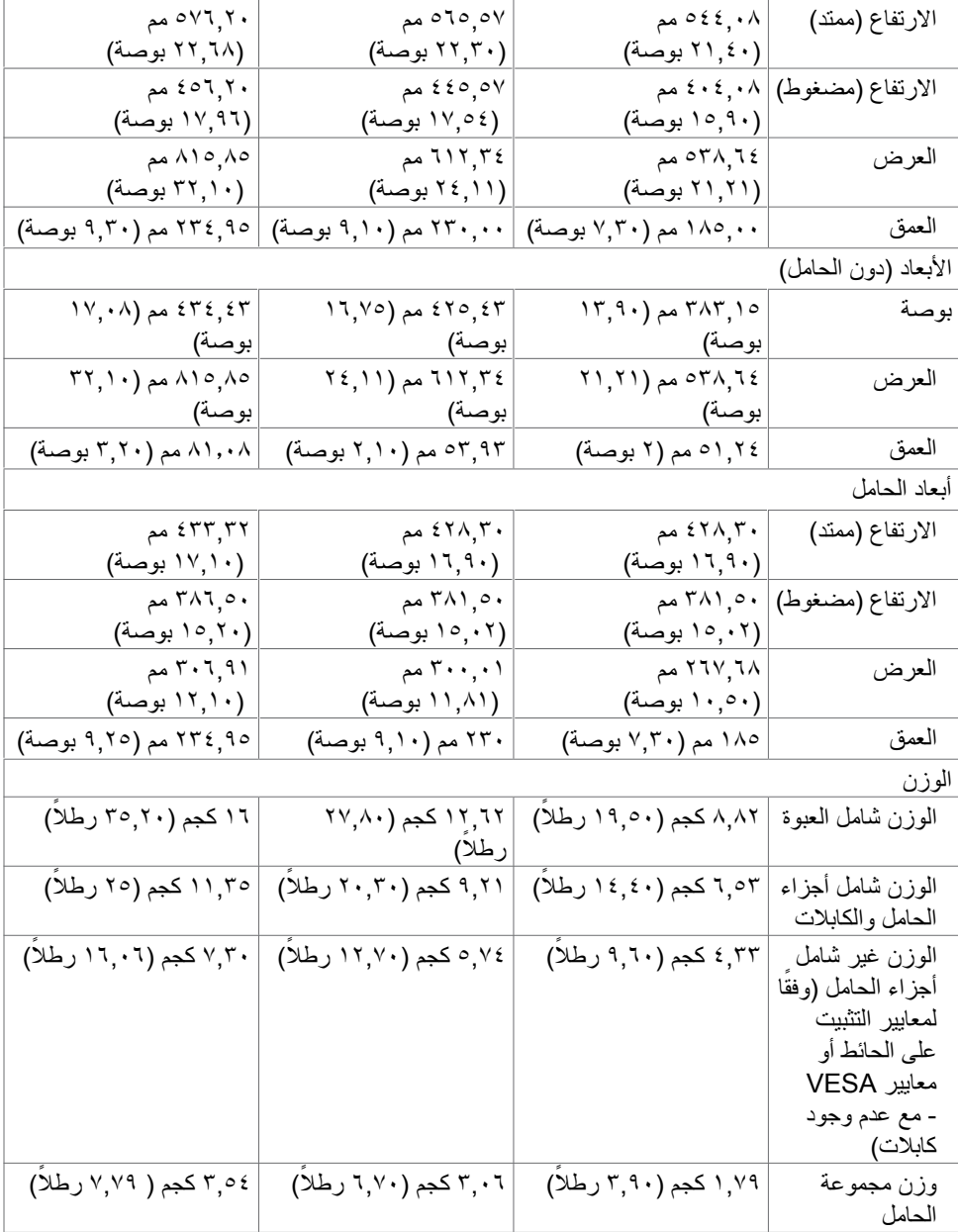

 $(2)$ 

**الخصائص البيئية**

<span id="page-23-0"></span>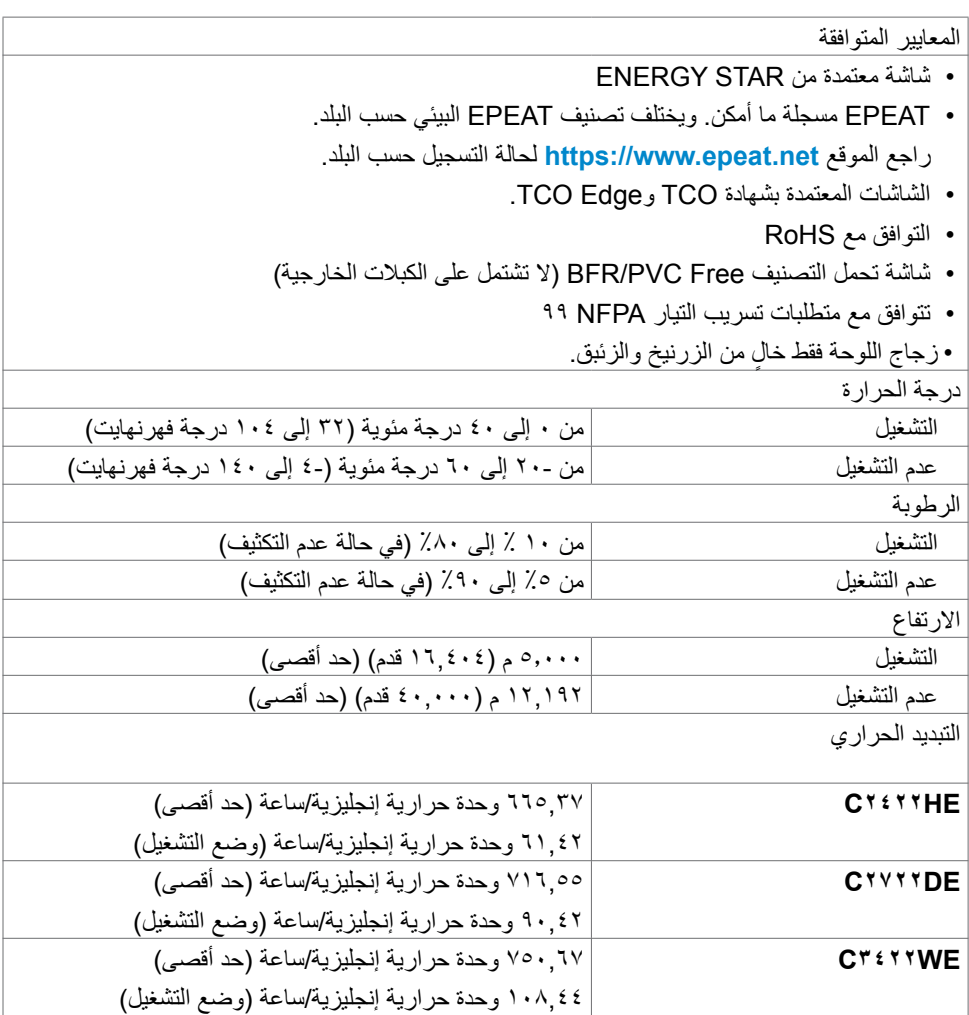

**تعيين الدبابيس**

**موصل DP( دخل(**

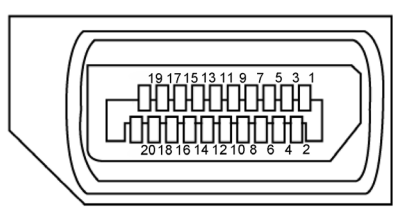

<span id="page-24-0"></span>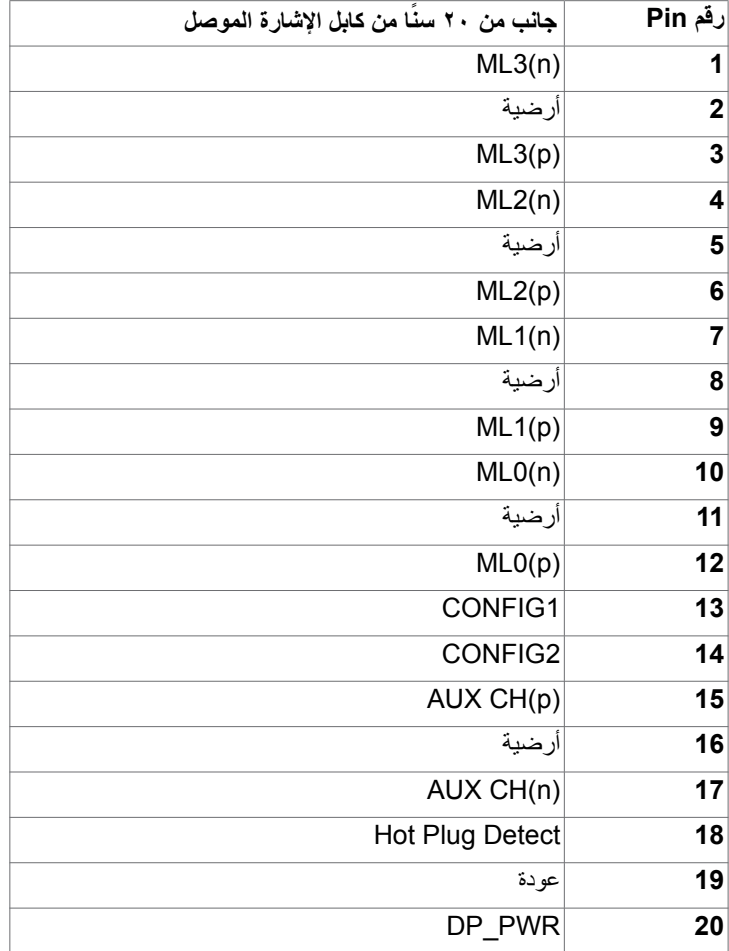

(dell

**موصل DP( خرج(**

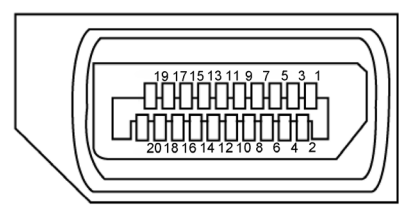

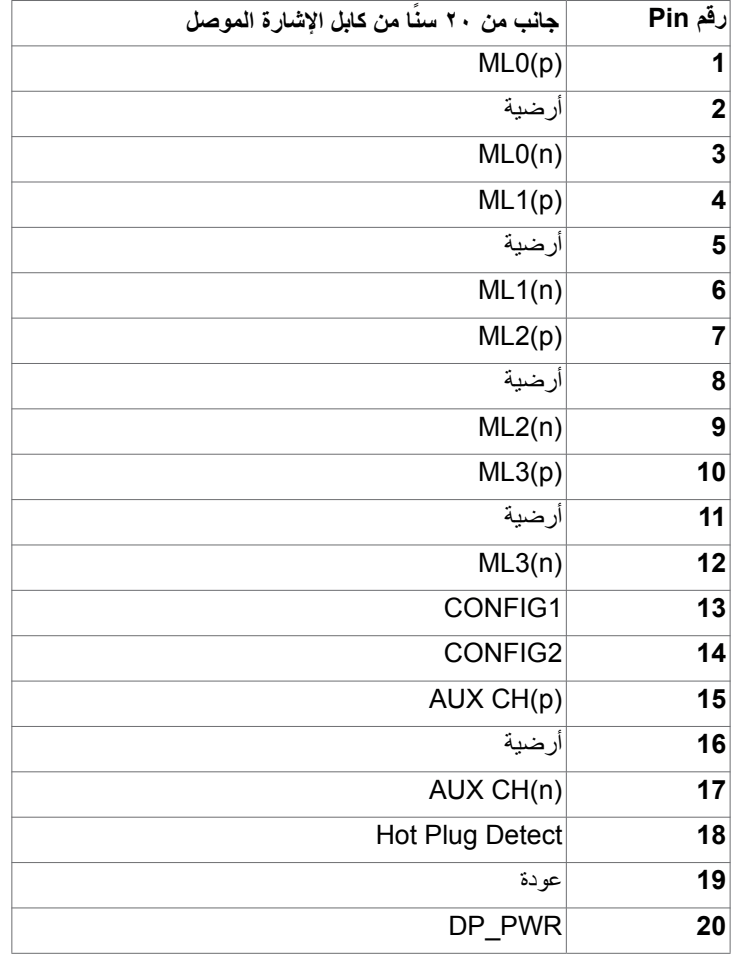

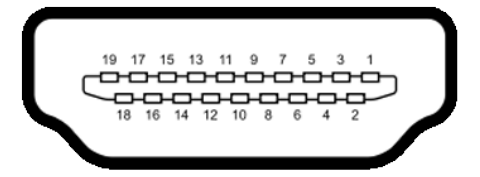

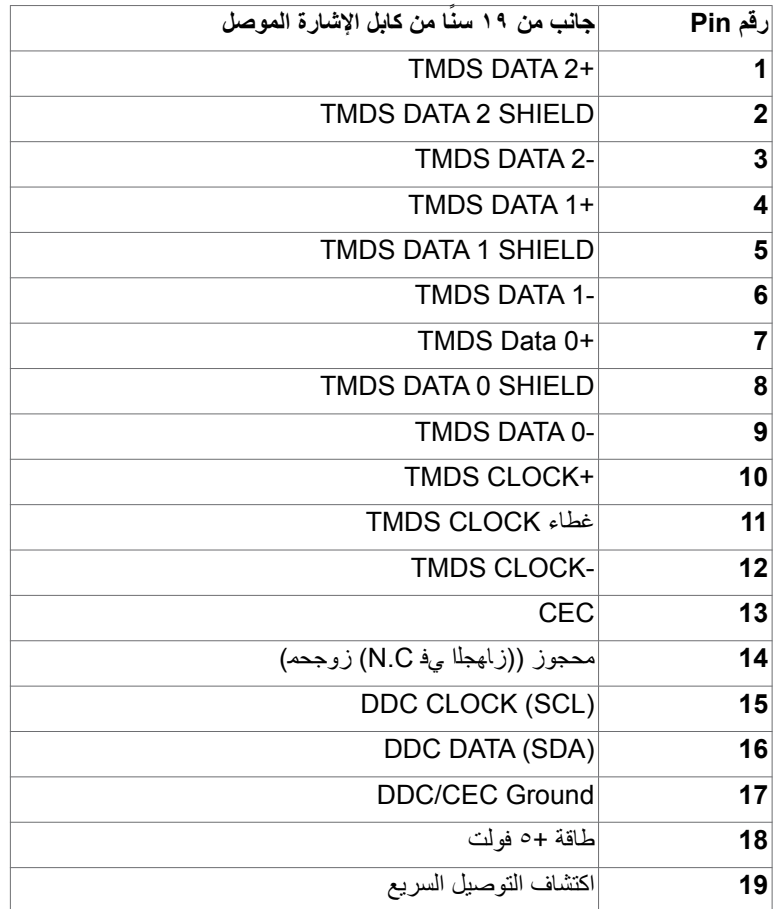

(dell

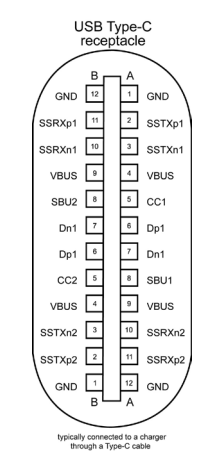

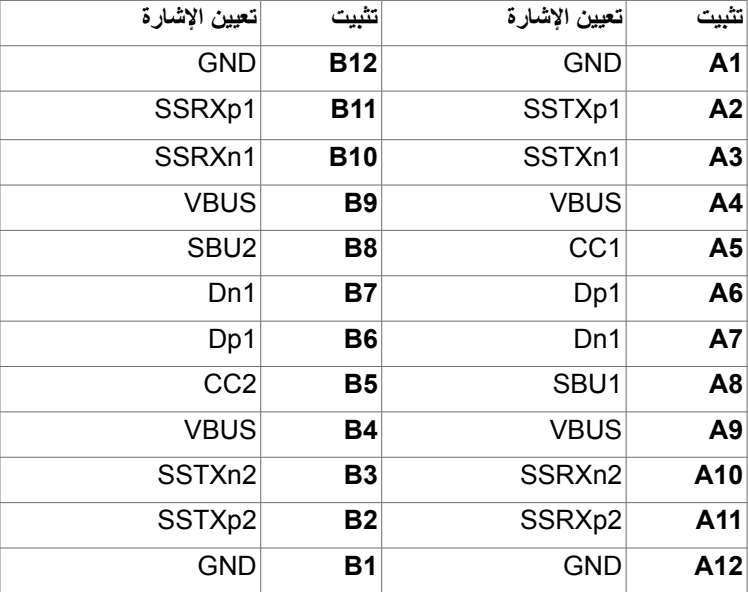

(dell

**الناقل التسلسلي العالمي )USB )**

يمنحك هذا القسم معلومات حول منافذ USB المتاحة في الشاشة.

**مالحظة:** حتى A2 على منفذ USB لنقل البيانات )المنفذ الذي يحمل عالمة البطارية ( مع أحهزة تتوافق مع شحن بطارية 1.2 .Rev حتى 0.9 A على منافذ USB األخرى لنقل البيانات. حتى 3 أمبير من منفذ USB نوع C لتنزيل البيانات (منفذ برمز ( معهج ح ) مع أجهزة متوافقة بقدرة 5 فولت3/ أمبير .

يشتمل الكمبيوتر على منافذ USB التالية:

 2 لتحميل البيانات - في الجانب الخلفي. 4 لتنزيل البيانات - 2 في الجانب السفلي، و2 في الجانب الخلفي.

منفذ الشحن بالطاقة - المنافذ التي تحمل الرمز على على البطارية تدعم إمكانية شحن التيار السريع إذا كان الجهاز متوافق مع 1.2 BC. يدعم منفذ تنزيل البيانات USB من نوع C المميز برمز إمكانية الشحن السريع إذا كان الجهاز بقدرة 5 فولت/3 أمبير .

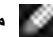

**مالحظة: ل**ا تعمل منافذ USB في الشاشة إال عندما تكون الشاشة في وضع التشغيل أو في وضع االستعداد. in On Mode Standby( التشغيل في وضع االستعداد(، يمكن أن تعمل منافذ USB بشكل طبيعي إذا كان كابل USB )من النوع C إلى النوع C ً ) موصال. وإذا لم يكن األمر كذلك، فاتبع إعداد Charging USB Other( شحن USB أخر) ضمن المعلومات المعروضة على الشاشة؛ فإذا كان الإعداد معيَّنًا على "On in Standby Mode" (التشغيل في وضع الاستعداد)، فسيعمل USB بشكل طبيعي؛ وإلا، فسيكون USB معطّلاً. إذا أوقفت تشغيل الشاشة ثم أعدت تشغيلها، فقد تستغرق الأجهزة الطرفية الموصّلة بضع ثوانٍ لاستئناف الأداء الوظيفي العادي.

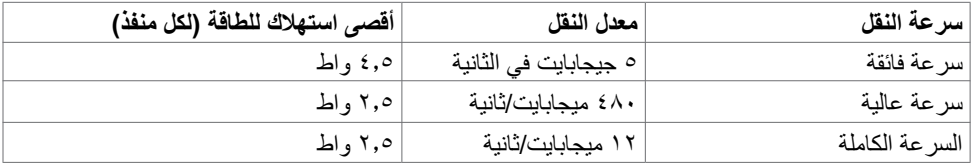

DELI

**منفذ USB لتحميل البيانات منفذ USB لتنزيل البيانات**

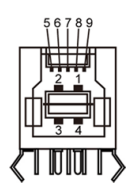

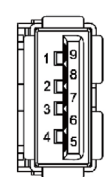

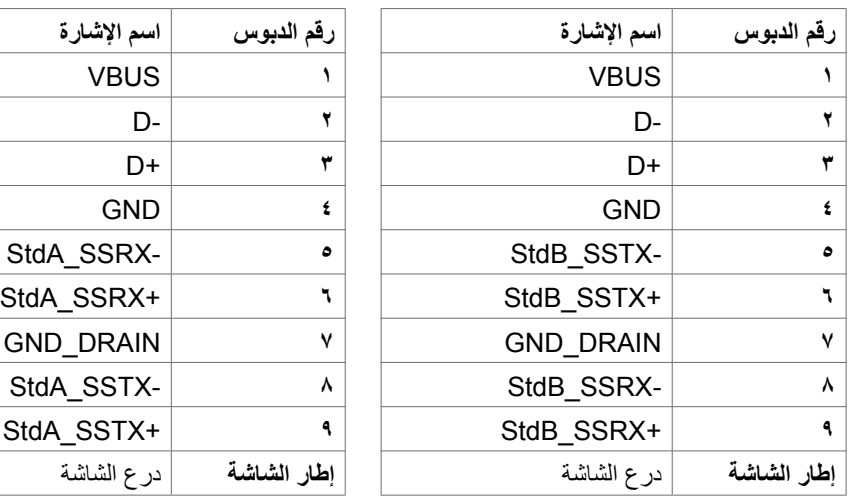

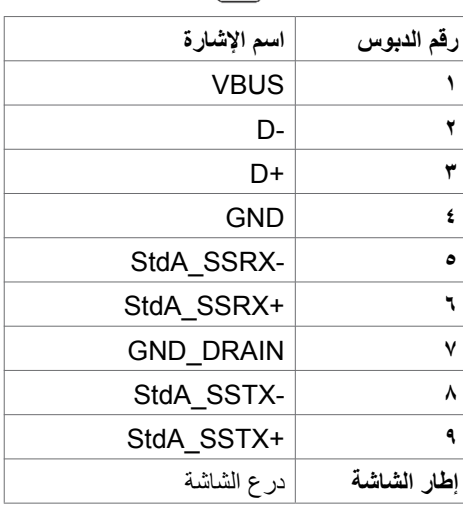

 $(\overline{DCL}$ 

**منفذ 45RJ( جانب الموصل(**

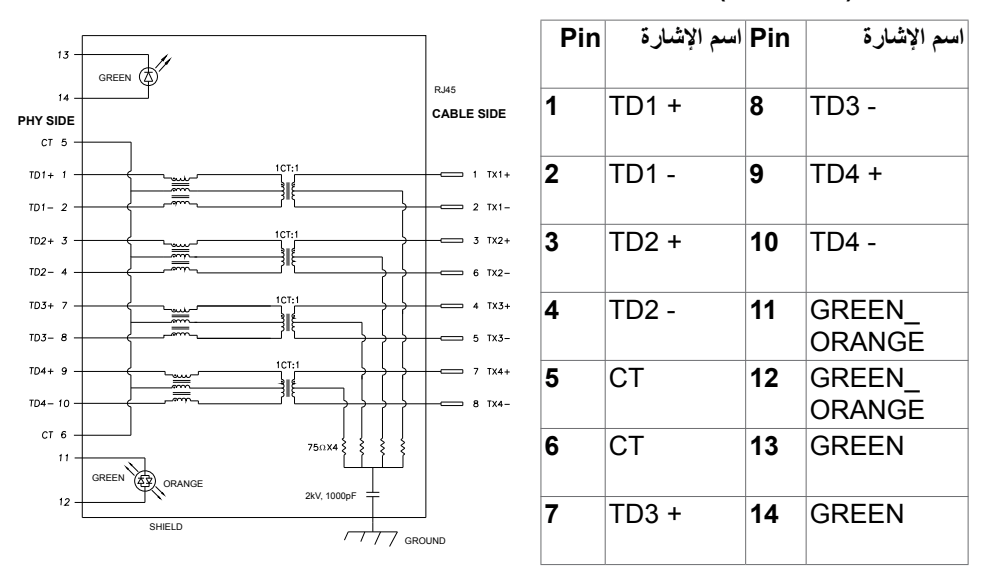

#### **تثبيت برنامج التشغيل**

بِّت برنامج التشغيل Controller Ethernet GBE USB Realtek ألجهزة المتوفر للنظام الذي تستخدمه. يمكن تنزيله من موقع الويب **[support/com.dell.www://https](https://www.dell.com/support)** ضمن القسم "برامج التشغيل والتنزيالت".

معدل بيانات الشبكة )45RJ )عبر C-USB على: 1000 Mbps.

 **مالحظة: يتوافق منفذ LAN مع az802.3 IEEE T-Base،1000 ويدعم -Pass Address Mac thru( المطبوع على الملصق التعريفي للطراز(، و)WOL (LAN-on-Wake من وضع االستعداد )3S فقط( ووظيفة Boot PXE\* UEFI[ وظيفة Boot PXE UEFI غير مدعومة في أجهزة كمبيوتر Dell المكتبية )باستثناء Desktop Ultra 7090/3090 OptiPlex])، تعتمد تلك الوظائف الثالث على إعدادات BIOS وإصدار نظام التشغيل. قد يختلف األداء الوظيفي في أجهزة الكمبيوتر غير المنتجة من Dell.**

**\*يشير االختصار UEFI إلى واجهة البرامج الثابتة الموحدة القابلة للتوسعة.**

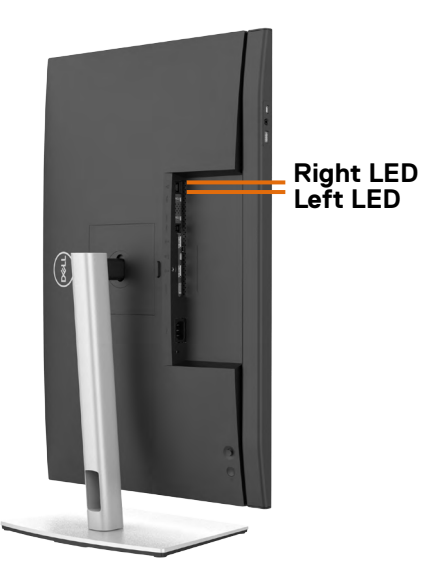

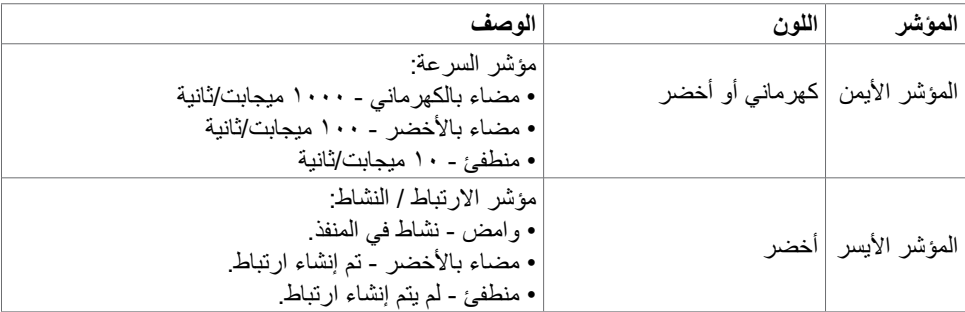

ًا مضمنا في العبوة.  **مالحظة:** كبل 45RJ ليس ملحق

### **االتوصيل والتشغيل**

<span id="page-32-0"></span>يمكنك توصيل الشاشة بأي نظام متوافق مع خاصية التوصيل والتشغيل، وتزود الشاشة نظام الكمبيوتر ببيانات تعريف العرض الممتد )EDID ً ) تلقائيا باستخدام بروتوكوالت قناة عرض البيانات )DDC )كي يتمكن الكمبيوتر ً من تهيئة نفسه وتهيئة إعدادات الشاشة. تتم معظم عمليات تثبيت الشاشة تلقائيا، ومن ثم يمكنك تحديد إعدادات مختلفة إذا كنت ترغب في ذلك. ولمزيد من المعلومات حول تغيير إعدادات الشاشة يرجى الرجوع إلى قسم **[تشغيل الشاشة](#page-59-1)**.

# **جودة شاشة LCD وسياسة البكسل**

من الطبيعي أثناء عملية تصنيع شاشة LCD أن تصبح وحدة بكسل واحدة أو أكثر ثابتة وفي حالة غير متغيرة يصعب رؤيتها وال تؤثر على جودة أو إمكانية استخدام الشاشة، وللمزيد من المعلومات عن سياسة البكسل بشاشة LCD يرجى زيارة موقع الدعم الخاص بشركة Dell على: **[/com.dell.www://https](https://www.dell.com/pixelguidelines) [pixelguidelines](https://www.dell.com/pixelguidelines)**.

DELI

### **هندسة العوامل البشرية**

<span id="page-33-0"></span> **تنبيه: قد يؤدي استخدام لوحة المفاتيح بشكل غير سليم أو لفترات زمنية طويلة إلى حدوث إصابة. تنبيه: قد تؤدي مشاهدة الشاشة لفترات زمنية ممتدة إلى إجهاد العينين.** لضمان الراحة والفعالية، التزم باإلرشادات التالية عند إعداد منصة عمل الكمبيوتر واستخدامها: ضع الكمبيوتر بحيث توجد الشاشة ولوحة المفاتيح أمامك مباشرة أثناء استخدامك لهما. تتوفر أرفف خاصة في األسواق لمساعدتك على وضع لوحة المفاتيح بشكل صحيح. لتقليل خطر إجهاد العين وألم الرقبة أو الذراعين أو الظهر أو الكتفين نتيجة استخدام الشاشة لفترات زمنية طويلة، نوصيك بما يلي: - قم بإعداد الشاشة بحيث تبعد من 50 إلى 70 سم )من 20 إلى 28 بوصة( عن عينيك. - كرر إغماض عينيك وفتحهما لترطيبهما أو بللهما بماء بعد استخدام الشاشة لفترة زمنية طويلة. - الحصول على فترات راحة منتظمة ومتكررة لمدة 20 دقيقة كل ساعتين. ٤- النظر بعيدًا عن الشاشة، ثم التحديق في أي عنصر يبعد عنك بمقدار ٢٠ قدمًا لمدة ٢٠ ثانية على الأقل خالل فترات االستراحة. - مارس بعض تمرينات اإلطالة لتخفيف آلم الرقبة والذراعين والكتفين خالل فترات االستراحة. ً التأكد من وضع الشاشة عند مستوى العينين أو أدنى منه قليال عند الجلوس أمام الشاشة. ضبط إمالة الشاشة وإعدادات تباينها وسطوعها. ضبط اإلضاءة المحيطة من حولك )مثل المصابيح العلوية ومصابيح المكتب والستائر والشيش في النوافذ القريبة) للحد إلى أدنى درجة من الأنعكاسات والتوهج على الشاشة. ً استخدام كرسي يوفر مسند ً ا جيدا للجزء السفلي من الظهر. إبقاء ساعديك مع معصميك في وضعية أفقية ومحايدة ومريحة أثناء استخدام لوحة المفاتيح أو الماوس. ً الحرص دائما على ترك مسافة لسند يديك أثناء استخدام لوحة المفاتيح أو الماوس. ترك عضديك يسندان بشكل طبيعي على كال الجانبين. التأكد من استواء قدميك على األرضية. عند الجلوس، التأكد من تحميل ثقل ساقيك على قدميك وليس على الجزء األمامي من المقعد. ضبط ارتفاع الكرسي الذي تجلس عليه أو استخدام مسند قدمين عند الضرورية للحفاظ على وضعية مناسبة للجسم.

 تنويع أنشطة عملك. حاول تنظيم العمل بحيث ال تضطر إلى الجلوس والعمل لفترات زمنية ممتدة. محاولة الوقوف أو النهوض والسير في المكان على فترات زمنية منتظمة.

 إبقاء المنطقة أسفل المكتب خالية من العوائق والكابالت أو أسالك الطاقة التي قد تحد من الجلوس المريح أو تشكّل خطر تعثر محتمل.

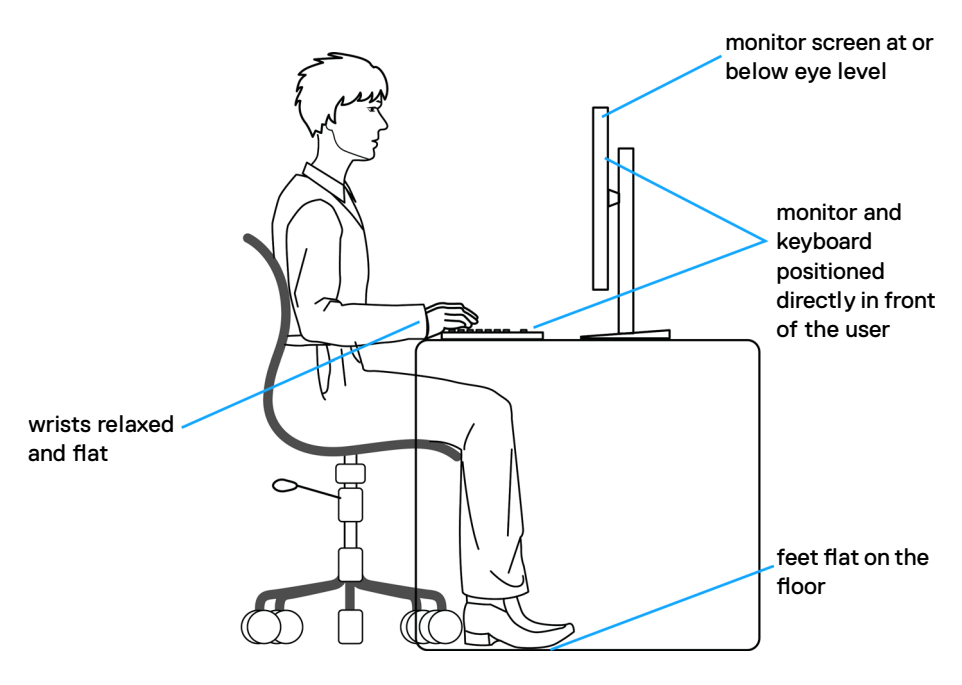

# **التعامل مع الشاشة ونقلها**

لضمان التعامل مع الشاشة بأمان عند رفعها أو نقلها، اتبع اإلرشادات التالية:

- قبل نقل الشاشة أو رفعها، أوقف تشغيل الكمبيوتر والشاشة.
	- افصل كل الكابالت من الشاشة.
- ضع الشاشة في العبوة األصلية مع مواد التعبئة والتغليف األصلية.
- <span id="page-35-0"></span> أمسك الحافة السفلية للشاشة وجانبها بإحكام دون الضغط بقوة مفرطة عند رفع الشاشة أو نقلها.

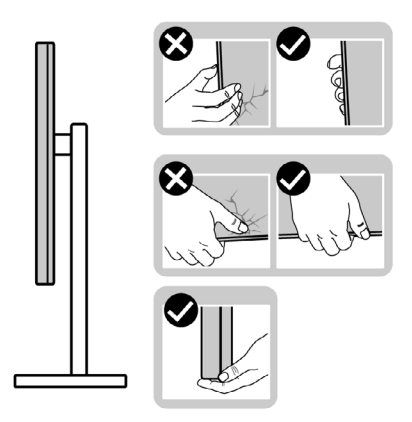

 ً عند رفع الشاشة أو نقلها، تأكد من أن لوحتها ال توجد في مواجهتك وال تضغط على منطقة العرض؛ تجنبا ألي خدوش أو تلف.

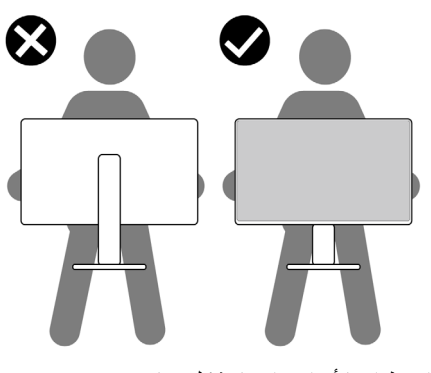

 عند نقل الشاشة، تجنب اصطدامها أو اهتزازها بشكل مفاجئ.
ً عند رفع الشاشة أو نقلها، ال تقلب الشاشة رأسا على عقب أثناء حمل قاعدة الحامل أو رافعه؛ وإال فقد يحدث تلف غير مقصود للشاشة أو إصابة شخصية.

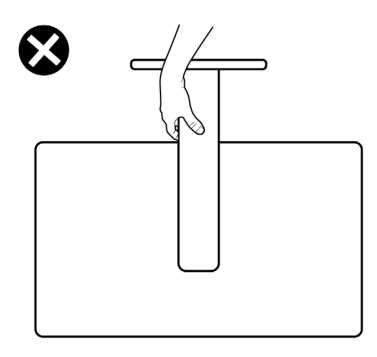

**إرشادات الصيانة**

**تنظيف الشاشة**

 **تحذير: قبل تنظيف الشاشة، افصل كابل طاقة الشاشة من المأخذ الكهربائي. تنبيه: اقرأ واتبع [تعليمات السالمة](#page-5-0) قبل تنظيف الشاشة.** اتبع التعليمات الواردة بالقائمة أدناه للتعرف على أفضل الممارسات حال إخراج الشاشة من العبوة أو تنظيفها أو التعامل معها:

- ً استخدم قطعة قماش ناعمة ونظيفة مبللة قليال بالماء لتنظيف الشاشة المضادة للكهرباء اإلستاتيكية. واستخدم ً نوعا من القماش مخصص لتنظيف الشاشة أو أحد المحاليل المناسبة لتنظيف طبقة الشاشة المضادة للكهرباء اإلستاتيكية إن أمكن. تجنب استخدام البنزين أو التنر أو مادة األمونيا أو مواد التنظيف الكاشطة أو الهواء المضغوط.
	- استخدم قطعة قماش ناعمة دافئة لتنظيف الشاشة. تجنب استخدام أي نوع من المنظفات حيث إن بعض ً المنظفات تترك أثر ً ا دهنيا على الشاشة.
		- إذا الحظت مسحوق أبيض عند فتح الشاشة، فامسحه بقطعة قماش.
- تعامل مع الشاشة بعناية ألن الشاشة ذات اللون الغامق قد تنخدش أو تظهر عالمات بيضاء أكثر من الشاشة ذات اللون الفاتح.
	- ً للمساعدة في الحفاظ على أفضل جودة للصور على شاشتك، استخدم برنامج حفظ شاشة متغير ً ا ديناميكيا وأغلق الشاشة في حالة عدم االستخدام.

**D**&LI

## **إعداد الشاشة**

**توصيل الحامل**

**مالحظة: يتم فصل قائم وقاعدة الحامل عند شحن الشاشة من المصنع. ُ مالحظة: ال تنفذ التعليمات التالية إال للحامل الذي ش ِّ حن مع الشاشة. وإذا كنت توص ً ل حامال اشتريته من أي مصدر آخر، فاتبع تعليمات اإلعداد المرفقة بالحامل.**

**لتركيب حامل الشاشة:**

- **-** ِحاذ رافع الحامل مع قاعدة الحامل وضعه عليها.
- **-** افتح المقبض الملولب في الجزء السفلي من قاعدة الحامل وأدره في اتجاه حركة عقارب الساعة إلحكام تثبيت مجموعة الحامل.
	- **-** أغلق المقبض الملولب.

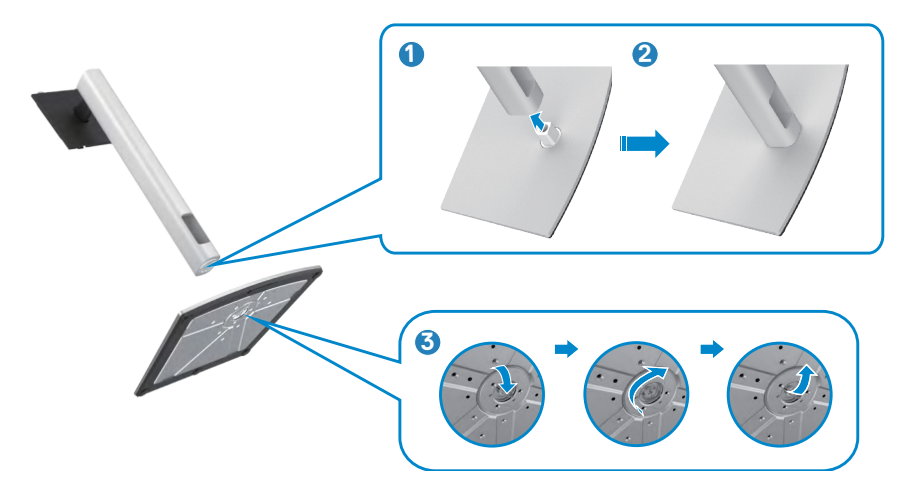

DELI

**-** افتح الغطاء الواقي في الشاشة للوصول إلى فتحة VESA في الشاشة.

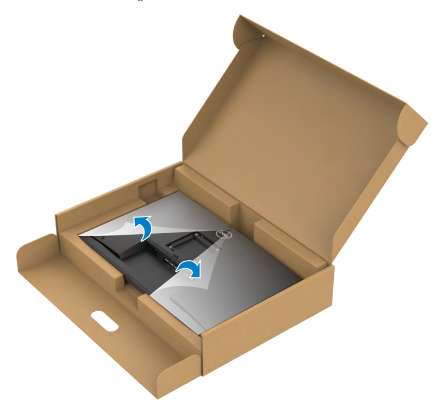

**-** ِّحرك األلسنة المنزلقة في رافع الحامل داخل الفتحات في الغطاء الخلفي للشاشة واضغط مجموعة الحامل ألسفل إلحكام تثبيتها في مكانها.

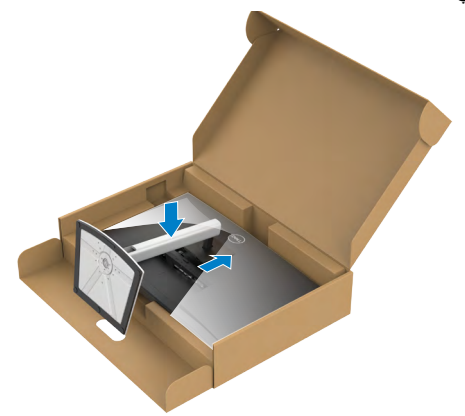

(dell

- امسك رافع الحامل وارفع الشاشة بعناية ثم ضعها على سطح مستوٍ<sub>.</sub><br>-

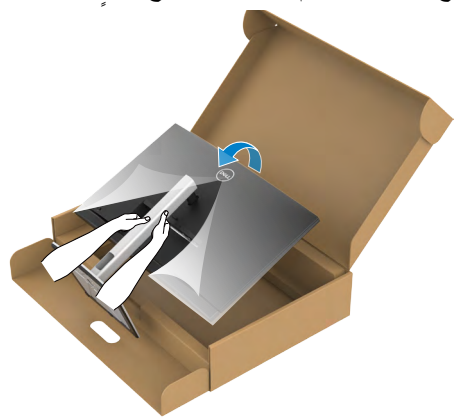

**مالحظة: أمسك رافع الحامل بإحكام عند رفع الشاشة؛ لتجنب أي تلف غير مقصود. -** ارفع الغطاء الواقي من الشاشة.

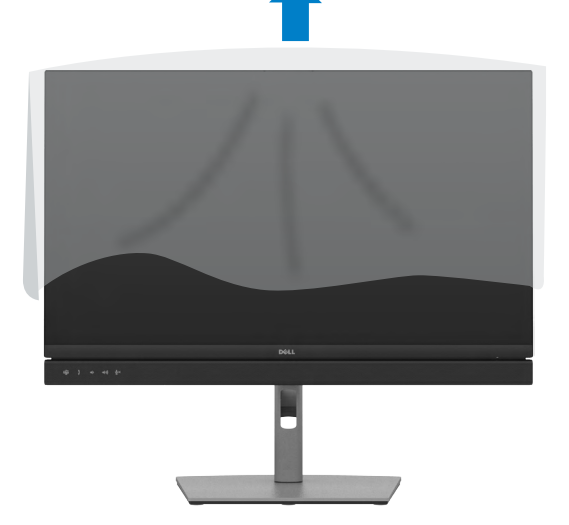

(dell

**استخدام اإلمالة والدوران حول المحور واإلطالة الرأسية**

**ُ مالحظة: ال تنفذ التعليمات التالية إال للحامل الذي ش ِّ حن مع الشاشة. وإذا كنت توص ً ل حامال اشتريته من أي مصدر آخر، فاتبع تعليمات اإلعداد المرفقة بالحامل.**

**اإلمالة والدوران حول المحور واإلطالة الرأسية** بفضل الحامل المرفق مع الشاشة يمكن إمالة الشاشة وتدويرها إلى الزاوية التي توفر أكثر أوضاع المشاهدة راحة.  $CY \overset{\prime}{\longleftarrow} Y Y H E$ 

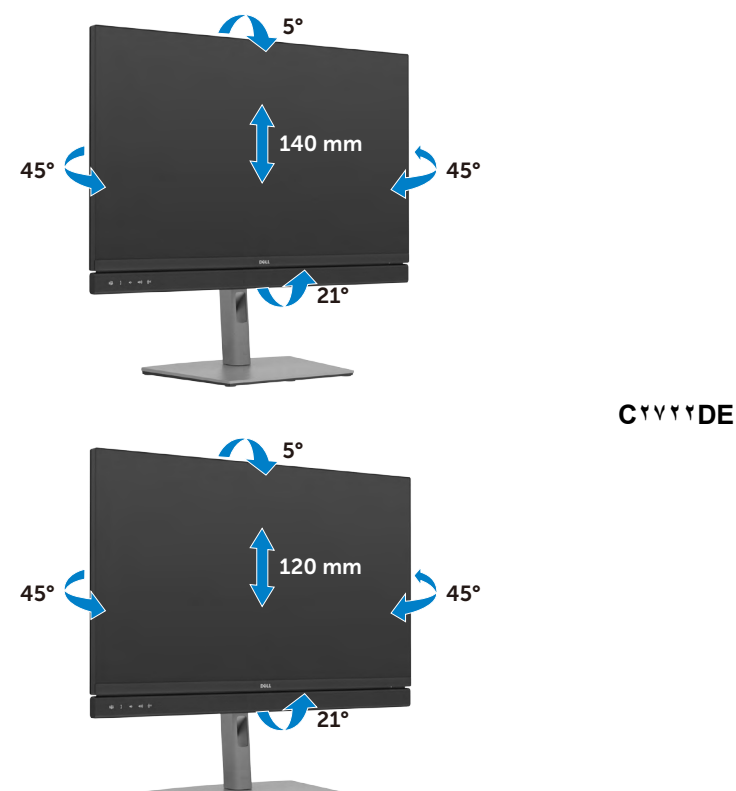

DELI

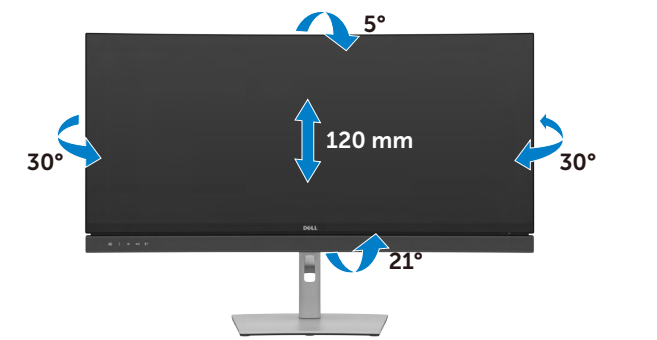

**ً مالحظة: يكون الحامل منفصال عند شحن الشاشة من المصنع.**

# **تدوير الشاشة )DE2722C/HE2422C فقط(**

قبل تدوير الشاشة، أطِلها رأسيًا حتى أعلى موضع في رافع الحامل ثم أمِلها للخلف إلى أقصى مسار لها؛ لتجنب اصطدام حافتها السفلية.

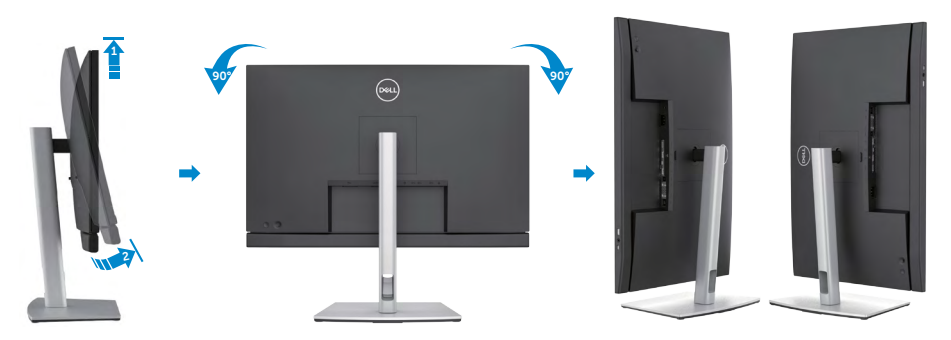

**مالحظة: لتبديل إعداد العرض في كمبيوتر Dell ِّ بين الوضعين األفقي والرأسي عند تدوير الشاشة، نزل ِّ أحدث إصدار من برنامج تشغيل الرسومات وثبته. للتنزيل، انتقل إلى الموقع** 

 **[drivers/support/com.dell.www://https](https://www.dell.com/support/drivers) وابحث عن برنامج التشغيل المناسب.**

ل<sup>ي |</sup> ملاحظة: عند العرض ف*ي* وضع رأسي، قد يتراجع الأداء عند استخدام تطبيقات كثيفة الرسومات، مثل الألعاب **ثالثية األبعاد.**

**تهيئة إعدادات العرض في الكمبيوتر بعد التدوير )DE2722C/HE2422C فقط(**

بعد تدوير الشاشة، أكمل اإلجراء الموضح أدناه لتهيئة إعدادات العرض في الكمبيوتر.

**مالحظة: إذا كنت تستخدم الشاشة مع كمبيوتر آخر غير Dell، فانتقل إلى موقع ويب جهة تصنيع بطاقة الرسومات أو موقع ويب جهة تصنيع الكمبيوتر لالطالع على معلومات حول كيفية تدوير المحتويات المعروضة.**

 **لتهيئة إعدادات العرض:**

- **-** انقر بزر الماوس األيمن فوق **Desktop( سطح المكتب(** وانقر على **Properties( خصائص(**.
	- **-** حدد عالمة التبويب **Settings( اإلعدادات(** وانقر على **Advanced( متقدم(**.
- **-** إذا كنت تستخدم بطاقة رسومات AMD، فحدد عالمة التبويب **Rotation( التدوير(** وحدد التدوير المفضل.
- **-** إذا كنت تستخدم بطاقة رسومات **nVidia**، فانقر على عالمة التبويب **nVidia** في العمود جهة اليسار، وحدد **NVRotate( تدوير NV)**, ثم حدد التدوير المفضل.
	- إذا كنت تستخدم بطاقة رسومات <sup>R</sup> **-** Intel، فحدد عالمة التبويب Intel، وانقر على **Graphic Properties( خصائص الرسومات(**، وحدد عالمة التبويب **Rotation( التدوير(** ثم حدد التدوير المفضل.
		- **مالحظة: إذا لم يظهر خيار التدوير أو ال يعمل بشكل صحيح، فانتقل إلى موقع الويب**

**ِل أحدث إصدار من برنامج تشغيل بطاقة الرسومات التي  [support/com.dell.www://https](https://www.dell.com/support) ونز تستخدمها.** 

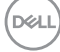

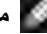

## **تشغيل كاميرا ويب الشاشة**

عندما تريد استخدام كاميرا الويب والميكروفون المضمنين في الشاشة، اضغط على وحدة كاميرا الويب ثم حررها. ٍ ستنبثق عندئذ وحدة كاميرا الويب.

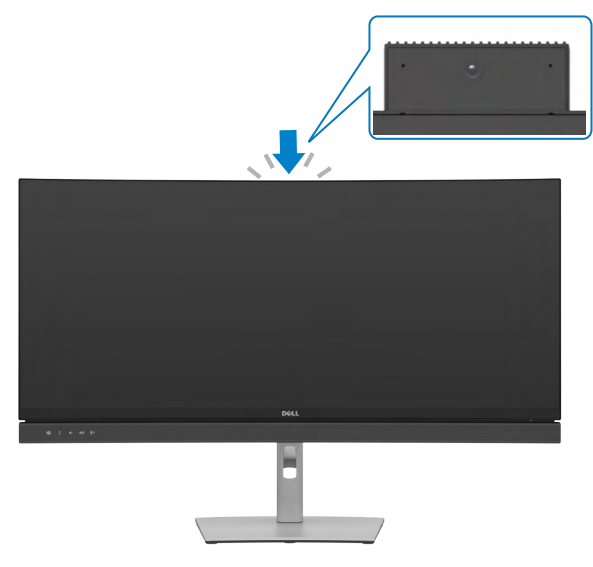

<span id="page-43-0"></span>**توصيل الشاشة**

 **تحذير قبل الشروع في تنفيذ أي من اإلجراءات الواردة في هذا القسم، اتبع [تعليمات السالمة](#page-5-0).**

**لتوصيل الشاشة بالكمبيوتر، اتبع الخطوات التالية:**

**-** أوقف تشغيل الكمبيوتر.

**-** ِّ وصل كابل DisplayPort أو USB, وكابل USB نوع C من الشاشة إلى الكمبيوتر. **-** ِّشغل الشاشة.

**-** حدد مصدر الدخل الصحيح من قائمة المعلومات المعروضة على الشاشة )OSD)، ِّ وشغل الكمبيوتر.

**مالحظة: اإلعداد االفتراضي للطراز WE3422C/HE2422C هو 1.2 DisplayPort, واإلعداد االفتراضي للطراز DE2722C هو 1.4 DisplayPort. قد ال تؤدي بطاقة رسومات DisplayPort 1.1 وظيفة العرض بشكل طبيعي. يرجى الرجوع إلى [»مشكالت المنتج – عدم ظهور صورة عند استخدام](#page-106-0)  ِّ [موصل من نوع](#page-106-0) DP [بجهاز الكمبيوتر الشخصي](#page-106-0)« لتغيير اإلعداد االفتراضي.**

DØLI

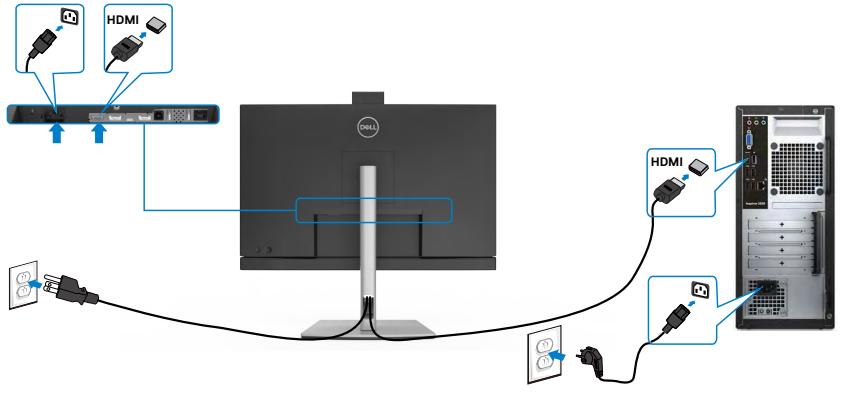

**توصيل كابل DP**

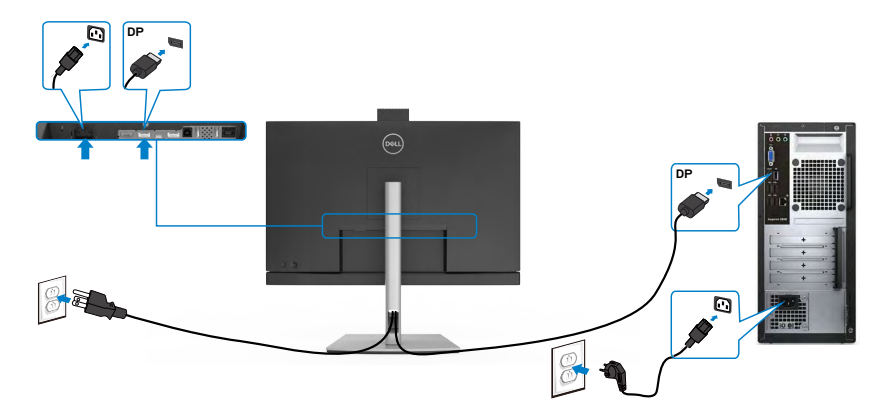

 $\int$ DELL

**توصيل الشاشة باسخدام وظيفة النقل عبر التدفق المتعدد /HE2422C) (DP) MST DE2722C فقط(**

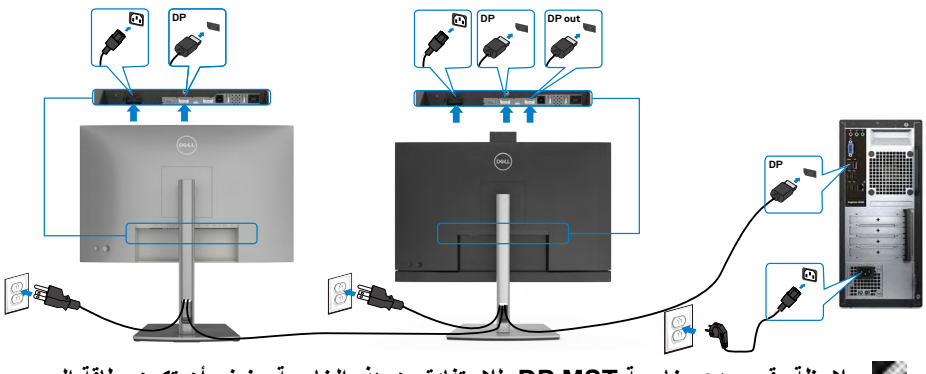

 **مالحظة: قوم بدعم خاصية MST DP. لالستفادة من هذه الخاصية، ينبغي أن تكون بطاقة الرسوم بالكمبيوتر Graphics PC معتمدة ليعمل 1.2DP مع الخيار MST. مالحظة: قم بإزالة السدادة المطاطية عند استخدام موصل خرج DP.**

 **مالحظة:إذا كان من غير المستحسن توصيل عدة أجهزة WE3422C / DE2722C / HE2422C في وظيفة النقل متعدد البث )MST )عبر DP.**

**توصيل كابل USB**

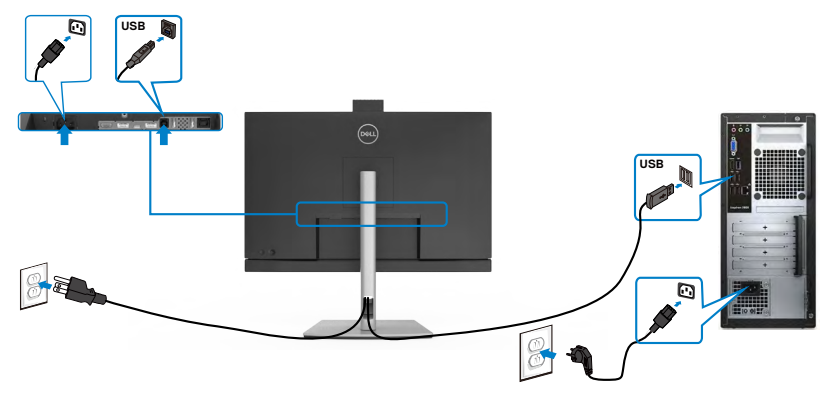

#### **توصيل كبل USB من النوع C**

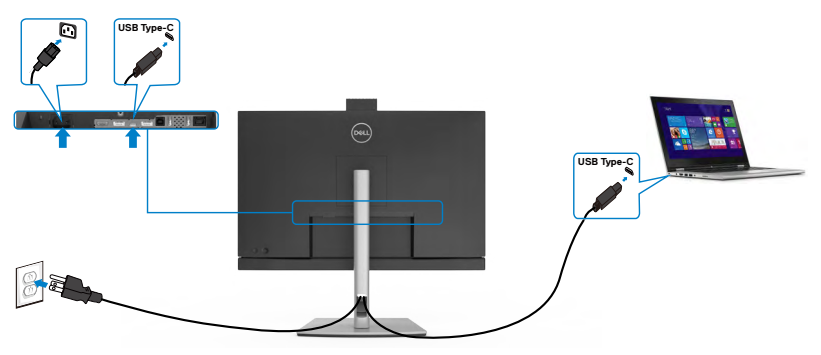

**منفذ USB من الفئة C على شاشتك:**

- ِّ وصل كابل DisplayPort أو USB, وكابل USB نوع C من الشاشة إلى الكمبيوتر.
	- يدعم Delivery Power( تسليم الطاقة(، مع حاالت تصل إلى 90 وات.

**مالحظة : بغض النظر عن متطلبات الطاقة للكمبيوتر المحمول الخاص بك/استهالكه الفعلي للطاقة أو وقت التشغيل المتبقي للبطارية، فقد تم تصميم الشاشة WE3422C/DE2722C/HE2422C Dell لتزويد توصيل طاقة يصل إلى 90 وات للكمبيوتر المحمول الخاص بك.**

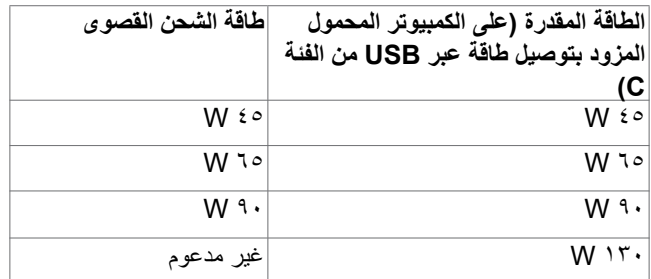

**توصيل الشاشة باسخدام وظيفة النقل عبر التدفق المتعدد /HE2422C) (C-USB) MST DE2722C فقط(**

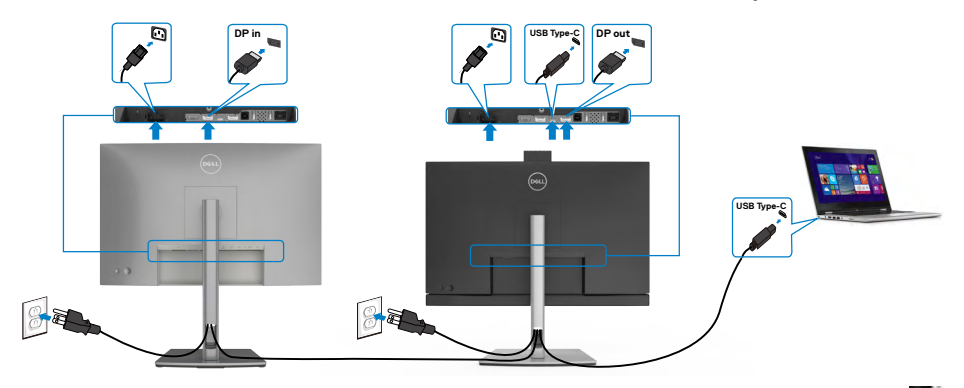

 **مالحظة:** أقصى عدد من DE2722C/HE2422C المدعومة عبر وظيفة النقل يخصع لعرض نطاق مصدر C-USB. يرجى الرجوع إلى **[مشاكل خاصة بالمنتج - ال توجد صورة عند استخدام وظيفة النقل](#page-107-0)  [متعدد الدفق](#page-107-0) C[-USB](#page-107-0)**.

 **مالحظة:** قم بإزالة السدادة المطاطية عند استخدام موصل خرج DP**.**

 **مالحظة:إذا كان من غير المستحسن توصيل عدة أجهزة WE3422C / DE2722C / HE2422C في وظيفة النقل متعدد البث )MST )عبر DP. توصيل الشاشة لكبل 45RJ( اختياري(**

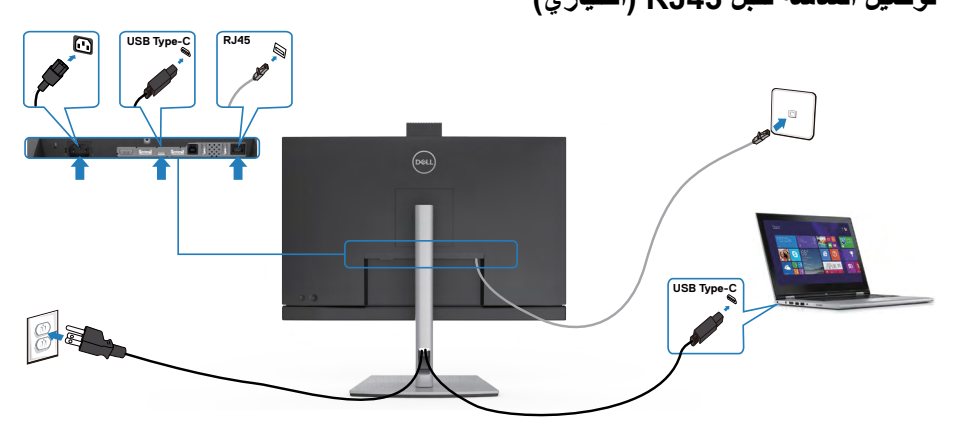

## **مزامنة زر الطاقة من Dell( DPBS)**

ُصممت شاشتك بميزة مزامنة زر الطاقة من (DPBS( Dell للسماح لك بالتحكم في حالة طاقة نظام الكمبيوتر باستخدام زر طاقة الشاشة. وتتوافق هذه الميزة مع نظام Dell َّ األساسي المزود بوظيفة DPBS مدمجة، وال يتم دعمها إال عبر واجهة C-USB فقط.

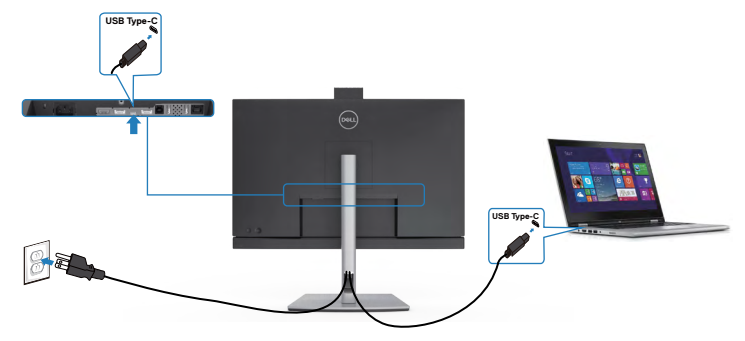

للتأكد من عمل وظيفة DPBS للمرة الأولى، أجرٍ أولاً الخطوات التالية في النظام الأساسي المدعوم بوظيفة<br>2000 من مدعد المسلمين DPBS في **Panel Control( لوحة التحكم(**.

**مالحظة: تدعم وظيفة DPBS منفذ C-USB لتحميل البيانات فقط.**

انتقل إلى **Panel Control( لوحة التحكم(**.

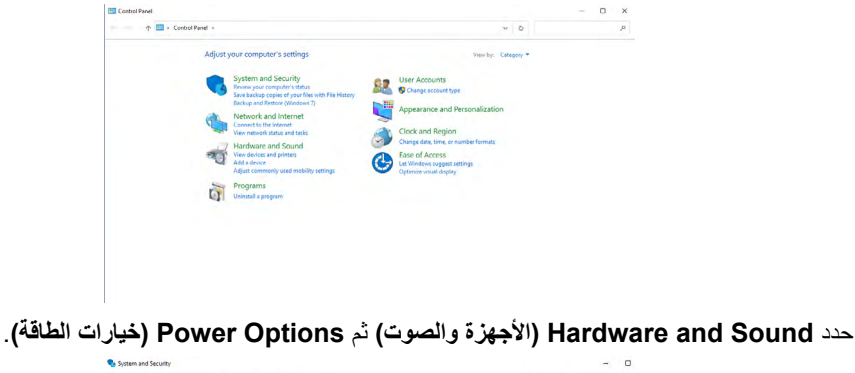

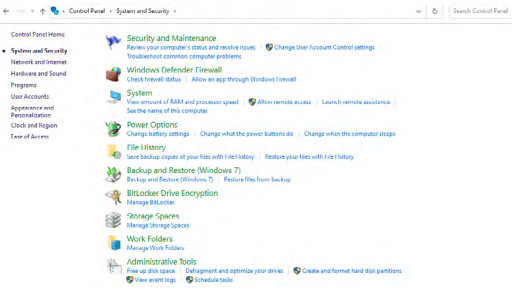

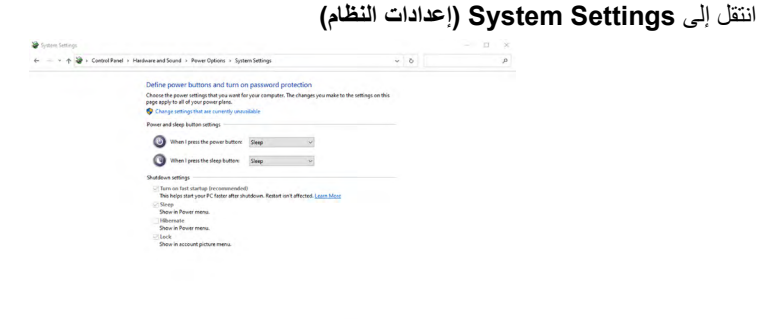

في القائمة المنسدلة **button power the press I When( عند الضغط على زر الطاقة(**، توجد بضعة ً خيارات للتحديد، وهي تحديدا **nothing Do( عدم القيام بأي إجراء(/Sleep( سكون(/Hibernate )إسبات(/down Shut( إيقاف التشغيل(**، ويمكنك تحديد **Sleep( سكون(/Hibernate( إسبات(/Shut down( إيقاف التشغيل(**.

Sive changes Cancel

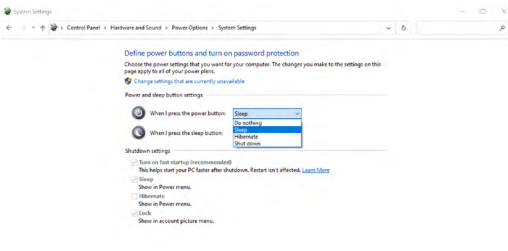

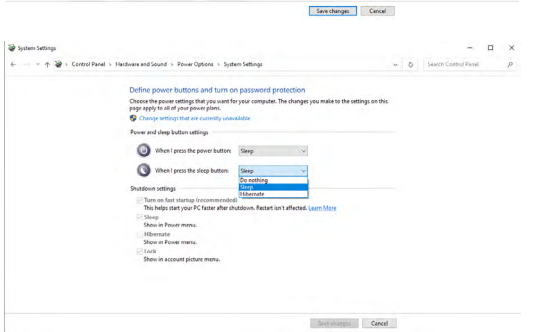

مالحظة: ال تحدد **nothing Do( عدم القيام بأي إجراء(**؛ وإال، فال يمكن المزامنة بين زر طاقة الشاشة وحالة طاقة نظام الكمبيوتر.

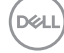

**توصيل الشاشة إلعداد وظيفة DPBS للمرة األولى**

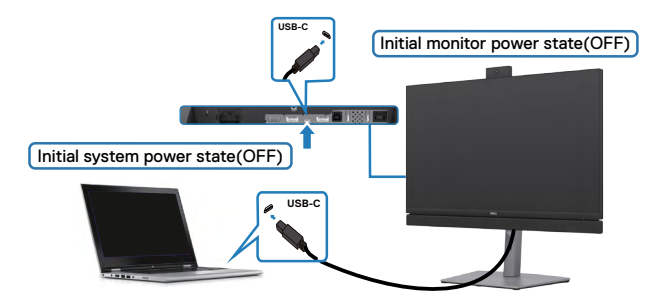

إلعداد وظيفة DPBS للمرة األولى:

- **-** تأكد من إيقاف تشغيل كل من الكمبيوتر والشاشة.
	- **-** اضغط على زر طاقة الشاشة لتشغيل الشاشة.
- **-** ِّ وصل كبل C-USB من الكمبيوتر إلى الشاشة.
- **-** سيتم تشغيل كل من الشاشة والكمبيوتر بشكل طبيعي ما عدا النظام األساسي .Dell Optiplex 7090/3090 Ultra
- **-** عند توصيل النظام األساسي Ultra 7090/3090 Optiplex Dell، قد تالحظ تشغيل كل من الشاشة والكمبيوتر لفترة وجيزة. انتظر قليلاً (1 ثوانٍ تقريبًا) وسيتوقف تشغيل الكمبيوتر والشاشة. وعندما تضغط على<br>منصوبين بن تصفيف زر طاقة الشاشة أو زر طاقة الكمبيوتر، سيتم تشغيل كل من الكمبيوتر والشاشة. وستتزامن حالة طاقة نظام الكمبيوتر مع زر طاقة الشاشة.

 **مالحظة: يمكنك إمداد كمبيوتر Ultra\* PC Dell بالطاقة باستخدام مقبس مهايئ التيار المستمر الموجود فيه. وكإجراء بديل، يمكنك إمداد كمبيوتر Ultra\* PC Dell بالطاقة باستخدام كبل C-USB في الشاشة عبر تقنية إمداد الطاقة )PD ;)ويرجى تعيين Charging C-USB 90 W( شحن C-USB 90 وات( على Mode Off in On( تشغيل في وضع إيقاف التشغيل(. \* تحقق للتأكد من دعم وظيفة DPBS في كمبيوتر Dell.**

**DGL** 

#### **التنبيه عند توصيل كبل C-USB**

عند توصيل كبل C-USB، تصبح حالة الشاشة أو الكمبيوتر على النحو التالي:

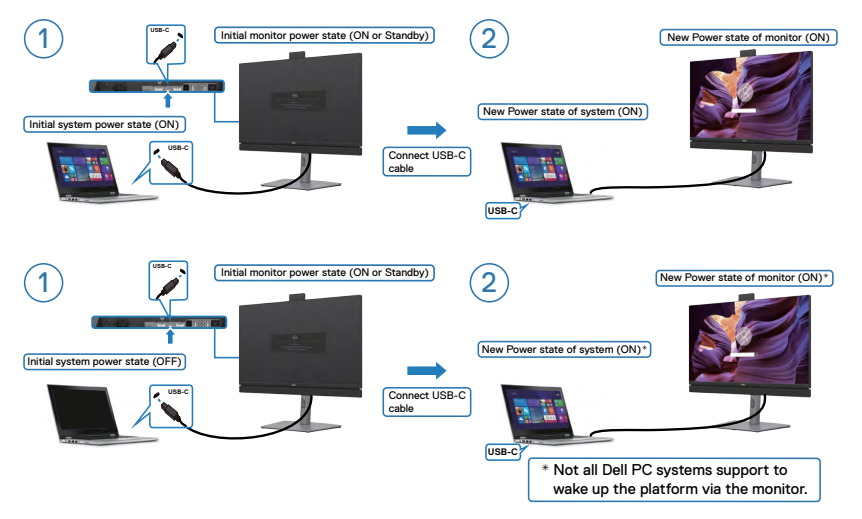

#### **الضغط على زر الطاقة**

عند الضغط على زر طاقة الشاشة أو زر طاقة الكمبيوتر، تصبح حالة الشاشة أو الكمبيوتر على النحو التالي:

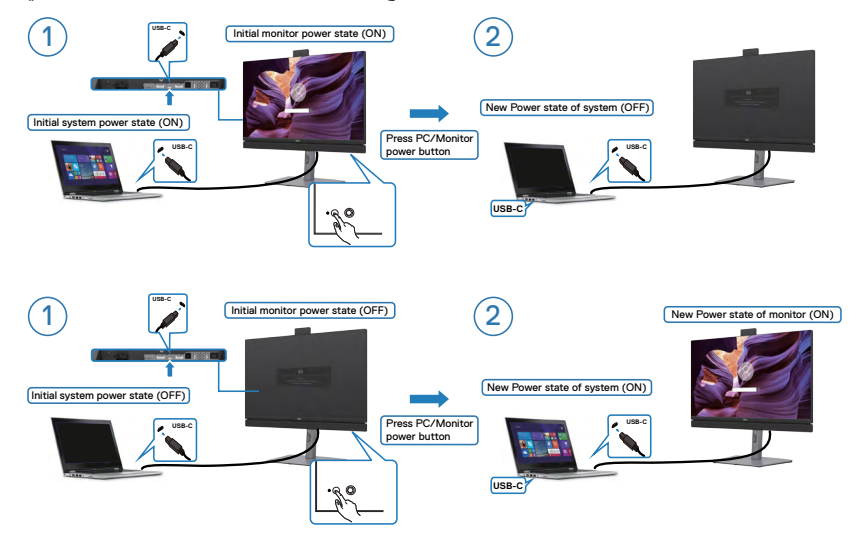

 **ثوان على زر**  عندما تكون طاقة كل من الشاشة والكمبيوتر بحالة تشغيل، **سيؤدي الضغط مع االستمرار لمدة 4 ٍ طاقة الشاشة** إلى ظهور رسالة على الشاشة تسألك عما إذا كنت تود إيقاف تشغيل الكمبيوتر أم ال.

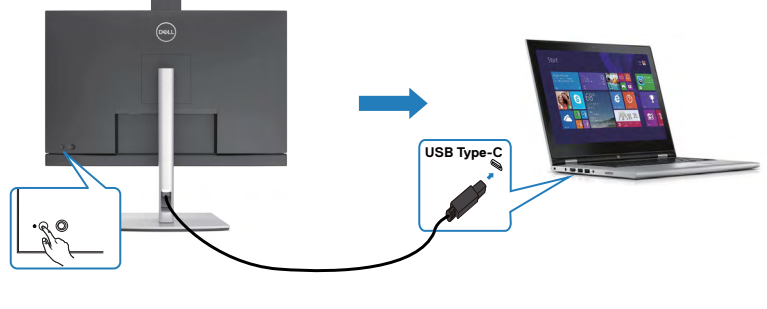

**Press and hold 4s** 

 $\sqrt{\text{PC}}$  will shut down

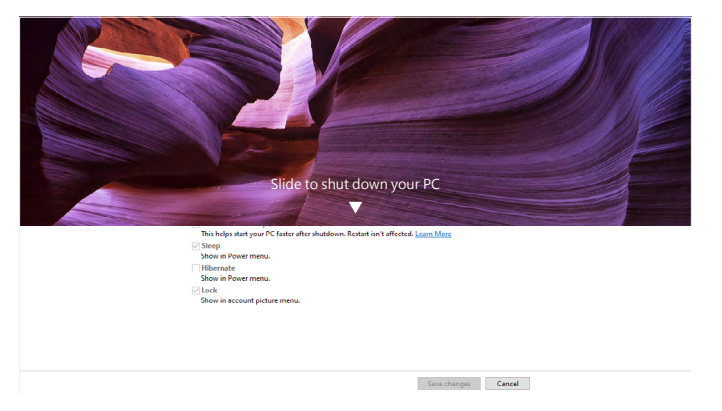

 **ثوان على**  عندما تكون طاقة كل من الشاشة والكمبيوتر بحالة تشغيل، **سيؤدي الضغط مع االستمرار لمدة 10 ٍ زر طاقة الشاشة** إلى إيقاف تشغيل الكمبيوتر.

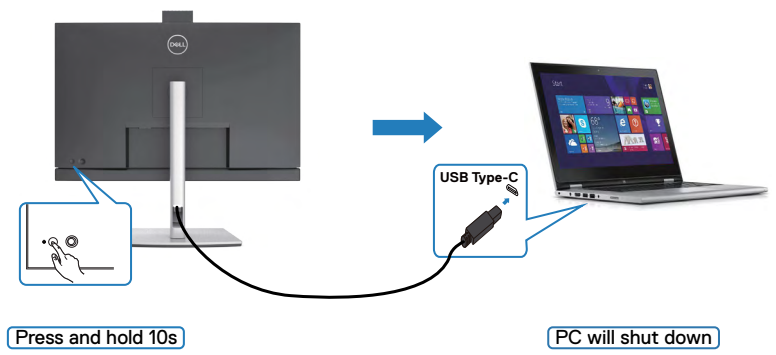

#### **توصيل الشاشة إلعداد وظيفة النقل متعدد البث )MST )عبر C-USB( DE2722C/HE2422C فقط( في DPBS**

َّ يوجد كمبيوتر موصل بشاشتين بحالة إيقاف تشغيل أولي للطاقة، ونظام الكمبيوتر بحالة طاقة متزامنة مع زر طاقة الشاشة .1 فعند الضغط على زر طاقة الشاشة 1 أو الكمبيوتر، سيتم تشغيل كل من الشاشة 1 والكمبيوتر، بينما تبقى الشاشة 2 ً بحالة إيقاف تشغيل في الوقت نفسه؛ مما يستلزم الضغط يدويا على زر الطاقة في الشاشة 2 لتشغيلها.

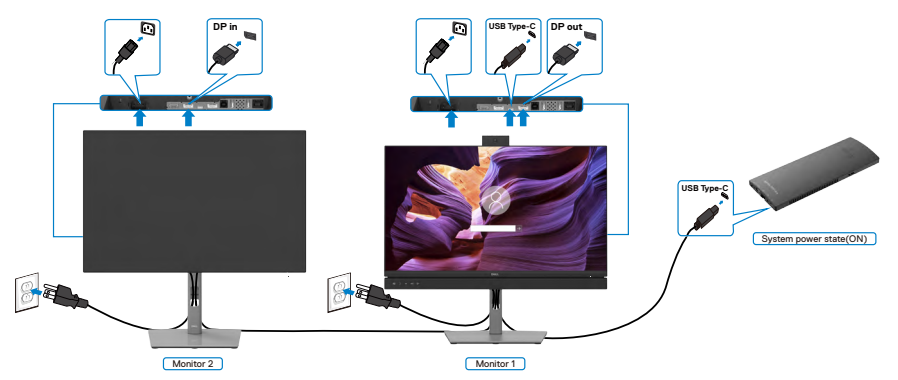

 **مالحظة:يجب أن تكون الشاشتان من Dell وتدعمان وظيفة DPBS( مزامنة زر الطاقة من Dell).**

 **مالحظة: إذا كان من غير المستحسن توصيل عدة أجهزة / DE2722C / HE2422C WE3422C في وظيفة النقل متعدد البث )MST )عبر C-USB في وضع DPBS.**

َّ بالمثل، يوجد كمبيوتر موصل بشاشتين بحالة تشغيل أولي للطاقة، ونظام الكمبيوتر بحالة طاقة متزامنة مع زر طاقة الشاشة .1 فعند الضغط على زر طاقة الشاشة 1 أو الكمبيوتر، سيتم إيقاف تشغيل كل من الشاشة 1 والكمبيوتر، بينما تكون الشاشة 2 ً في وضع االستعداد في الوقت نفسه؛ مما يستلزم الضغط يدويا على زر الطاقة في الشاشة 2 إليقاف تشغيلها.

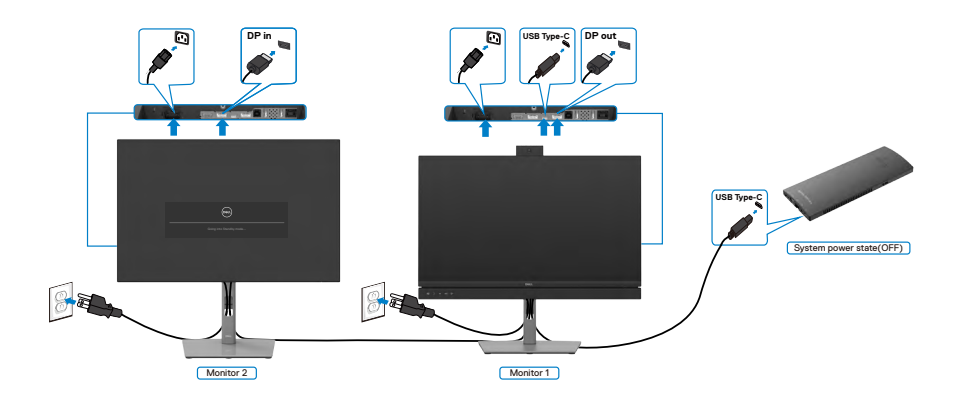

DELI

#### **توصيل الشاشة إلعداد C-USB في وضع DPBS**

يشتمل نظام Ultra 7090 OptiPlex Dell على منفذي C-USB؛ مما يتيح إمكانية مزامنة حالة طاقة الشاشة 1 والشاشة 2 مع الكمبيوتر.

بينما يكون الكمبيوتر والشاشتان بحالة تشغيل أولي للطاقة، سيؤدي الضغط على زر الطاقة في الشاشة 1 أو الشاشة 2 إلى إيقاف تشغيل الكمبيوتر والشاشة 1 والشاشة .2

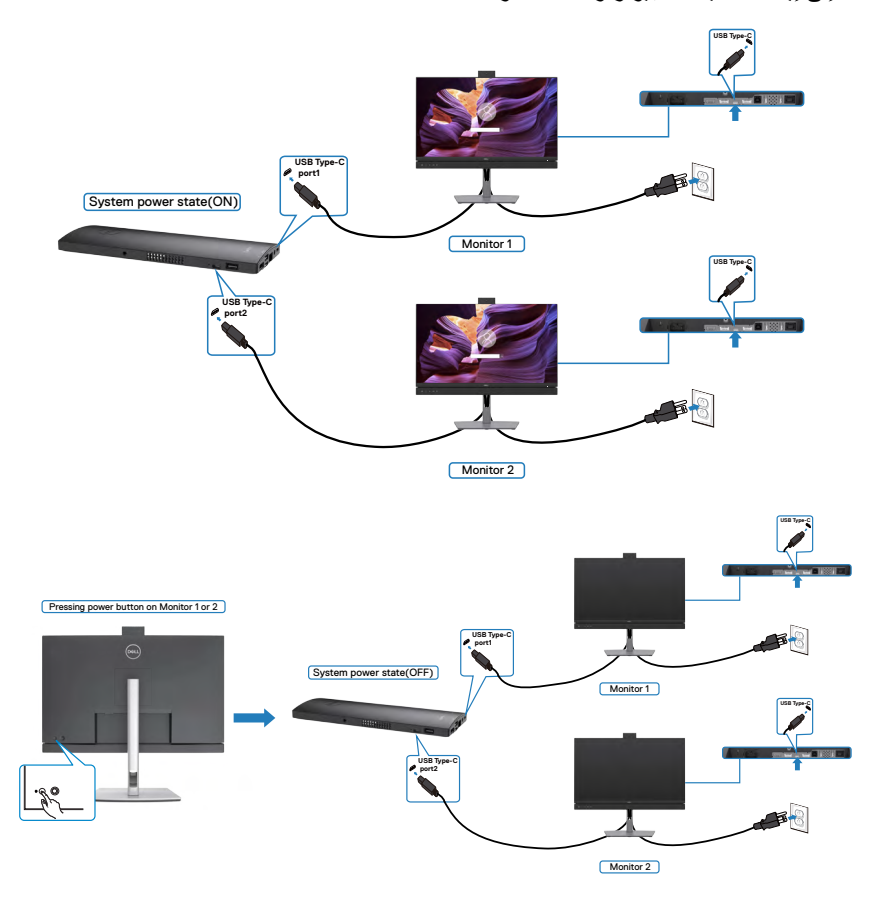

تأكد من تعيين **Charging C-USB( شحن C-USB )**على Mode Off in On( تشغيل في وضع .<br>إيقاف التشغيل) بينما يكون الكمبيوتر والشاشتان بحالة إيقاف تشغيل أولي للطاقة، سيؤدي الضغط على زر الطاقة في الشاشة ١ أو الشاشة ٢ إلى تشغيل الكمبيوتر والشاشة ١ والشاشة ٢.

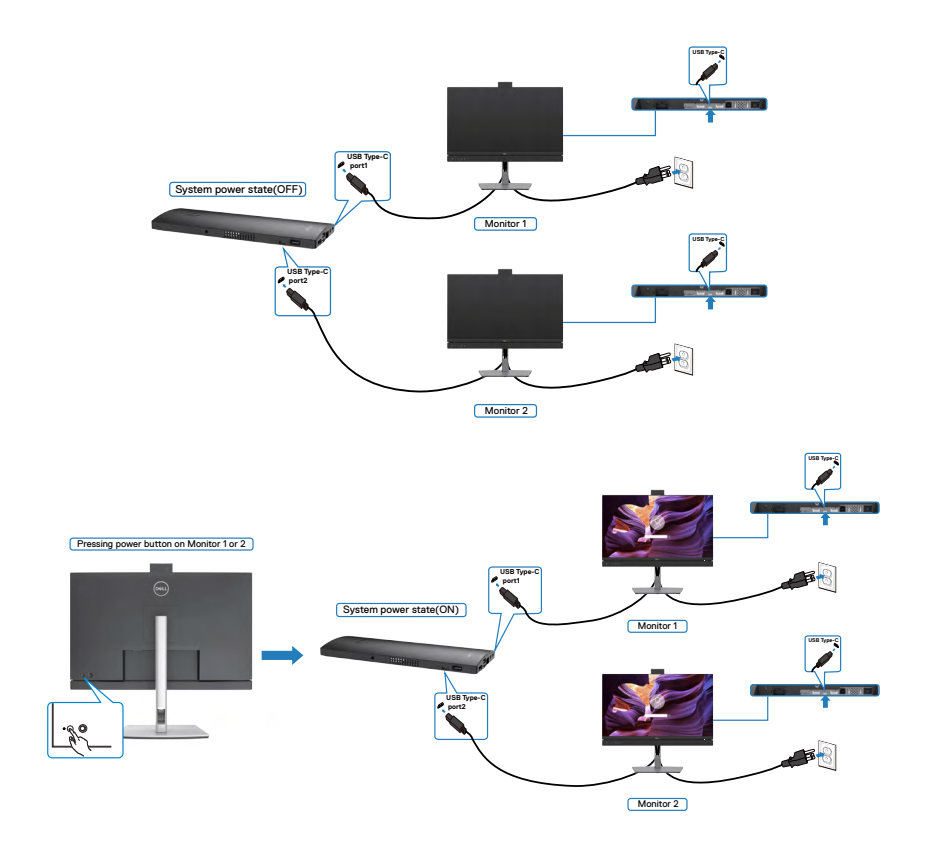

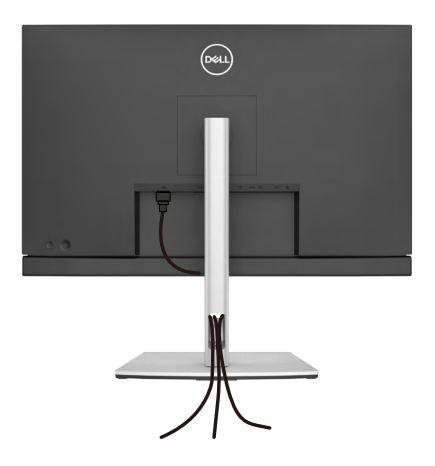

بعد االنتهاء من توصيل جميع الكابالت بالشاشة والكمبيوتر )راجع القسم **[توصيل الشاشة](#page-43-0)** لالطالع على كيفية توصيل الكابلات)، احرص على تنظيم جميع الكابلات كما هو موضح أدناه.

# **تأمين الشاشة باستخدام قفل Kensington( اختياري(**

توجد فتحة قفل الأمان في الجانب السفلي من الشاشة. (راجع القسم فتحة قفل الأمان) للاطلاع على مزيد من المعلومات حول استخدام قفل Kensington (يُشترى بشكل منفصل)، راجع الوثائق التي ُشحن برفقة القفل. ت

ثبِّت الشاشة في طاولة باستخدام قفل أمان Kensington.

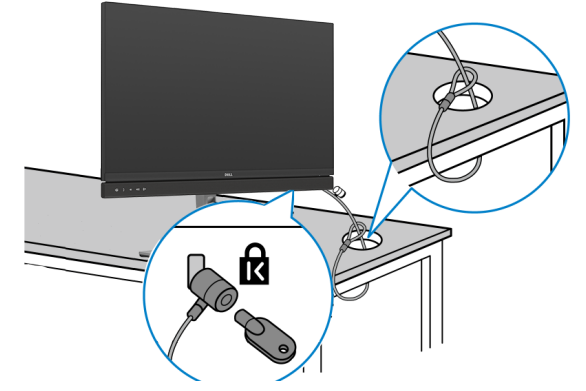

**ُستخدم الصورة بغرض التوضيح فحسب، وقد يختلف شكل القفل. مالحظة: ت**

DELI

#### **فك حامل الشاشة**

- **تنبيه: لمنع حدوث خدوش في شاشة LCD أثناء فك الحامل، تأكد من وضع الشاشة على سطح ناعم ونظيف. ُ مالحظة: ال تنفذ التعليمات التالية إال للحامل الذي ش ِّ حن مع الشاشة. وإذا كنت توص ً ل حامال اشتريته من أي مصدر آخر، فاتبع تعليمات اإلعداد المرفقة بالحامل.**
	- **لفك الحامل اتبع ما يلي: -** ضع الشاشة على قطعة قماش أو وسادة ناعمة. **-** اضغط مع االستمرار على زر تحرير الحامل. **-** ارفع الحامل ألعلى ثم أبعده عن الشاشة.

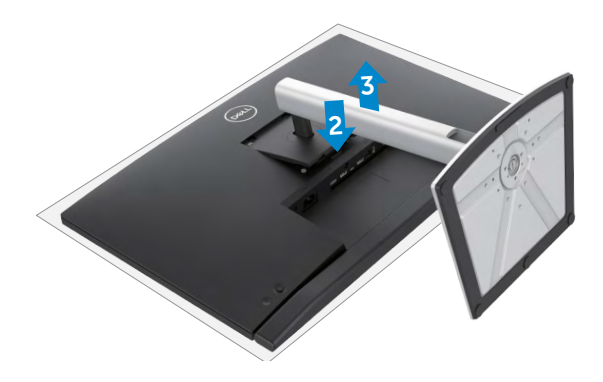

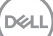

**التثبيت على حائط )اختياري(**

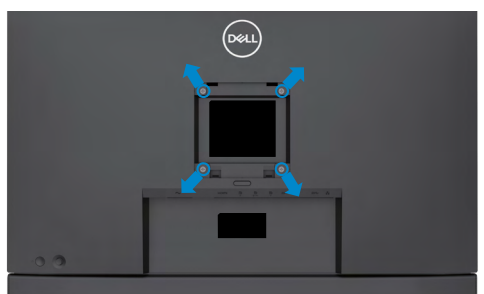

**مالحظة: استخدم مسامير براغي 4M × 11 مم لتثبيت الشاشة في مجموعة أدوات التثبيت بحائط.** ُ راجع التعليمات المرفقة مع مجموعة التثبيت على الحائط المتوافقة مع معايير VESA. **-** ضع الشاشة على قطعة قماش أو وسادة ناعمة على منضدة مسطحة ثابتة. فك الحامل. **-** ُ **-** استخدم مفك براغي متصالب الرأس من نوع Phillips لفك المسامير األربعة التي تثبِّت الغطاء البالستيكي. **-** ثبِّت كتيفة التثبيت في مجموعة أدوات التثبيت بحائط ومنها إلي الشاشة.

- **-** ثبِّت الشاشة علي الحائط باتباع التعليمات في الوثائق المرفقة بمجموعة أدوات التثبيت بحائط.
- **مالحظة: لالستخدام فقط مع كتيفة تثبيت بحائط معتمدة من أندرايترز البراتوريز )UL )أو هيئة المعايير الكندية )CSA )أو معايير السالمة األلمانية )GS )بقدرة تحمل ثقل/حمولة دنيا 17.32 كجم )38.40 رطًل( )HE2422C )/ 22.96 كجم )50.80 ً رطال( )DE2722C )/ 29.20 كجم )64.24 ً رطال(**   $(OY \t{*} Y \t{W})$

**DGL** 

# **تشغيل الشاشة**

#### **تشغيل طاقة الشاشة**

اضغط على الزر لتشغيل الشاشة.

### **استخدام عصا التحكم**

استخدم عصا التحكم في الجانب الخلفي من الشاشة لضبط إعدادات في قائمة المعلومات المعروضة على الشاشة.

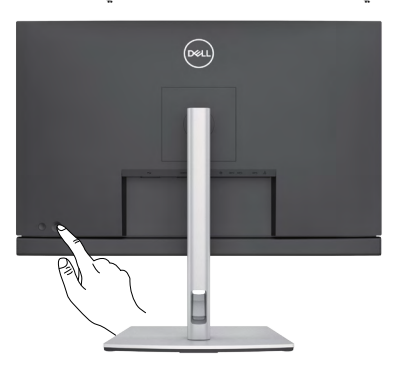

**-** اضغط على زر عصا التحكم لعرض القائمة الرئيسية للمعلومات المعروضة على الشاشة. **-** ِّحرك عصا التحكم ألعلى/ألسفل/لليسار/لليمين للتبديل بين الخيارات. **-** اضغط على زر عصا التحكم مرة أخرى لتأكيد اإلعدادات والخروج.

#### **عصا التحكم الوصف**

- عندما تكون قائمة المعلومات المعروضة على الشاشة في وضع التشغيل، اضغط على الزر لتأكيد العناصر المحددة أو حفظ اإلعدادات.
- عندما تكون قائمة المعلومات المعروضة على الشاشة في وضع إيقاف التشغيل، اضغط على الزر لتشغيل القائمة الرئيسية للمعلومات المعروضة على الشاشة. راجع القسم **[الوصول إلى نظام](#page-65-0)  [القائمة](#page-65-0)**.
- 
- ِّحرك إلى اليمين لدخول القائمة الفرعية. ِّحرك إلى اليسار للخروج من القائمة الفرعية.
- يؤدي التحريك لليمين إلى زيادة معلَّمات عنصر القائمة المحدد ويؤدي التحريك لليسار إلى تقليله.
	- للتنقل في اتجاهين (أعلى وأسفل).

 للتنقل في اتجاهين )يمين ويسار(.

- التبديل بين عناصر القائمة.
- يؤدي التحريك لأعلى إلى زيادة معلَّمات عنصر القائمة المحدد ويؤدي التحريك لأسفل إلى تقليله.

**D**&LI

## **استخدام أزرار التحكم باللوحة الخلفية**

استخدم الأزرار في الجانب الخلفي من الشاشة لضبط إعدادات العرض. وعند استخدام تلك الأزرار لضبط اإلعدادات, تعرض قائمة المعلومات المعروضة على الشاشة القيم الرقمية لكل ميزة أثناء تغييرها.

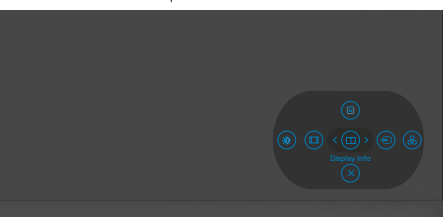

يشرح الجدول التالي وظائف أزرار اللوحة الخلفية:

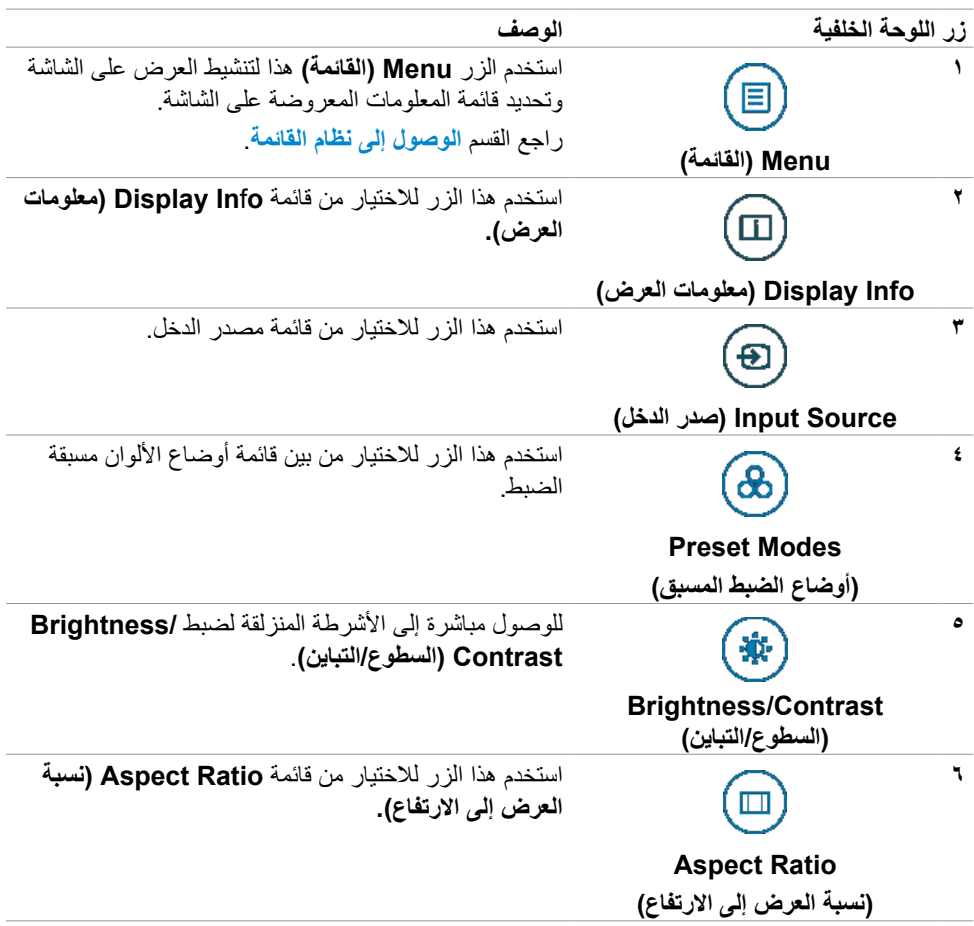

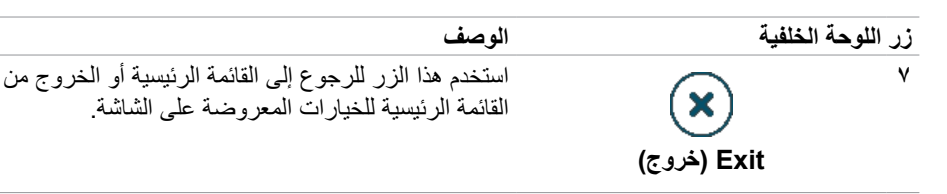

#### **استخدام وظيفة قفل قائمة المعلومات المعروضة على الشاشة**

يمكنك قفل أزرار التحكم باللوحة األمامية لمنع الوصول إلى قائمة المعلومات المعروضة على الشاشة و/أو زر الطاقة.

- **استخدم قائمة القفل لقفل الزر )األزرار(.**
	- حدد أحد الخيارات التالية:

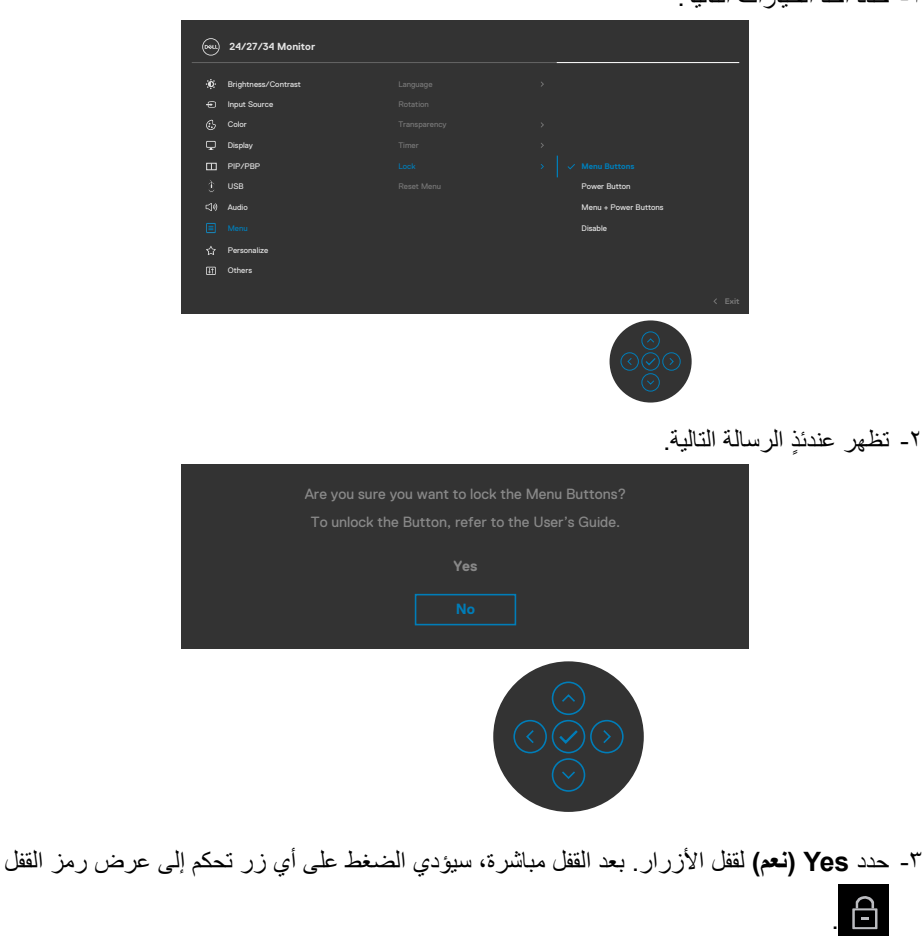

.<br>D&Ll

**استخدم عصا التحكم لقفل الزر )األزرار(.**

**اضغط مع االستمرار على زر التنقل األيسر في عصا التحكم لمدة أربع ثوان وستظهر قائمة على الشاشة. ٍ**

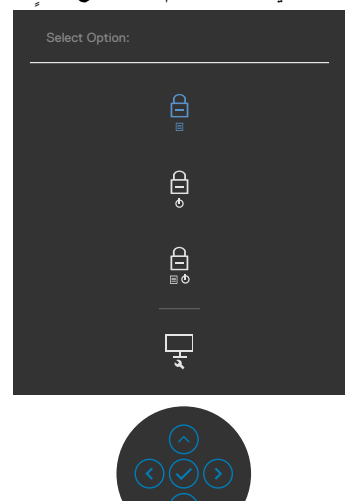

حدد أحد الخيارات التالية:

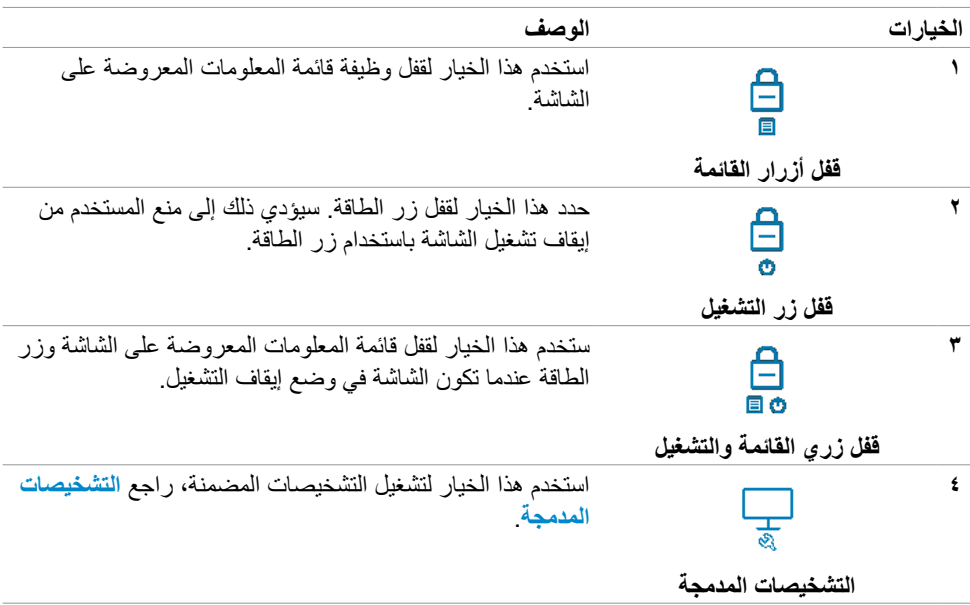

(dell

لإلغاء قفل الزر (الأزرار). اضغط مع الاستمرار على زر التنقل الأيسر في عصا التحكم لمدة أربع ثوانٍ إلى أن تظهر قائمة على الشاشة.<br>. يشرح الجدول التالي خيارات إلغاء قفل أزرار التحكم باللوحة األمامية.

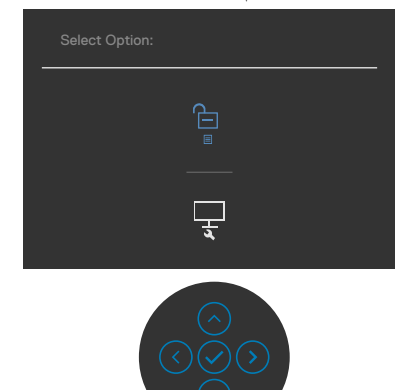

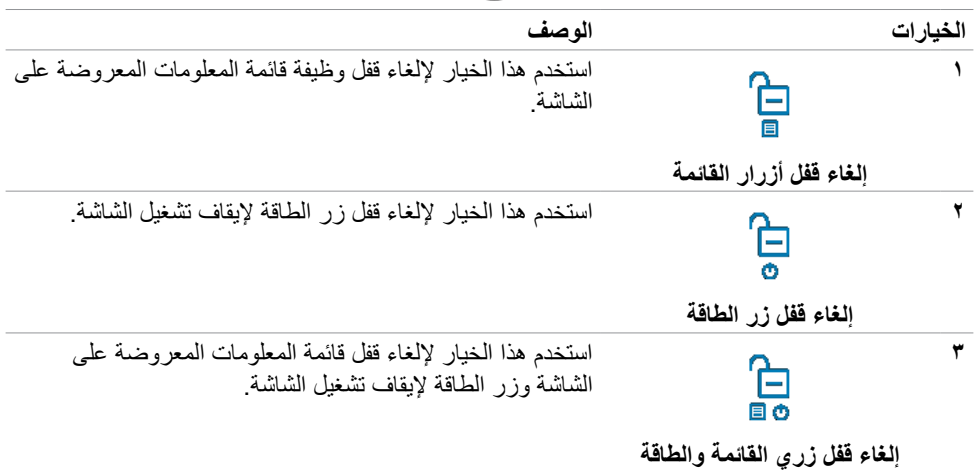

#### **زر اللوحة‐األمامية**

استخدم الأزرار في مقدمة الشاشة لضبط إعدادات الصورة.

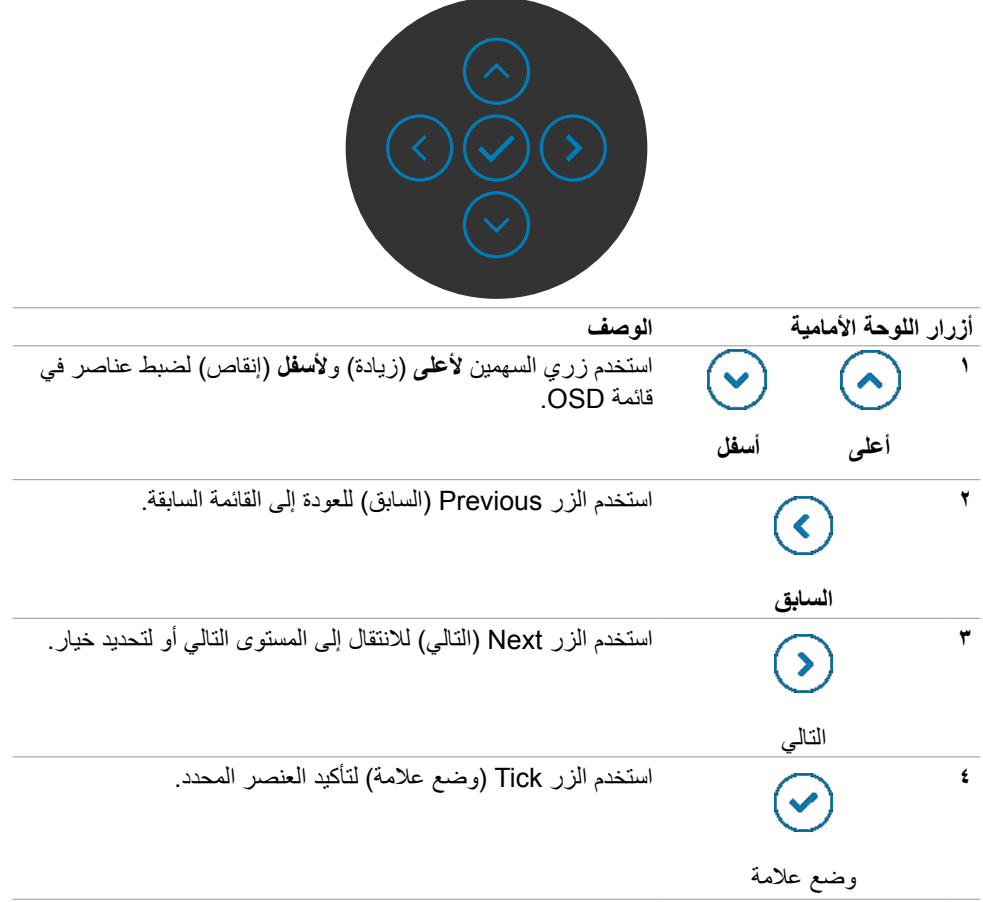

 $(2)$ 

# **استخدام قائمة المعلومات المعروضة على الشاشة )OSD)**

<span id="page-65-0"></span>**الوصول إلى نظام القائمة**

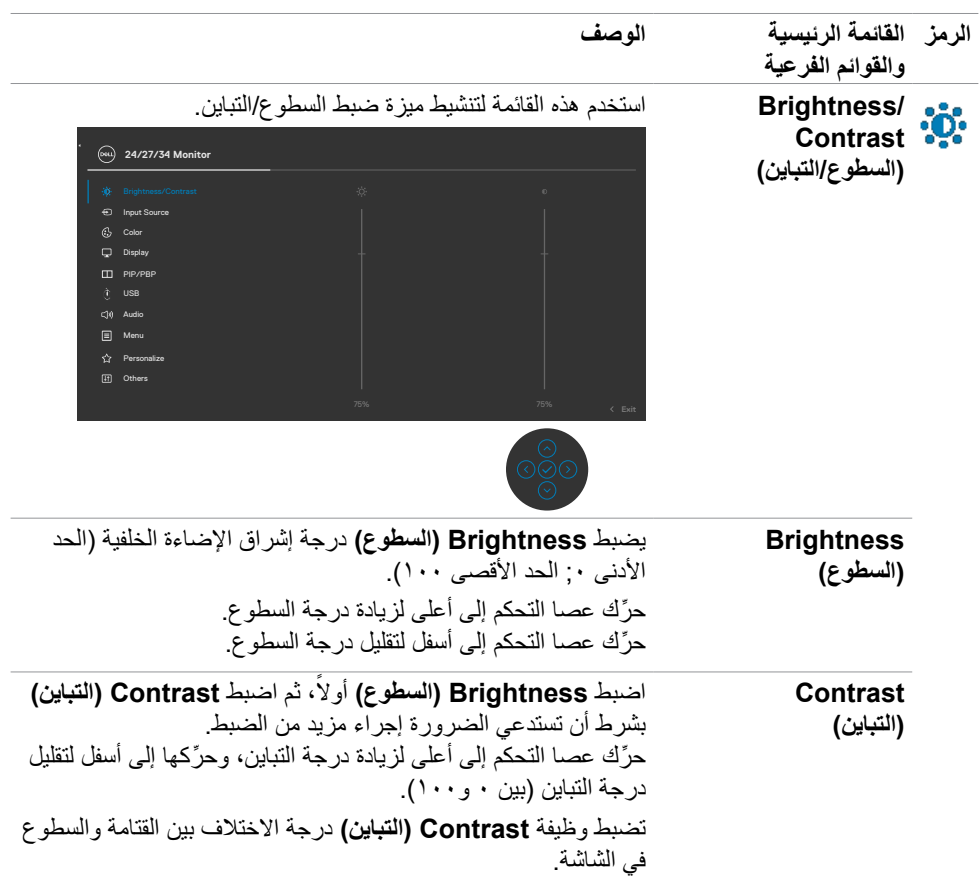

**66** | ةشاشلا ليغشت

 $(\overline{DCL}$ 

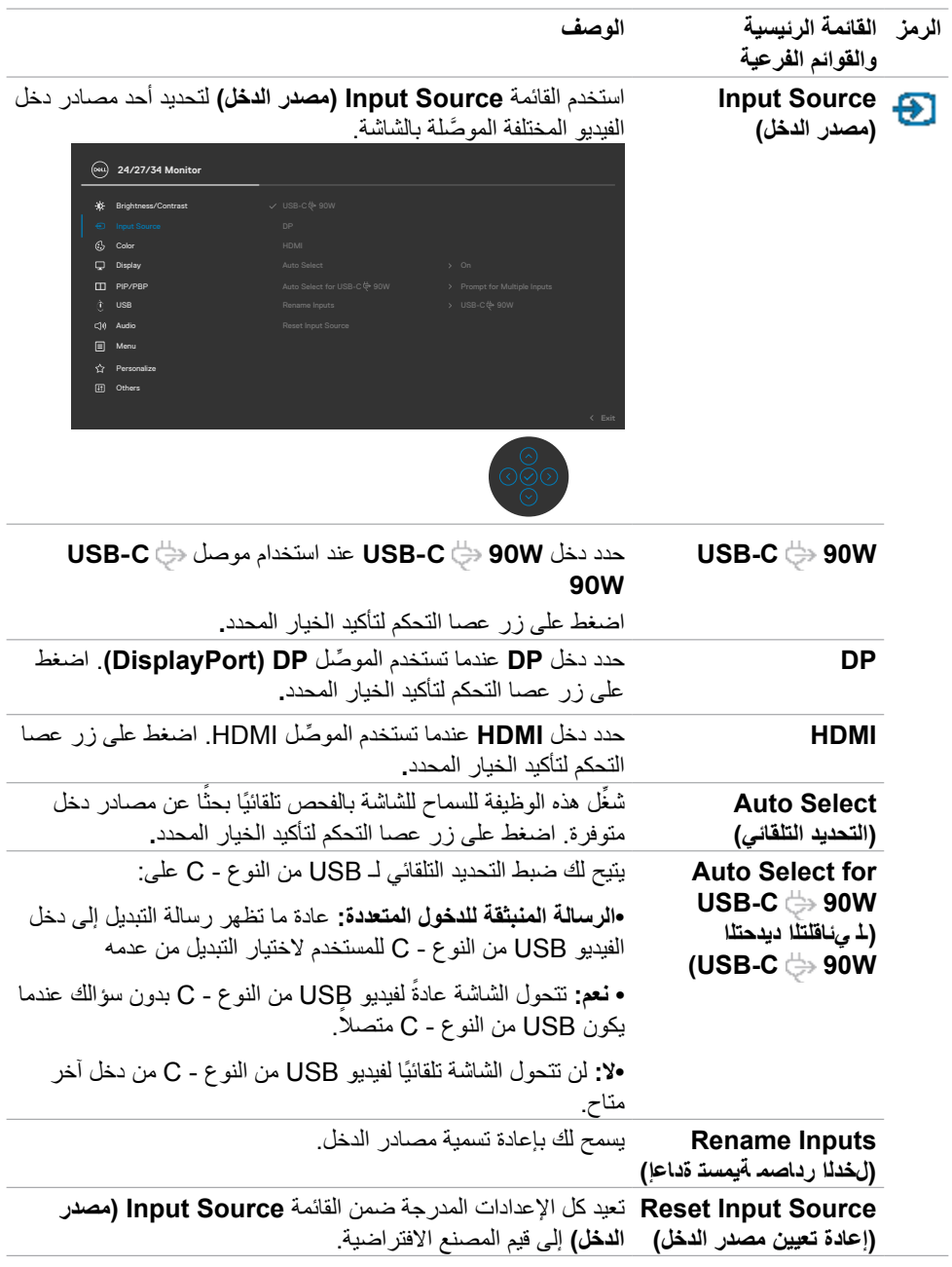

 $($ DELL

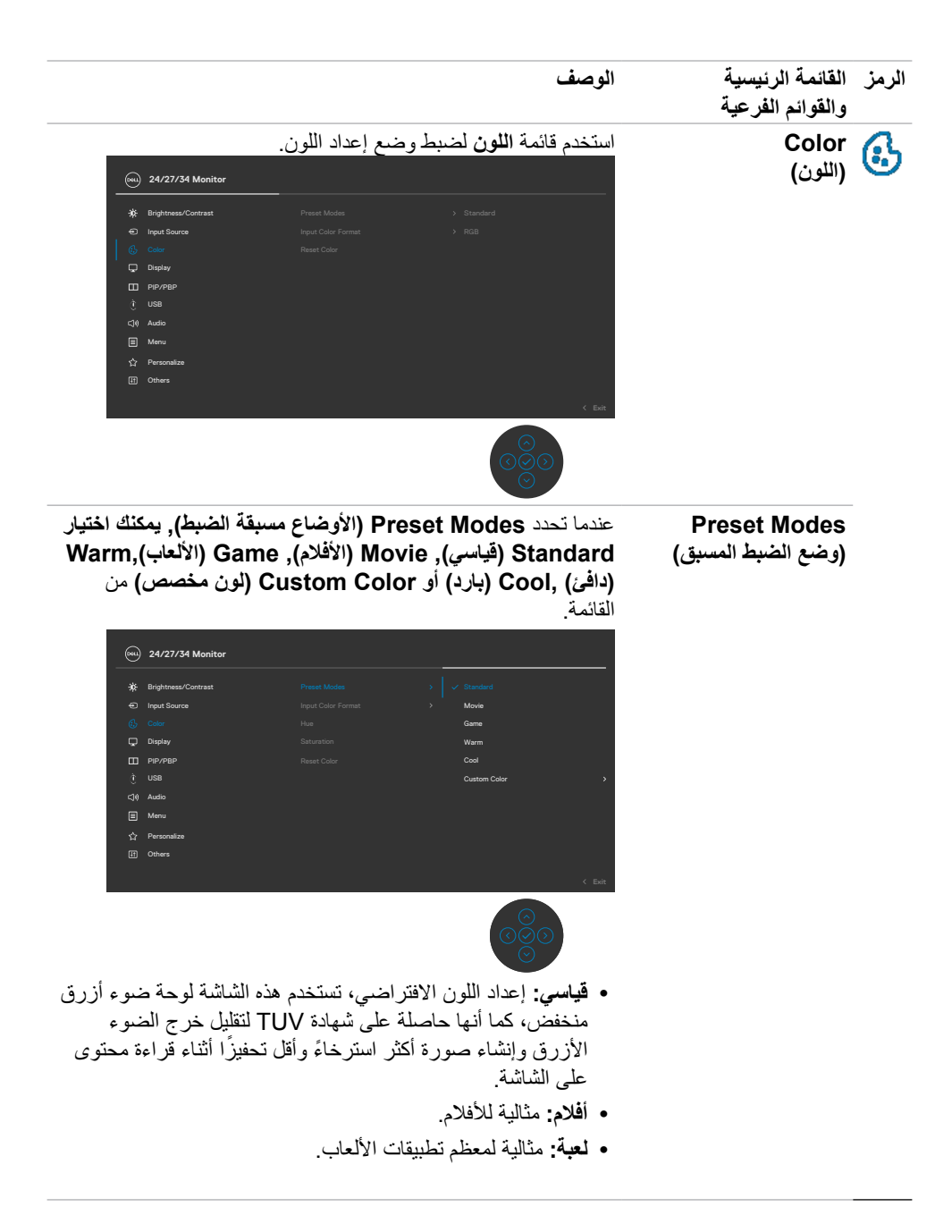

DELI

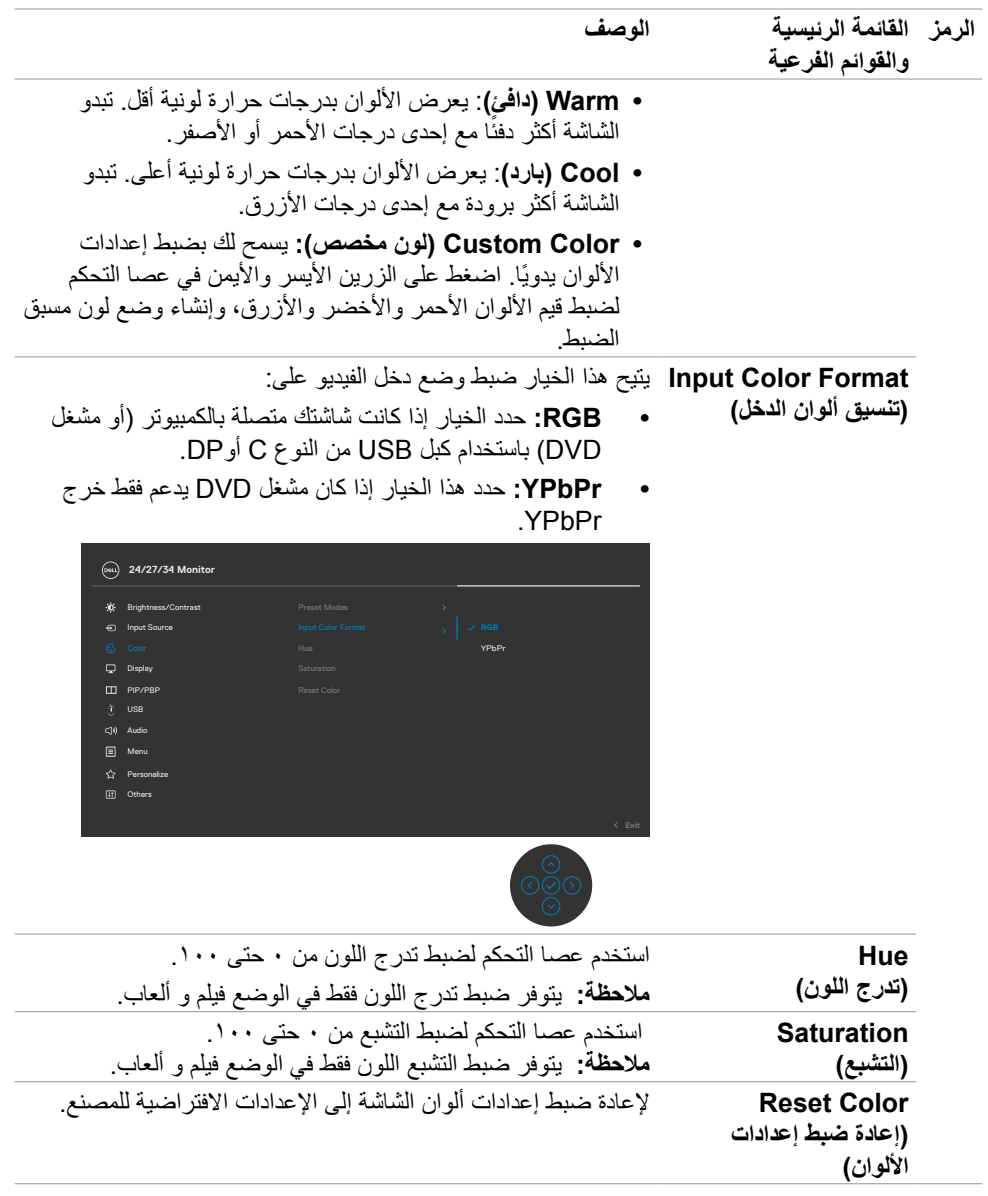

 $($ DELL

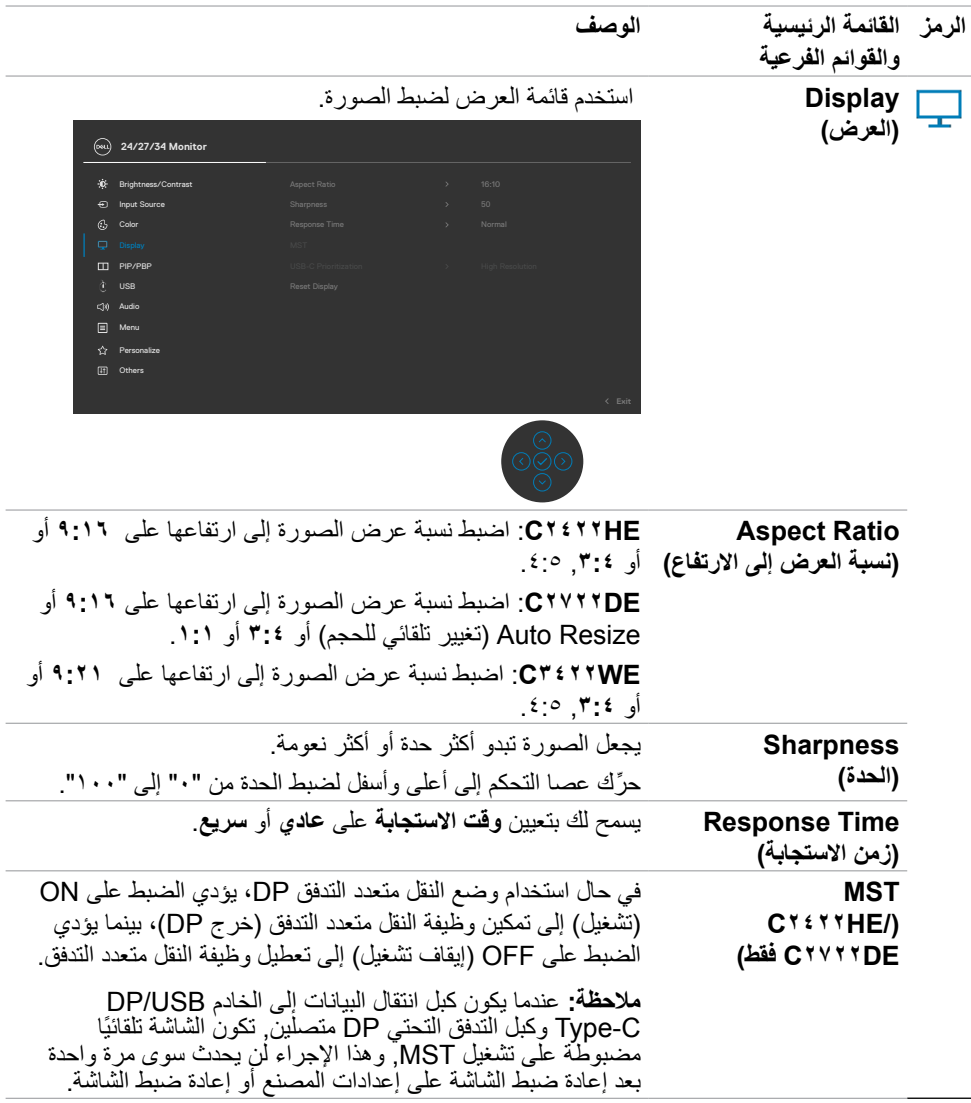

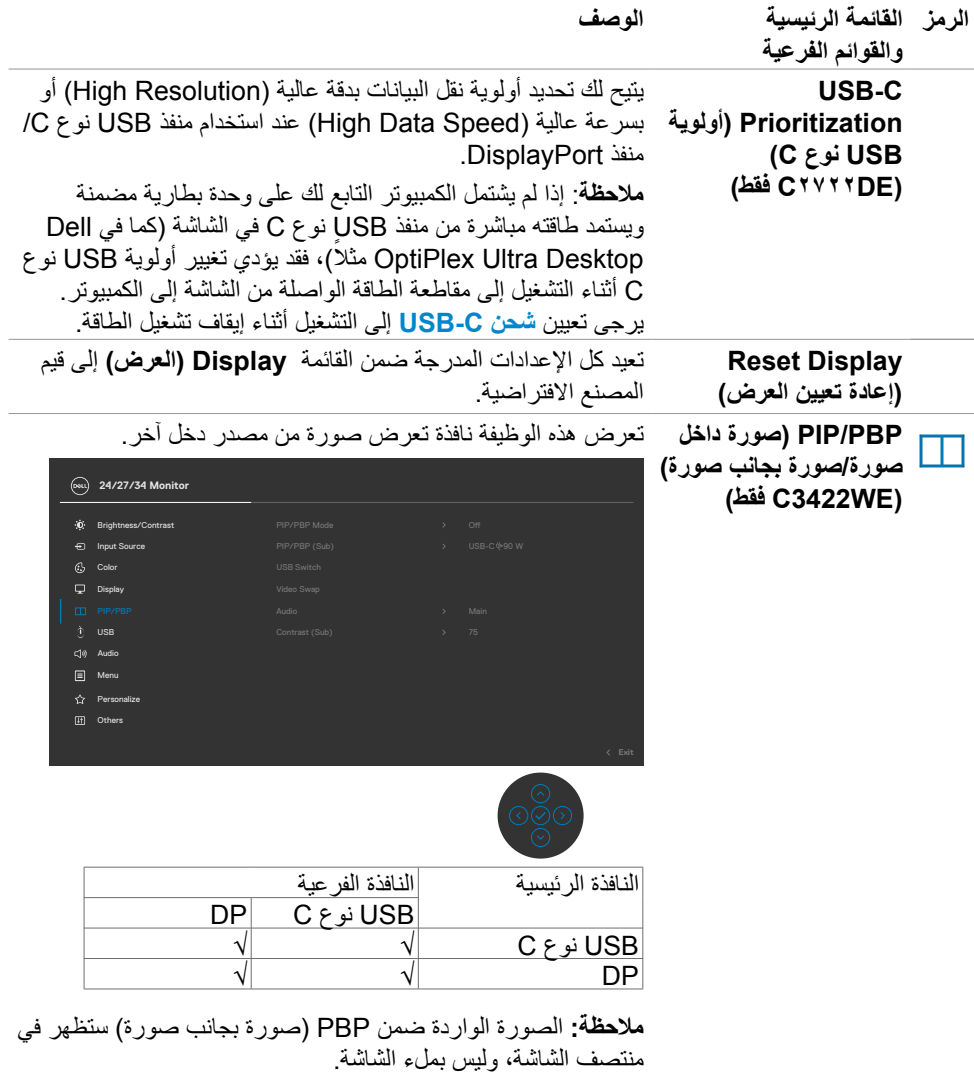

 $($ DELL

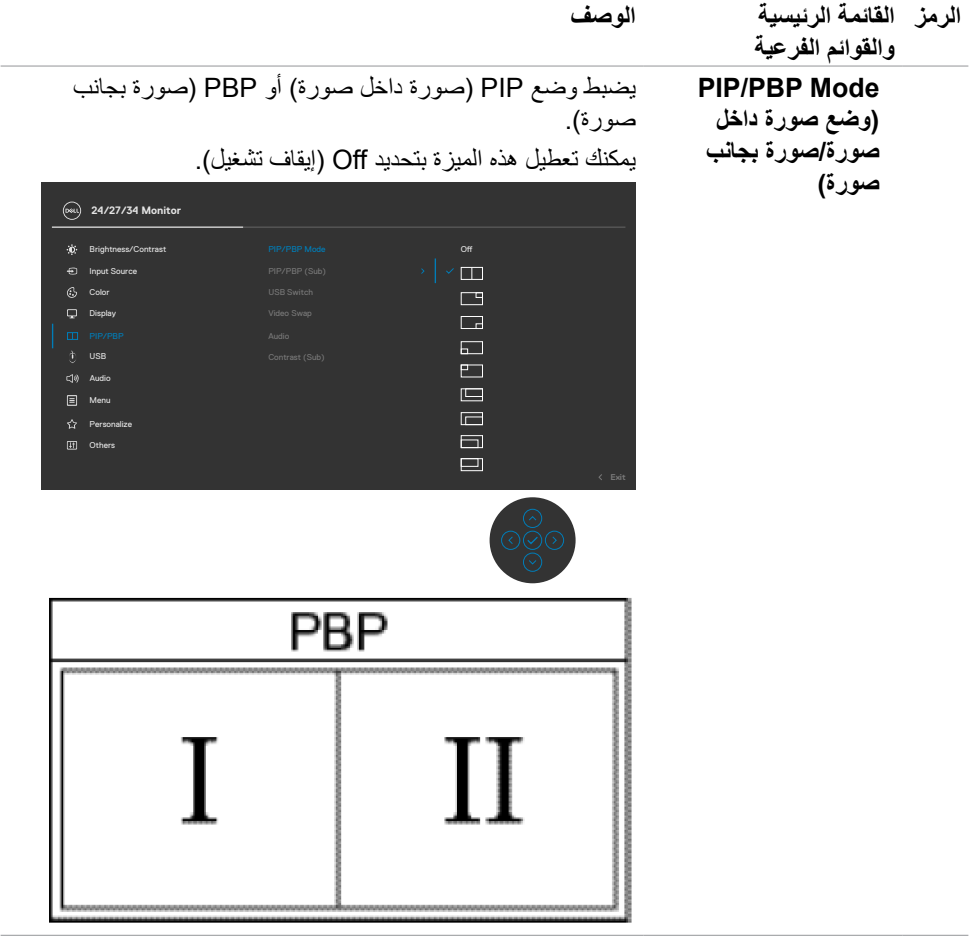

 $($ DELL
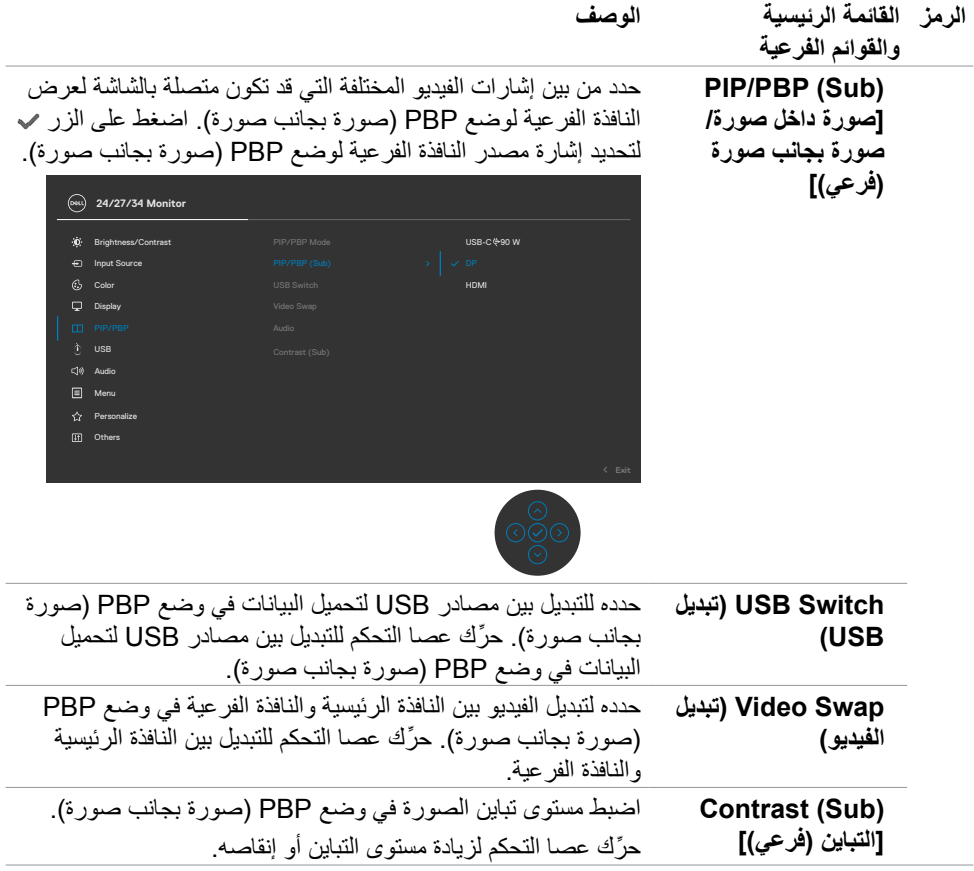

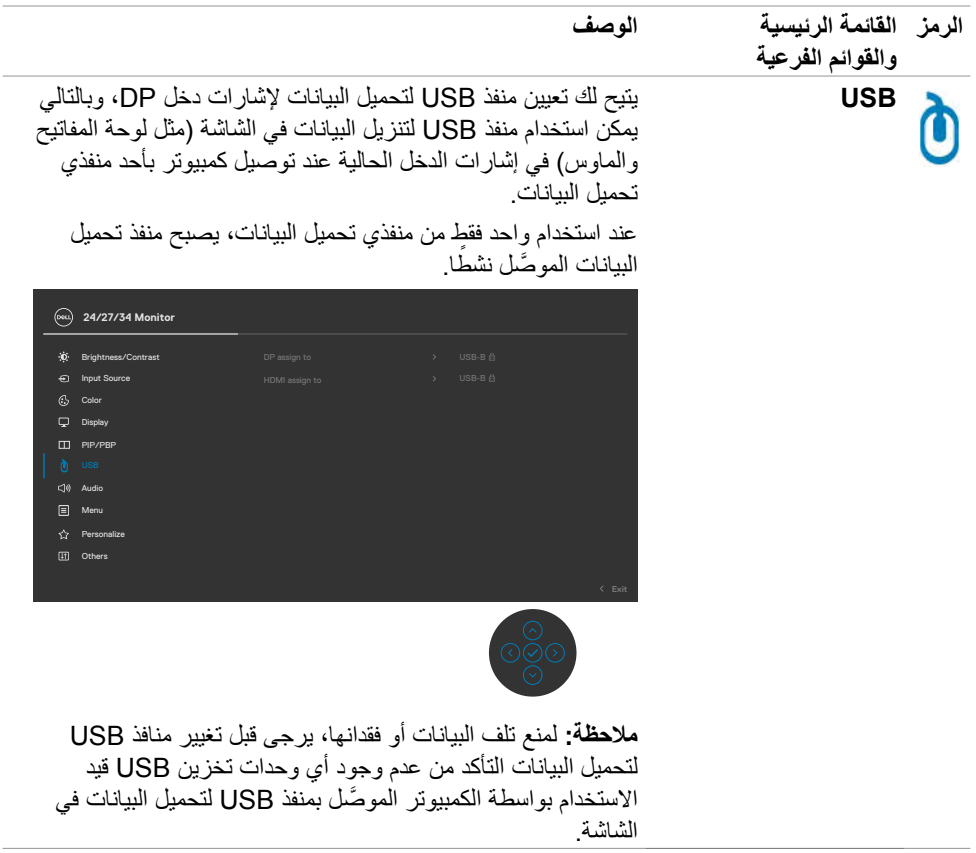

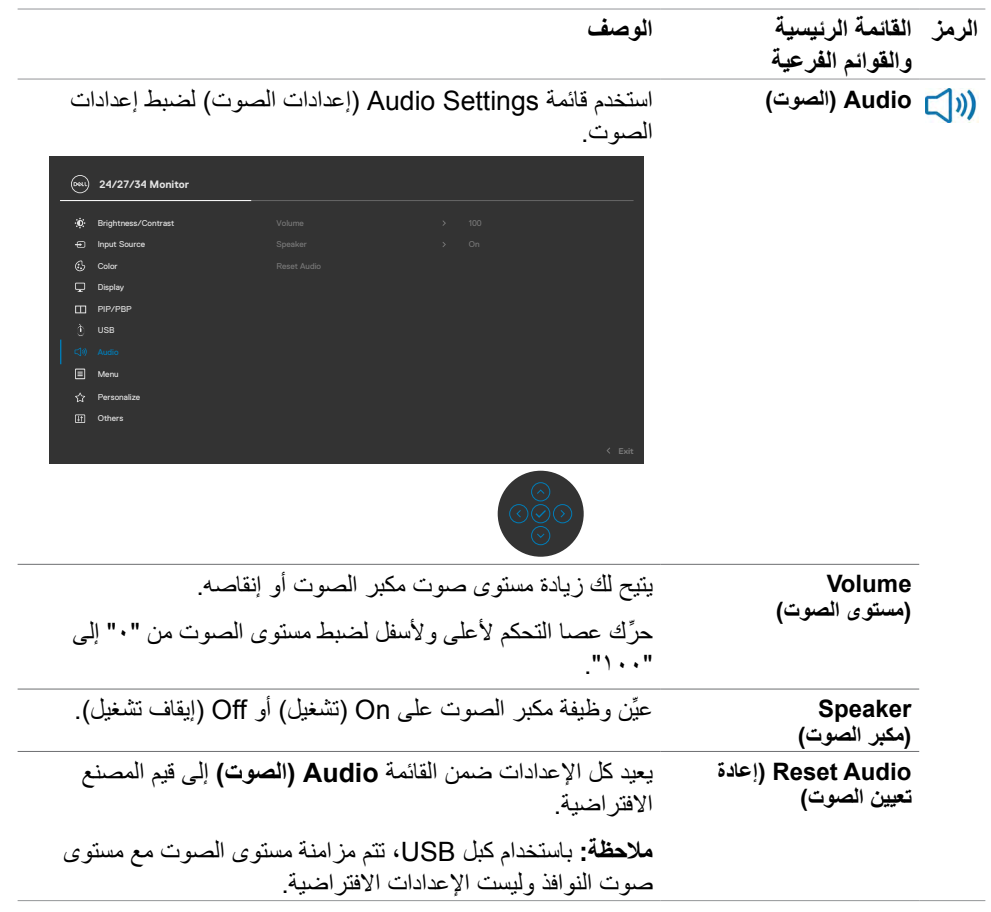

ةشاشلا ليغشت **| 75**

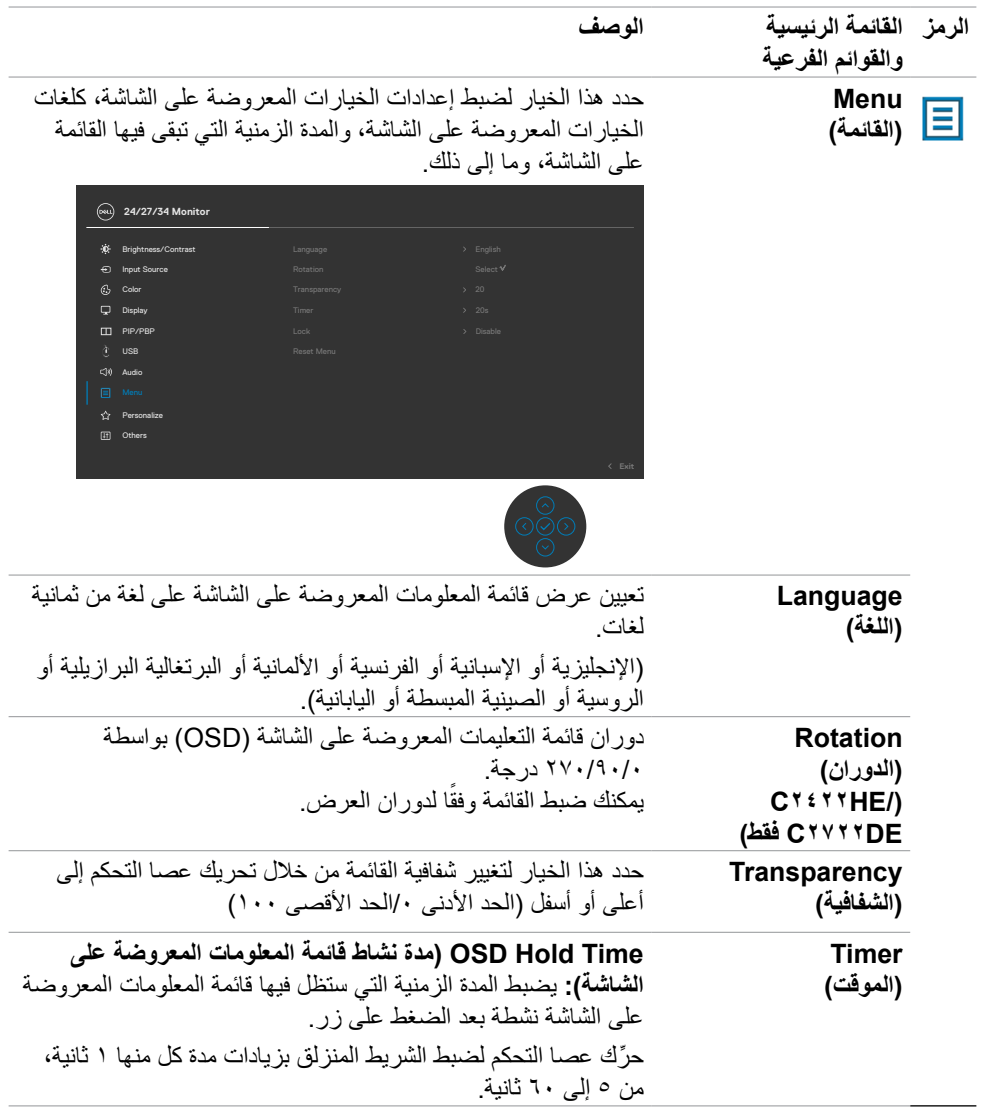

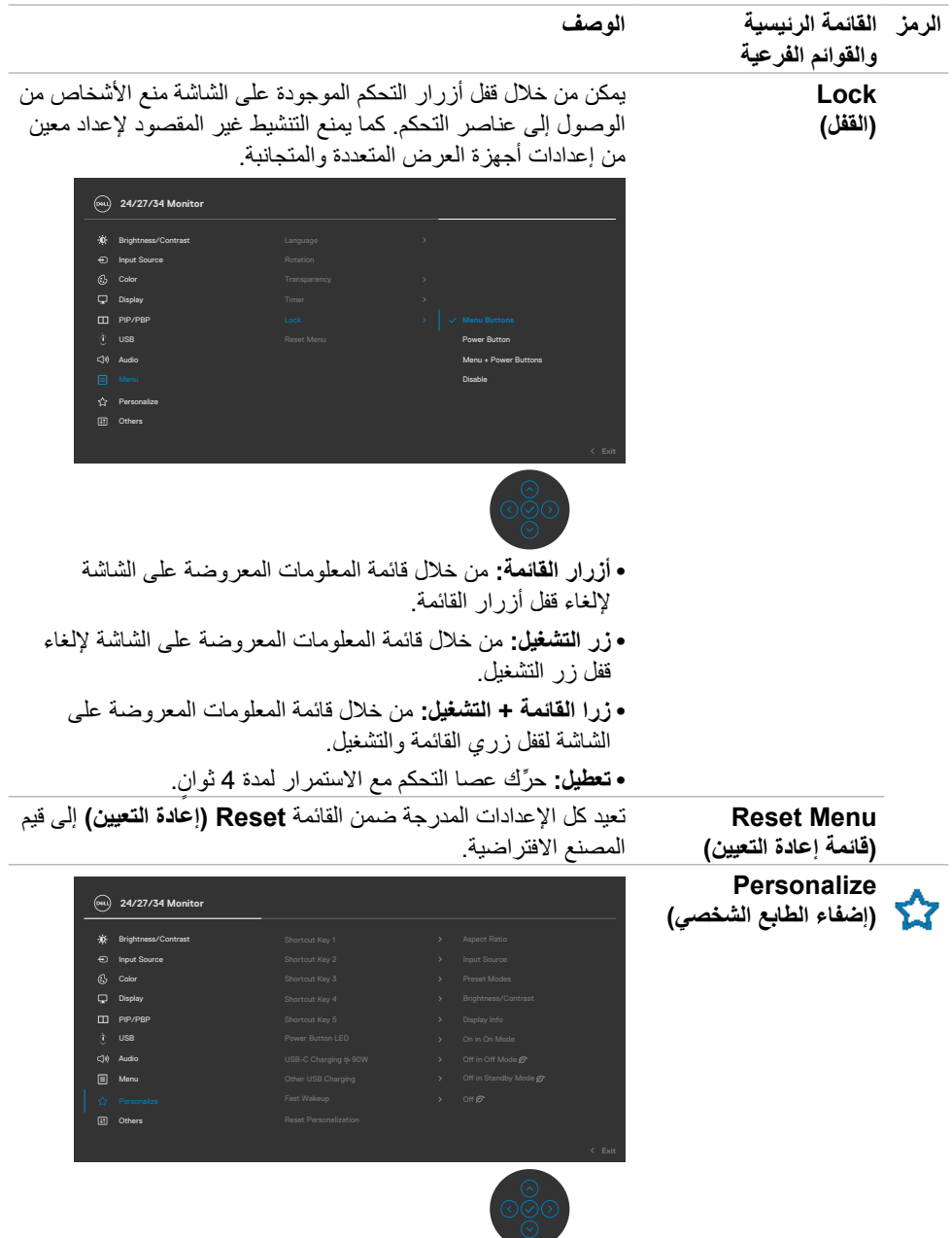

ةشاشلا ليغشت **| 77**

 $($ DELL

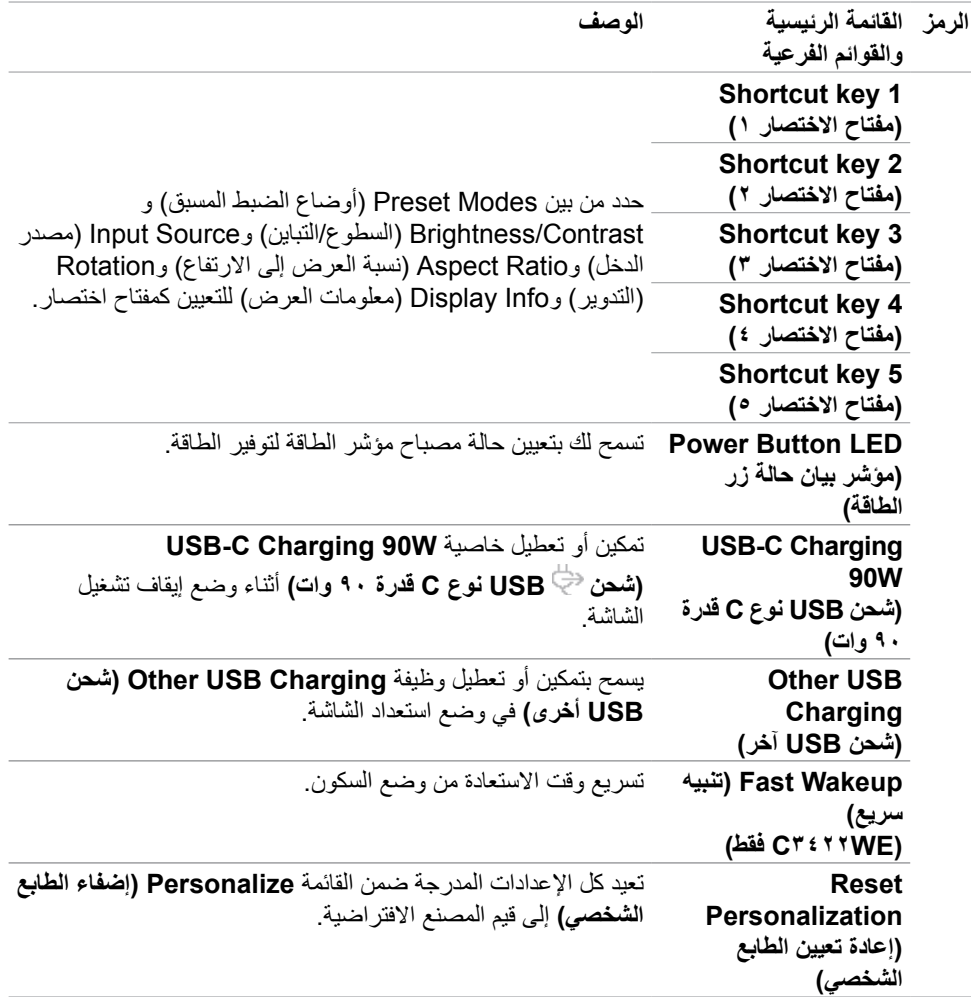

 $($ DELL

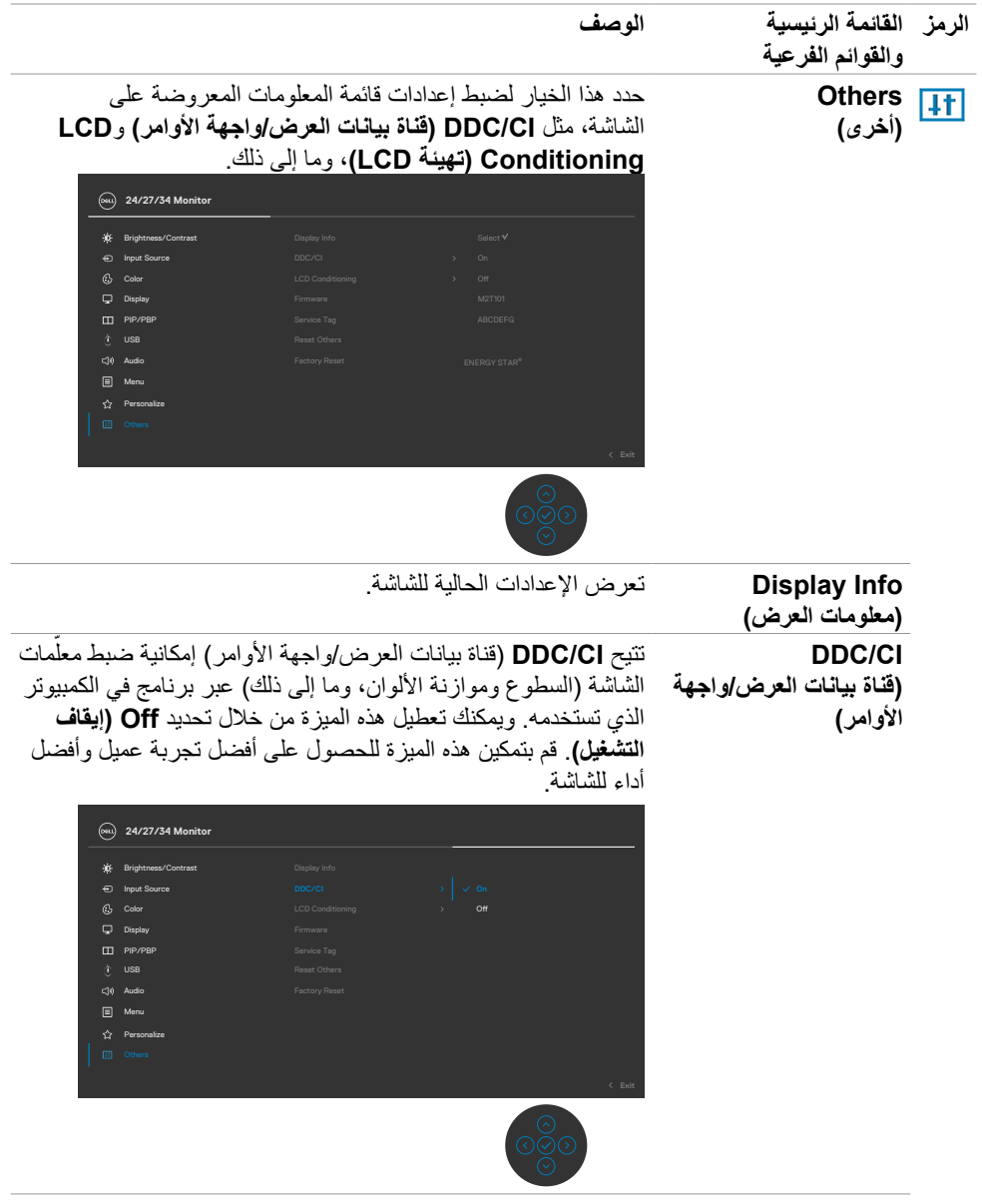

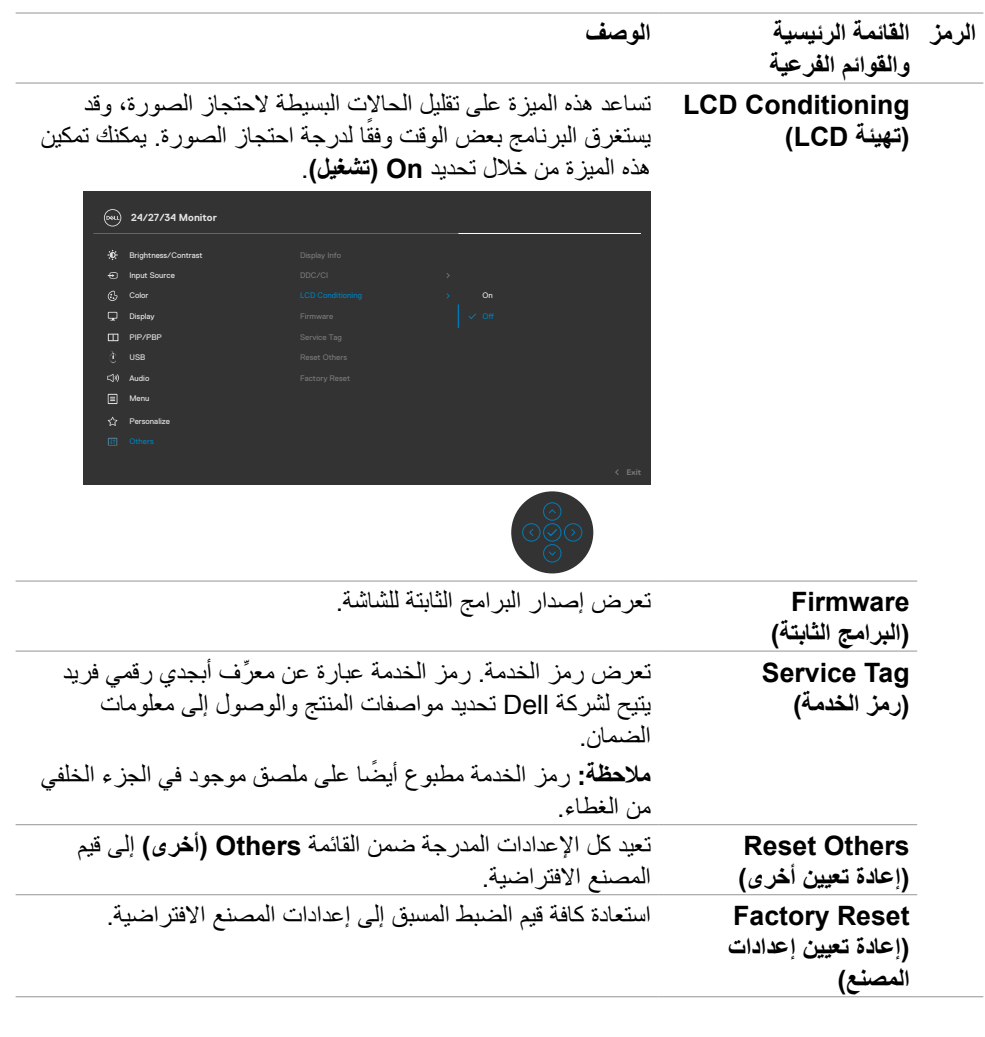

#### **رسائل تحذير قائمة المعلومات المعروضة على الشاشة**

عندما لا تدعم الشاشة وضع دقة معينة يمكن مشاهدة الرسالة التالية:

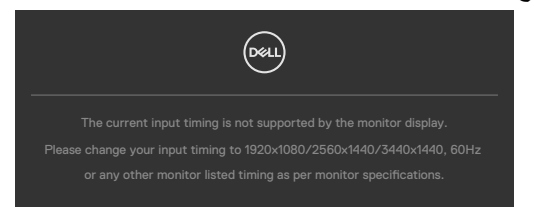

مما يعني أن الشاشة يتعذر عليها التزامن مع اإلشارة التي يتم استالمها من الكمبيوتر. راجع القسم **[مواصفات](#page-13-0) الشاشة** للاطلاع على نطاقات التردد الأفقى والرأسي القابلة للتوجيه عن طريق هذه الشاشة. الوضع الموصىي به  $10C$  (CTETTWE)  $1224 \times x$  TEE  $1/C$ TYTTDE)  $1224 \times x$  Tol  $1/C$ TETTHE)  $1.44 \times x$  1974 يمكن مشاهدة الرسالة التالية قبل تعطيل وظيفة DDC/Cl (قناة عرض البيانات/واجهة الأوامر).

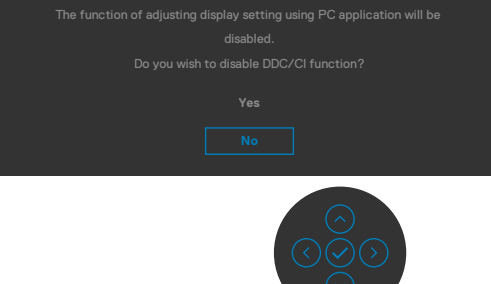

عندما تنتقل الشاشة إلى وضع Save Power( توفير الطاقة(، ستظهر الرسالة التالية:

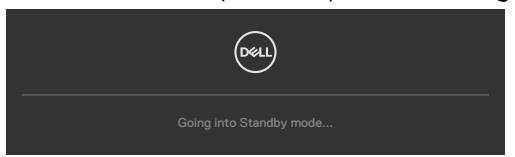

قم بتنشيط جهاز الكمبيوتر والشاشة للوصول إلى **[قائمة المعلومات المعروضة على الشاشة](#page-65-0)**. إذا ضغطت على أي زر خالف زر الطاقة، ستظهر الرسائل التالية حسب اإلدخال المحدد:

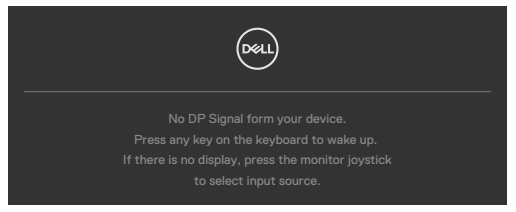

ةشاشلا ليغشت **| 81**

**D**&LI

يتم عرض رسالة أثناء توصيل كبل يدعم وضع التشغيل المتناوب DP بالشاشة في الظروف التالية:

- عند ضبط االختيار التلقائي لـ **W90 C-USB** على Inputs Multiple for Prompt( طلب مداخل ُمتعددة(
	- عند توصيل كبل C-USB بالشاشة

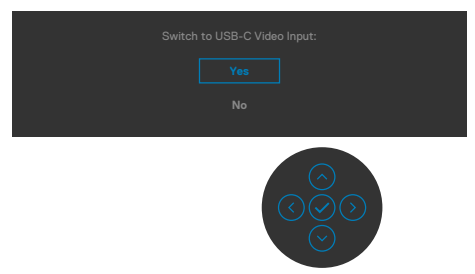

عند تحديد عناصر OSD من Factory Reset (إعادة التعيين لإعدادات المصنع) في خاصية Other (غير ذلك) تظهر الرسالة التالية:

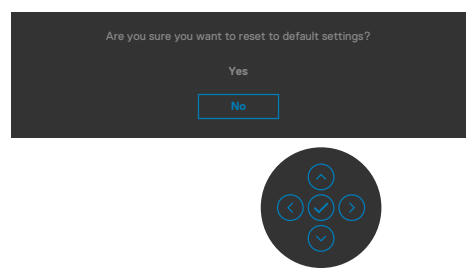

عند تحديد Yes (نعم) لإعادة التعيين على الإعدادات الافتراضية تظهر الرسالة التالية:

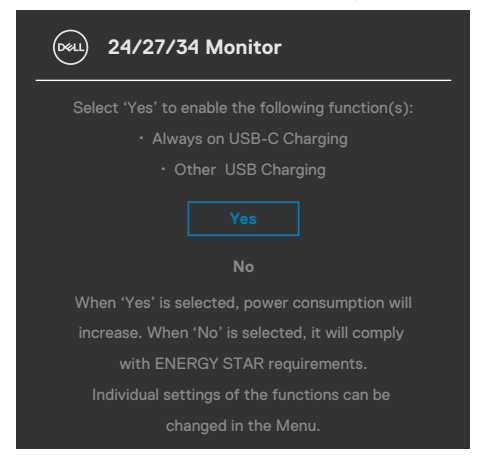

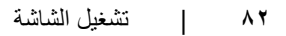

**D**&LI

حدد عناصر قائمة المعلومات المعروضة على الشاشة بشأن Mode Standby in On( التشغيل في وضع الاستعداد) في ميزة Personalize (إضفاء الطابع الشخصي) وستظهر الرسالة التالية:

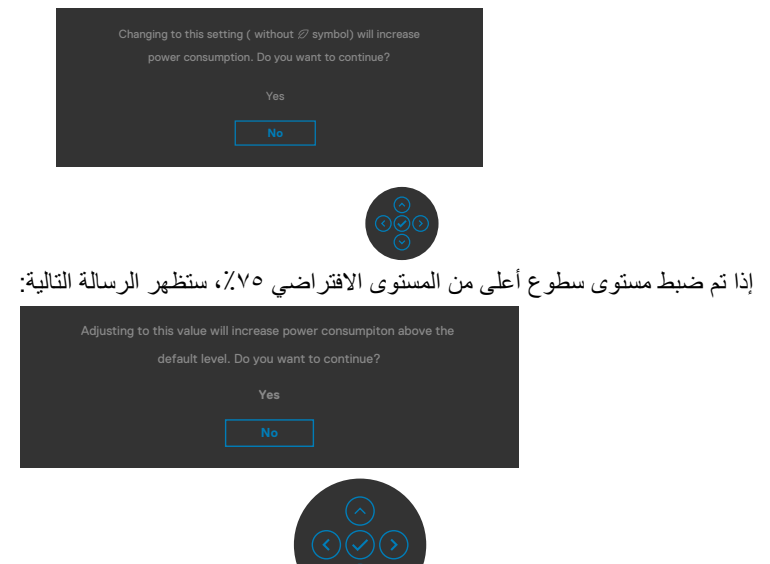

- عندما يحدد المستخدم «نعم»، تظهر رسالة الطاقة مرة واحدة فقط.
- عندما يحدد المستخدم »ال«، ستنبثق رسالة تحذير الطاقة مرة أخرى.
- ستظهر رسالة تحذير الطاقة مرة أخرى عندما يعيد المستخدم اإلعدادات إلى قيم المصنع من قائمة المعلومات المعروضة على الشاشة.

DELI

إذا تم تحديد دخل HDMI / DP / C-Type USB ولم يتم توصيل الكابل المناسب، فسيظهر مربع حوار متحرك كما هو موضح أدناه.

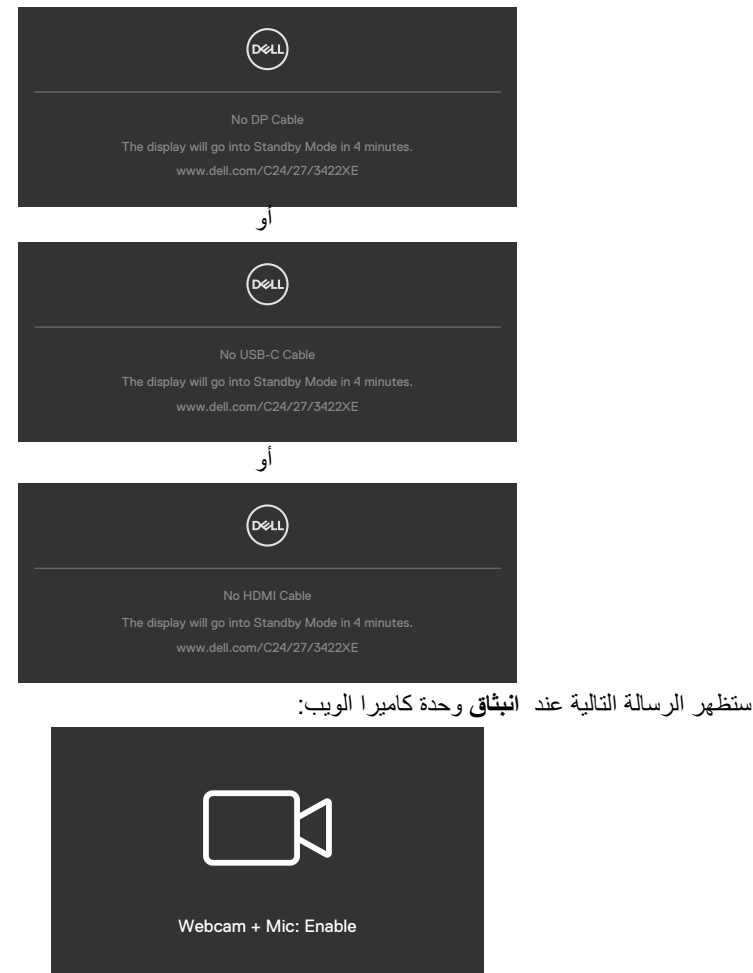

ستظهر الرسالة التالية عند **طي** )ضم( وحدة كاميرا الويب:

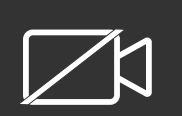

Webcam + Mic: Disabled

ستظهر الرسالة التالية في حالة **طي** )ضم( كاميرا الويب والضغط على الزر **Mute**:

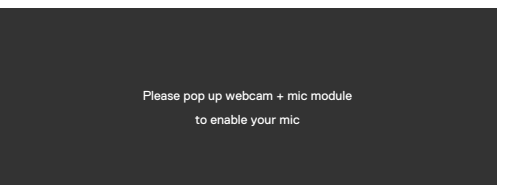

ستظهر الرسالة التالية عند عدم توصيل كابل USB لتحميل البيانات والضغط على الزر **/Teams Hookswitch/ Mute** 

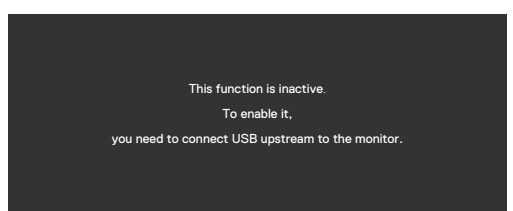

مع الح**ظة:** لكي تعمل الأزرار Teams/ Hookswitch/ Volume down/ Volume up/ Mute، يجب توصيل كابل USB لتحميل البيانات )من نوع A إلى نوع B أو من نوع C إلى نوع C )من الكمبيوتر إلى الشاشة.

راج[ع](#page-102-0) **[استكشاف األخطاء وإصالحها](#page-102-0)** لمعرفة المزيد من المعلومات.

**D**&LI

**تعيين الدقة القصوى**

لتعيين درجة الدقة القصوى للشاشة:

- في 7 Windows أو 8 Windows أو 8.1 Windows:
- **-** في 8 Windows أو 8.1 Windows فقط, حدد لوحة سطح المكتب للتبديل إلى سطح المكتب التقليدي. في Vista Windows و7 Windows، تجاوز هذه الخطوة.
	- **-** انقر بزر الماوس األيمن على سطح المكتب وانقر على **Resolution Screen( دقة الشاشة(**.
		- **-** انقر على القائمة المنسدلة **Resolution Screen( دقة الشاشة(** وحدد **1920 x 1080**
		- **)HE2422C )/ 2560 x 1440( DE2722C )/ 3440 x 1440( WE3422C)**.
			- **-** انقر على **OK( موافق(**.

#### في 10 Windows:

- **-** انقر بزر الماوس األيمن على سطح المكتب ثم انقر على **Settings Display( إعدادات العرض(**.
	- **-** انقر على **settings display Advanced( إعدادات العرض المتقدمة(**.
- **-** انقر على القائمة المنسدلة **Resolution( الدقة(** وحدد **1920 x 1080( HE2422C )/ 2560 x 1440 )DE2722C )/ 3440 x 1440( WE3422C )**.
	- **-** انقر على **Apply( تطبيق(**.

إذا لم تشاهد درجة الدقة **1920 x 1080( HE2422C )/ 2560 x 1440( DE2722C )/ 3440 x 1440 )WE3422C )**ضمن الخيارات، فقد يلزم تحديث برنامج تشغيل الرسومات. وحسب الكمبيوتر الذي تستخدمه، أكمل أحد اإلجراءات التالية:

في حالة استخدام كمبيوتر مكتبي أو محمول من Dell:

انتقل إلى **[support/com.dell.www](https://www.dell.com/support)://https**، وأدخل رمز الخدمة، ِّ ونز ل أحدث إصدار من برنامج تشغيل بطاقة الرسومات التي تستخدمها.

**في حالة استخدام كمبيوتر آخر غير Dell( محمول أو مكتبي(:**

- انتقل إلى موقع ويب الدعم التابع لجهة تصنيع الكمبيوتر، ِّ ونز ل أحدث إصدارات برامج تشغيل الرسومات.
	- انتقل إلى موقع ويب الدعم التابع لجهة تصنيع بطاقة الرسومات، ِّ ونز ل أحدث إصدارات برامج تشغيل الرسومات.

### **ِّ إعداد وظيفة محول USB ِّ للوحة المفاتيح والفيديو والماوس )محول USB KVM)**

ِّ إلعداد وظيفة محول USB KVM كمفتاح اختصار للشاشة:

- **-** اضغط على زر عصا التحكم لعرض القائمة الرئيسية للمعلومات المعروضة على الشاشة.
	- **-** ِّحرك عصا التحكم لتحديد **Personalize( إضفاء الطابع الشخصي(**.

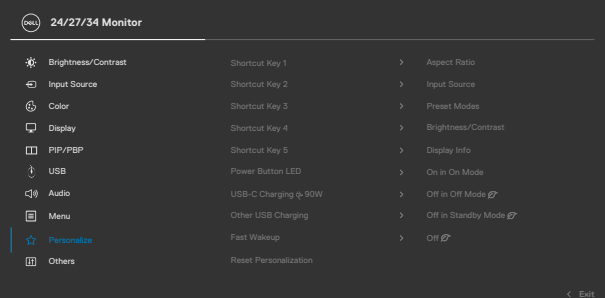

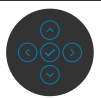

- **-** ِّحرك عصا التحكم لليمين لتنشيط الخيار المظلل.
- **-** ِّحرك عصا التحكم لليمين لتنشيط الخيار **1 Key Shortcut( مفتاح االختصار 1(**.
	- **-** ِّحرك عصا التحكم ألعلى أو ألسفل لتحديد **Switch USB ِّ( محول USB)**.

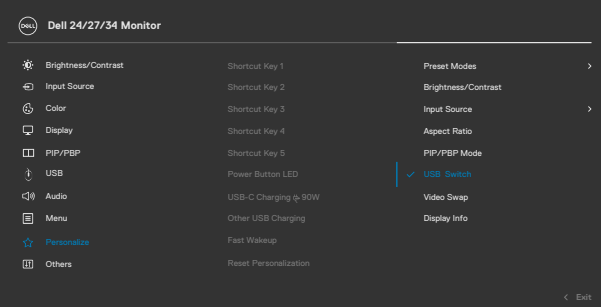

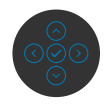

**-** اضغط على عصا التحكم لتأكيد الخيار المحدد.

**مالحظة: ِّ ال تعمل وظيفة محول USB KVM إال في وضع PBP( صورة بجانب صورة( )في WE3422C فقط(.**

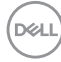

في ما يلي رسوم توضيحية للعديد من سيناريوهات التوصيل وإعدادات قائمة Selection USB( تحديد USB ) الخاصة بها، كما هي مبينة باإلطارات الملونة المناظرة لها.

**-** عند توصيل **HDMI** + **B-USB** بالكمبيوتر 1 وتوصيل **DP** + **USB من A إلى C** بالكمبيوتر :2

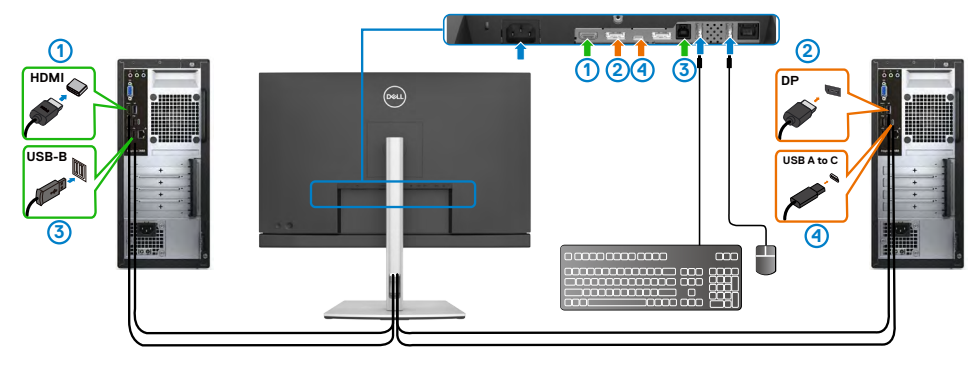

**مالحظة: توصيل C-Type USB يدعم نقل البيانات فقط في الوقت الحالي.**

تأكد من أن Selection USB( تحديد USB )للمصدر **HDMI** معيَّن على **B-USB** والمصدر **DP** معيَّن على **W 90 C-USB**.

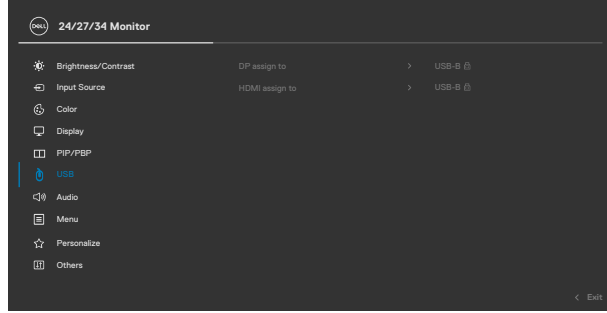

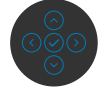

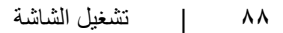

**-** عند توصيل **HDMI** + **B-USB** بالكمبيوتر 1 و**C-Type USB** بالكمبيوتر :2

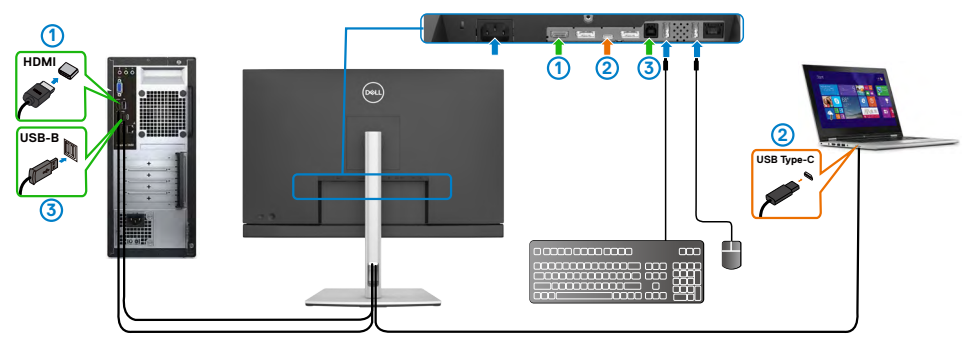

**مالحظة: توصيل C-Type USB يدعم نقل الفيديو والبيانات في الوقت الحالي.** تأكد من أن **Selection USB( تحديد USB )**للمصدر **HDMI** معيَّن على **B-USB**.

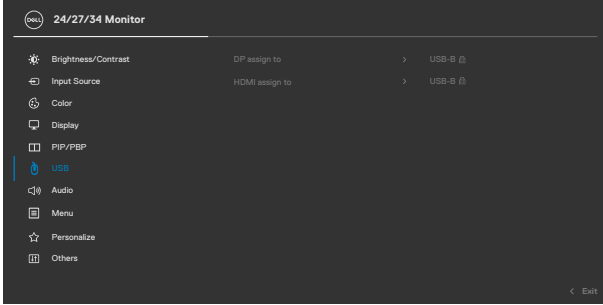

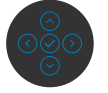

- **مالحظة: بما أن المنفذ C-Type USB يدعم وضع DisplayPort البديل، ال يلزم تعيين Selection USB )تحديد USB )للمصدر C-Type USB.**
- **مالحظة: عند التوصيل بمصادر دخل فيديو مختلفة غير معروضة أعاله، اتبع الطريقة نفسها لضبط اإلعدادات الصحيحة لقائمة Selection USB( تحديد USB )من أجل إقران المنافذ.**

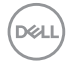

**ِّ إعداد محول KVM التلقائي**

ِّ يمكنك اتباع التعليمات أدناه إلعداد محول KVM التلقائي للشاشة:

**-** تأكد من تعيين **Mode PBP/PIP( وضع صورة داخل صورة/صورة بجانب صورة(** على **Off( إيقاف تشغيل(**.

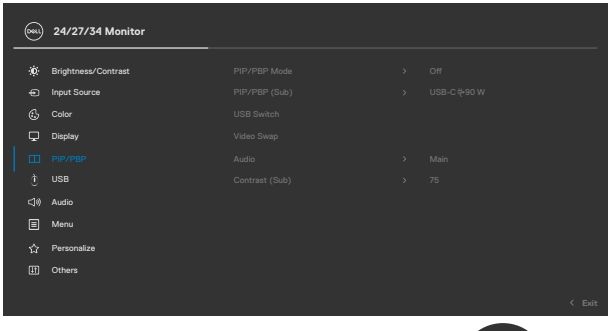

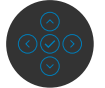

**ُستخدم وظيفة PBP/PIP( صورة داخل صورة/صورة بجانب صورة( للطراز WE3422C فقط. مالحظة: ت**

**-** تأكد من تعيين **Select Auto( التحديد التلقائي(** على **On( تشغيل(** وتعيين **for Select Auto C-USB( التحديد التلقائي لـ USB نوع C )**على Yes( نعم(.

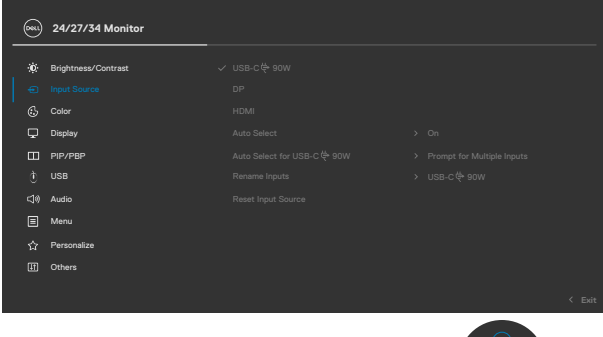

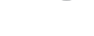

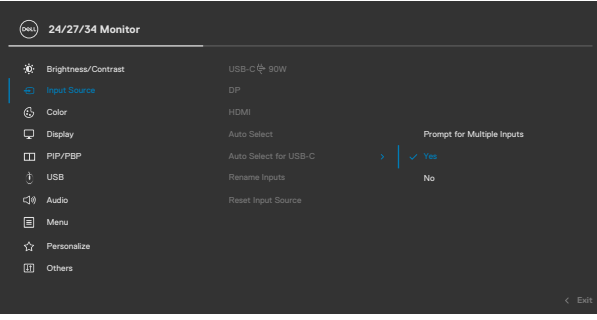

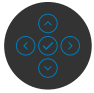

**-** تأكد من إقران منافذ USB ً ومنافذ دخل الفيديو وفقا لذلك.

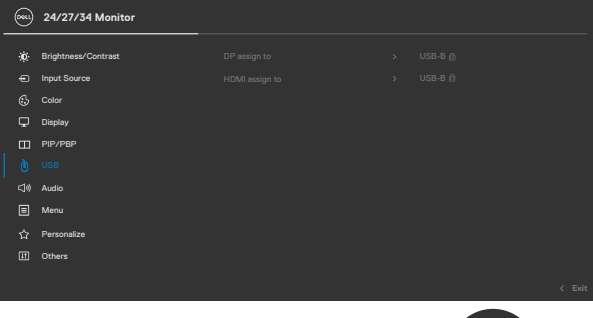

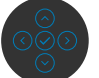

 **مالحظة: بالنسبة إلى توصيل C-Type USB، ال يلزم إجراء أي إعداد آخر.**

(dell

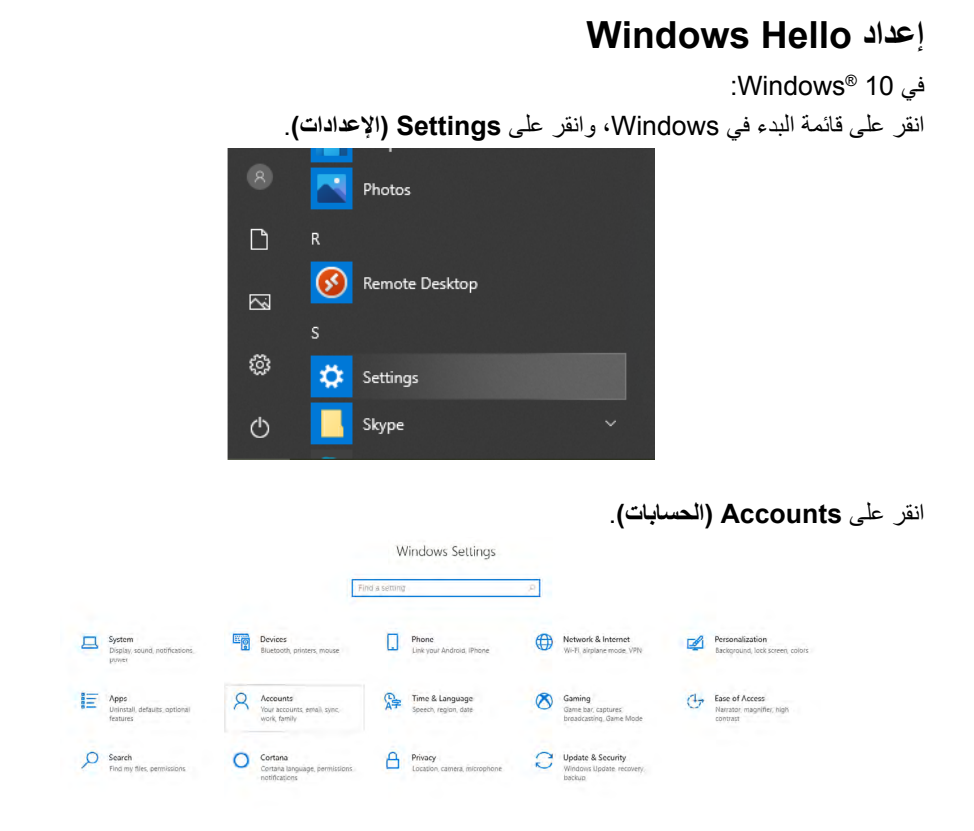

انقر على **options in-Sign( خيارات تسجيل الدخول(**. يجب عليك إعداد رمز PIN قبل التمكن من التسجيل في Windows Hello

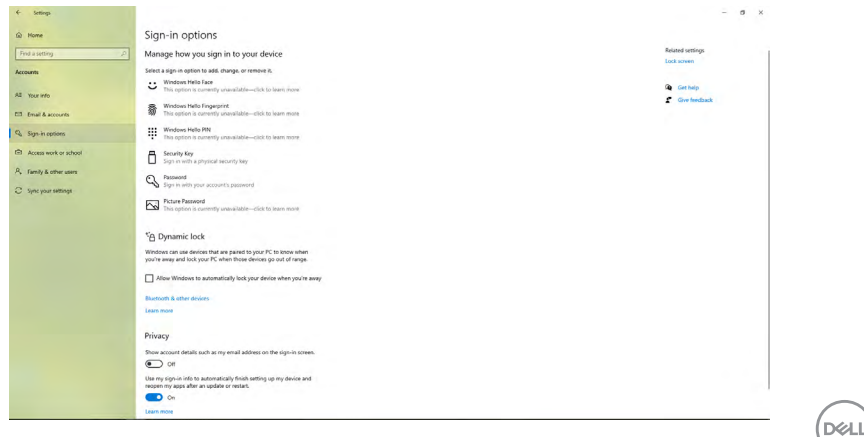

انقر على **Add( إضافة(** ضمن إدخال **PIN( رقم تعريف شخصي(** من أجل **PIN a up Set( إعداد رقم تعريف شخصي(** ً . أدخل رمزا في الحقل PIN New( رقم تعريف شخصي جديد( وأكد اإلدخال في الحقل PIN Confirm )تأكيد رقم التعريف الشخصي(، ثم انقر على **OK( موافق(**.

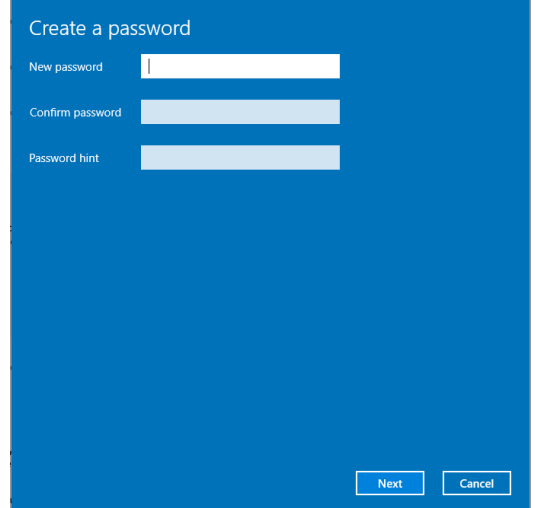

بعد إتمام ذلك اإلجراء، سيتم إلغاء قفل خيارات إعداد Hello Windows. انقر على **up Set( إعداد(** في **Hello Windows**، وادخل **setup Hello Windows( إعداد Hello Windows)**.

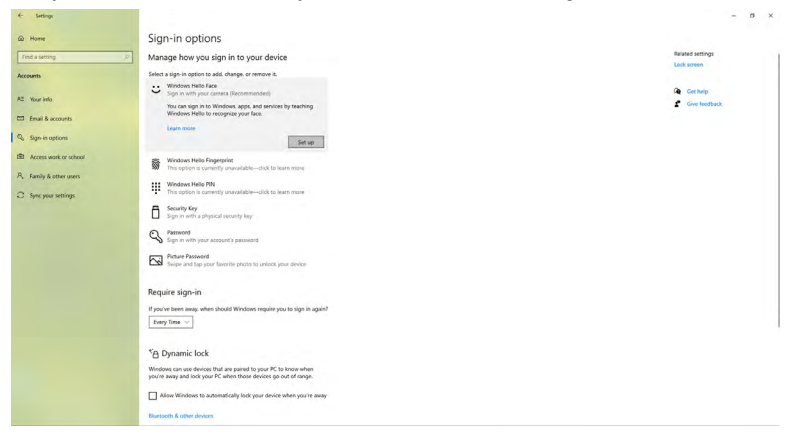

ةشاشلا ليغشت **| 93**

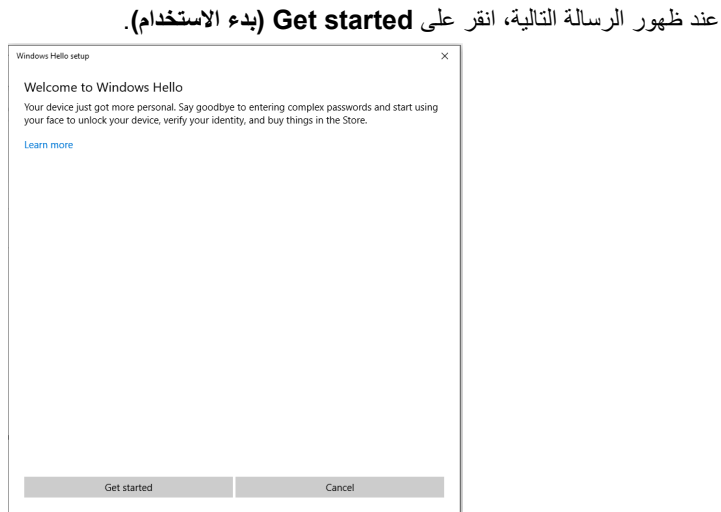

استمر في النظر إلى الشاشة واضبط وضعيتك بحيث يكون وجهك في منتصف اإلطار الذي يظهر في الشاشة. وستسجِّل كاميرا الويب وجهك بعدئذٍ.

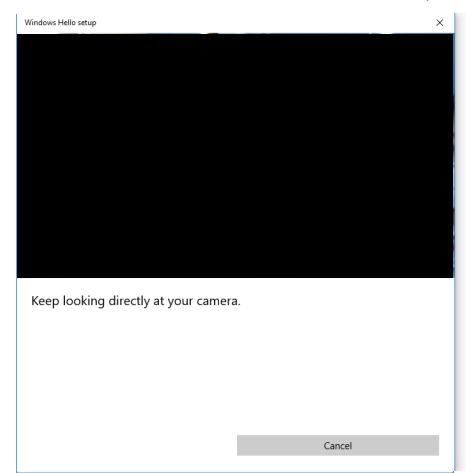

DELI

عند ظهور الرسالة التالية، انقر على **Close( إغالق(** للخروج من **setup Hello Windows )إعداد Hello Windows)**.

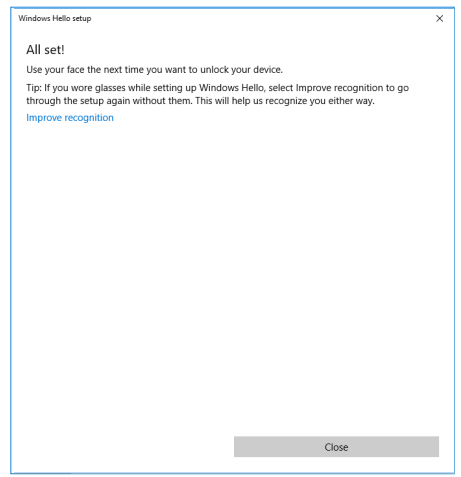

بعد إتمام عملية اإلعداد، يتوفر لك خيار آخر لتحسين ميزة التعرف على الهوية. انقر على **recognition Improve (تحسين التعرف)** إذا لزم الأمر.

(dell

## **إعداد كاميرا ويب الشاشة كإعداد افتراضي**

عند استخدام كمبيوتر دفتري يشتمل على كاميرا ويب مضمنة لالتصال بهذه الشاشة، يمكنك العثور على كاميرا الويب المضمنة للكمبيوتر الدفتري وكاميرا ويب الشاشة في واجهة إدارة الأجهزة. توجد الكاميراتان بحالة تمكين عادة، وتكون كاميرا الويب المضمنة للكمبيوتر الدفتري هي اإلعداد االفتراضي.

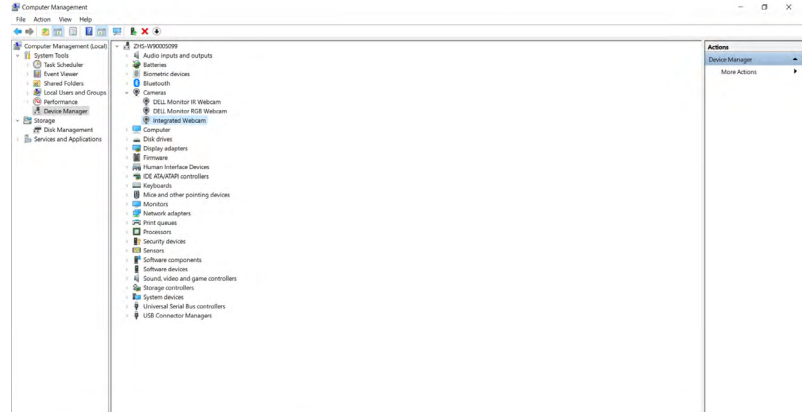

إذا أردت إعداد كاميرا ويب الشاشة لتصبح اإلعداد االفتراضي، يلزم تعطيل كاميرا الويب المضمنة للكمبيوتر الدفتري. ولتحديد كاميرا الويب المضمنة للكمبيوتر الدفتري وتعطيلها، يرجى اتباع التعليمات التالية:

انقر بزر الماوس األيمن على **Webcam IR Monitor Dell( كاميرا ويب األشعة تحت الحمراء لشاشة Dell)**، وانقر على **Properties( خصائص(** لفتح **Properties Webcam IR Monitor Dell( خصائص كاميرا ويب األشعة تحت الحمراء لشاشة Dell)**.

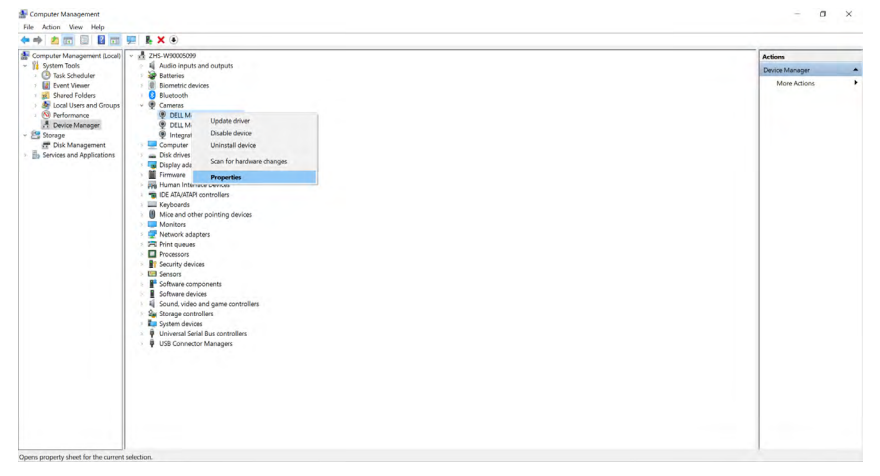

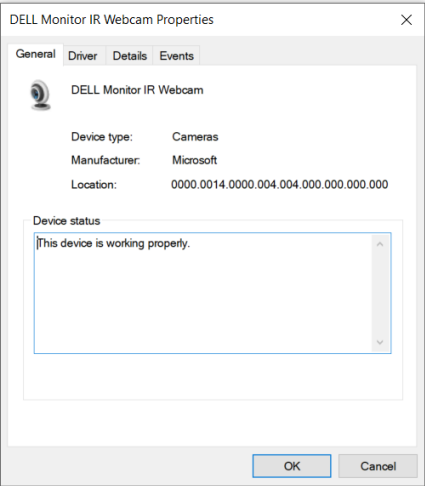

انقر على **Details( التفاصيل( < Property( الخاصية(** وحدد **Ids Hardware ِّ( معرفات األجهزة(**.

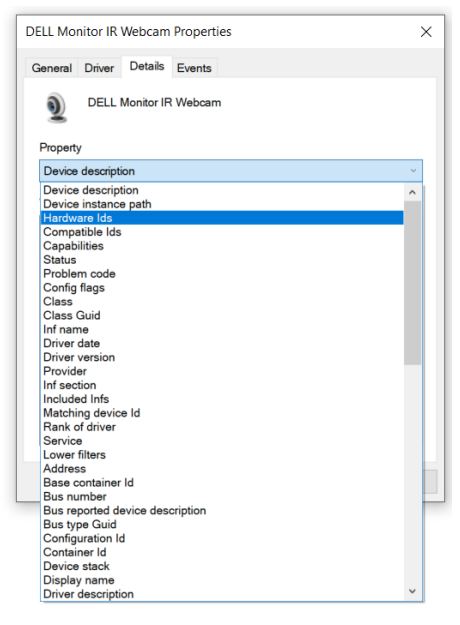

ةشاشلا ليغشت **| 97**

(dell

ستعرض **Value( القيمة(** ِّ تفاصيل معرفات األجهزة المعنية بكاميرا ويب األشعة تحت الحمراء لشاشة Dell هذه، علمًا بأن معرِّفات الأجهزة المعنية بكاميرا الويب المضمنة للكمبيوتر الدفتري تختلف عن تلك المعنية بكاميرا ويب الشاشة. بالنسبة إلى C2422HE/C2722DE/C3422WE، ستظهر معرًفات الأجهزة المعنية بكاميراً ويب الشاشة على النحو التالي:

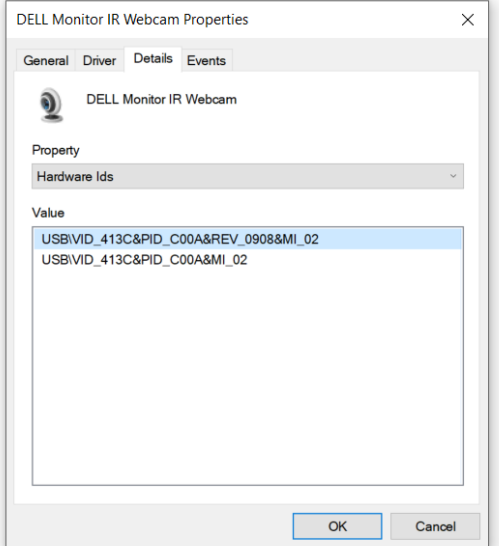

انقر بزر الماوس األيمن على كاميرا ويب **Notebook/PC( الكمبيوتر الشخصي/الكمبيوتر الدفتري(** الذي له ِّ معرفات أجهزة مختلفة، ثم انقر على **Disable( تعطيل(**.

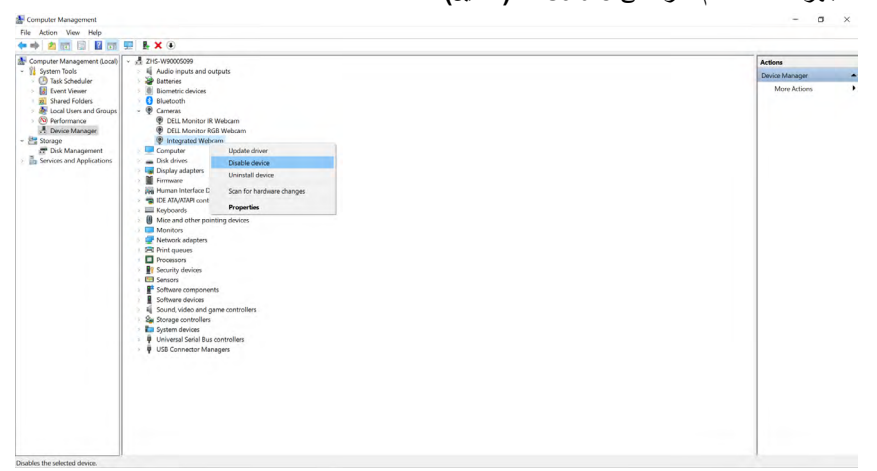

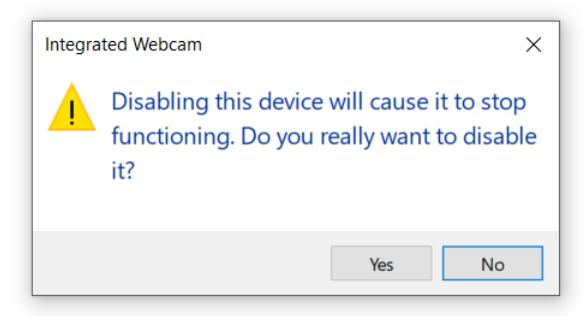

انقر على Yes (نعم). يتم حينئذٍ تعطيل كاميرا ويب الكمبيوتر الدفتري، وسيتم استخدام كاميرا ويب الشاشة لتكون اإلعداد االفتراضي. أعد تشغيل الكمبيوتر الدفتري.

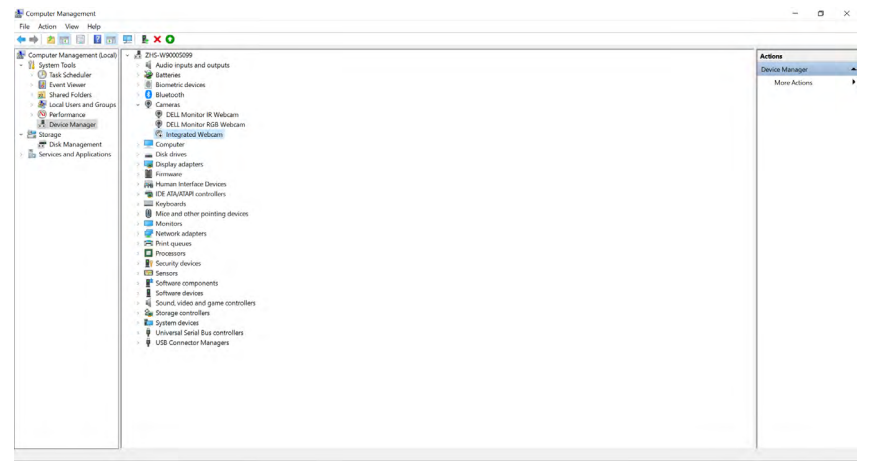

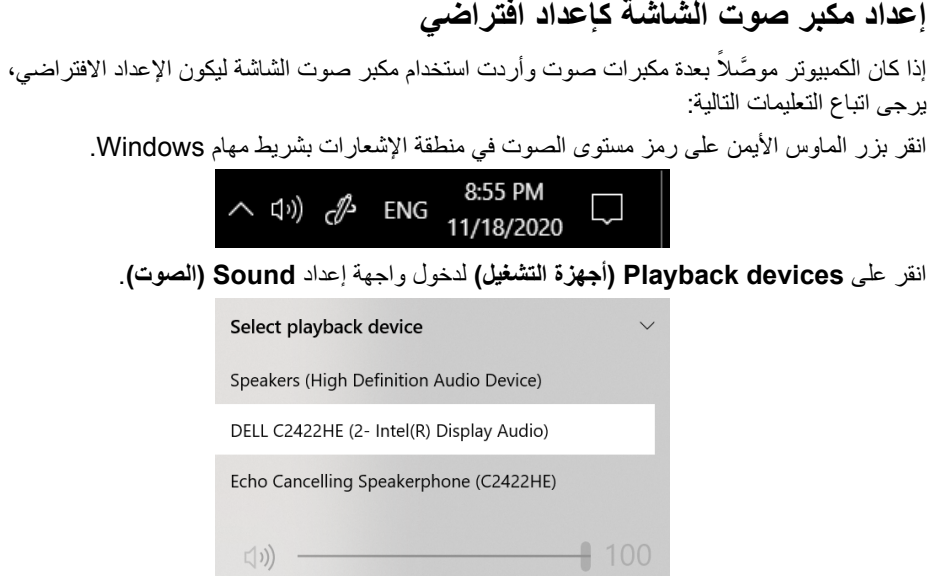

إذا كان كبل HDMI أو DP َّ هو الوحيد الموصل من الشاشة إلى الكمبيوتر، فسيظهر مكبر صوت واحد فقط باسم **WE3422C/DE2722C/HE2422C DELL** من الشاشة في واجهة إعداد **Sound( الصوت(**.

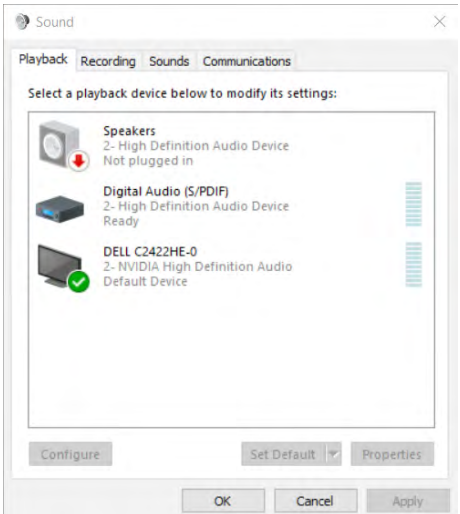

.<br>D¢Ll

انقر على **WE3422C/DE2722C/HE2422C DELL**، ثم انقر على **Default Set( تعيين كافتراضي(**،

وسيتم استخدام مكبر صوت الشاشة ليكون اإلعداد االفتراضي.

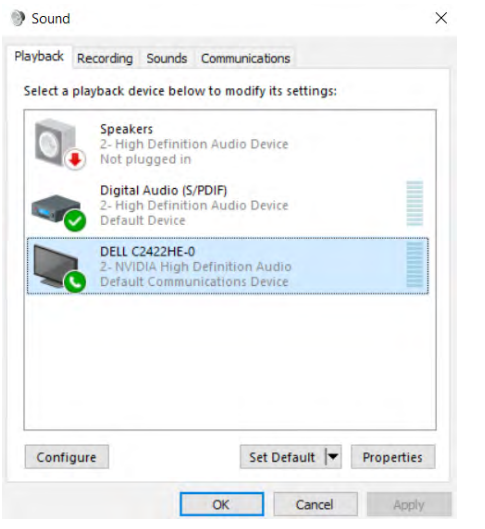

#### **انقر على OK( موافق(** للخروج من واجهة إعداد **Sound( الصوت(**.

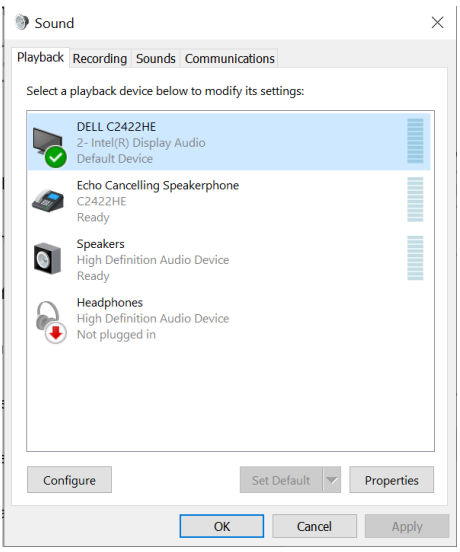

إذا كان كبل USB وكبل HDMI أو DP َّ موصلين من الشاشة إلى الكمبيوتر، فسيظهر مسار صوت باالسمين **DELL** Echo Cancelling Speakerphone (CY **\* \* \* HE/G \* \* \* \* HE/C \* \* \* \* DE/C \* \* \* \* WE )WE3422C/DE2722C** من الشاشة في واجهة إعداد Sound( الصوت(، وتعرض شاشة /**HE2422C WE3422C/DE2722C** خيارات لمساري الصوت المدعومين في الشاشة.

• مسار الصوت **)WE3422C/DE2722C/HE2422C (Speakerphone Cancelling Echo** هو الذي يُبث الصوت منه عبر USB. ويتم ذلك إما من خالل كبل C-USB إلى C-USB أو كبل A-USB إلى B-USB ً . وحيث إن مسار الميكروفون يبث من الشاشة عائدا إلى الكمبيوتر عبر USB, يجب تحديد هذا الخيار لتطبيقات مؤتمرات UC/VolP. وتعمل ميزتا تسجيل الصوت وتشغيله من خالل تحديد هذا الخيار.

• مسار الصوت **WE3422C/DE2722C/HE2422C DELL** هو الذي يُبث الصوت منه عبر HDMI أو DP أو وضع DP البديل. لن يتم دعم الميكروفون عند تحديد هذا الخيار. فهذا الخيار المحدد يناسب ميزة تشغيل الصوت فقط.

أداء تشغيل الصوت هو نفسه أداء أي من خياري مسار الصوت. أثناء التشغيل العادي باستخدام كبل C-USB إلى C-USB أو A-USB إلى B-USB و/أو لتطبيقات مؤتمرات UC, يوصى بتحديد مسار الصوت االفتراضي **Echo Cancelling Speakerphone (CYETTHE/CYVYYDE/CYETTWE) مالحظة:** إذا حددت مسار الصوت **WE3422C/DE2722C/HE2422C DELL**، يرجى التأكد من تعيين مستوى صوت **)WE3422C/DE2722C/HE2422C (Speakerphone Cancelling Echo** ٍ على مستوى متوسط أو عال؛ وإال، فقد يبدو الحد األقصى لمستوى صوت **/DE2722C/HE2422C DELL** ًا ألنه مقيَّد بمستوى صوت **/HE2422C (Speakerphone Cancelling Echo WE3422C** ضعيف )**WE3422C/DE2722C**. على سبيل المثال: عندما يكون مستوى صوت **Cancelling Echo** Speakerphone **(C**۲٤۲۲**HE/C**۲۷۲۲**DE/C۲٤۲۲WE) معيَّنًا على ۶۰٪, ومستوى صوت DELL** ًا على ،%100 فسيكون مستوى صوت الثاني هو نفسه مستوى صوت **WE3422C/DE2722C/HE2422C** معيَّن الأول.

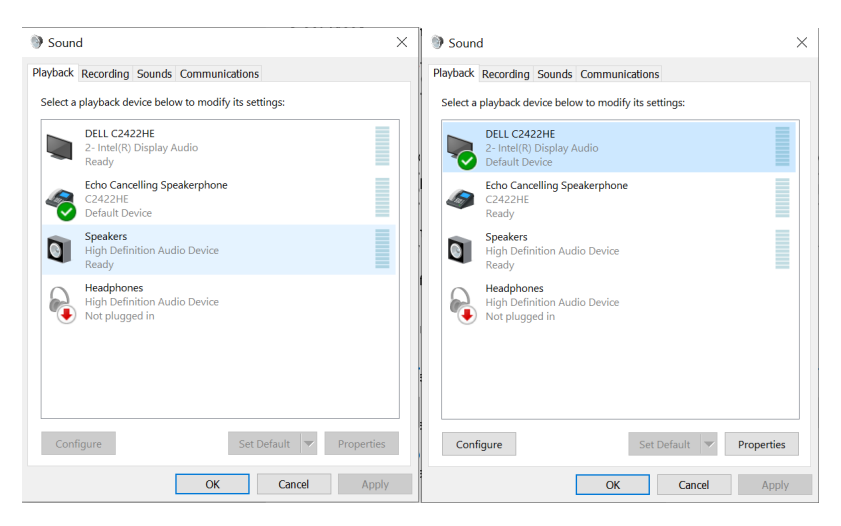

**استكشاف الأعطال وإصلاحها**<br>A تحذير: قبل الشروع في تنفيذ أي من الإجراءات الواردة في هذا القسم، اتبع تعليمات السلامة.

<span id="page-102-0"></span>**االختبار الذاتي**

توفر شاشتك ميزة االختبار الذاتي الذي يسمح بالتحقق مما إذا كانت الشاشة تعمل بشكل صحيح أم ال. إذا كان الكمبيوتر والشاشة متصالن على نحو سليم ولكن الشاشة معتمة، ابدأ في تشغيل خاصية االختبار الذاتي للشاشة متبعا الخطوات التالية:

- **-** ً أوقف تشغيل كال من الكمبيوتر والشاشة.
- **-** افصل كابل الفيديو من الجانب الخلفي للكمبيوتر. لضمان تشغيل االختبار الذاتي الصحيح، قم بإزالة كل الكابالت الرقمية والتناظرية من خلف الكمبيوتر. **-** ِّشغل الشاشة.

يجب أن يظهر مربع الحوار المنبثق على الشاشة (في مقابل الخلفية السوداء) إذا تعذر على الشاشة استشعار إشارة فيديو وأن تعمل بشكل صحيح. أثناء التواجد في وضع االختبار الذاتي، يبقى مؤشر LED الخاص بالطاقة باللون الأبيض. أيضًا، استنادًا إلى الدخل المحدد، سيتم تمرير أحد مربعات الحوار المعروضة أدناه بشكل مستمر خلال الشاشة.

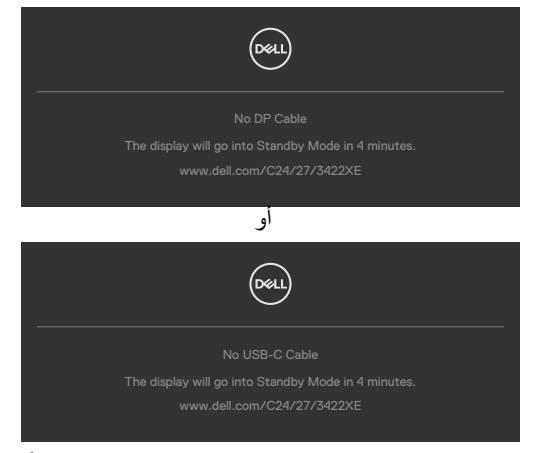

**-** ً يظهر هذا المربع أيض ً ا أثناء تشغيل النظام العادي إذا أصبح كابل الفيديو مفصوال ً أو تالفا. **-** ِّ أوقف تشغيل الشاشة وأعد توصيل كابل الفيديو ثم شغ ً ل كال من الكمبيوتر والشاشة. إذا ظلت الشاشة فارغة بعد استخدام اإلجراء السابق، تحقق من وحدة تحكم الفيديو والكمبيوتر، ألن الشاشة تعمل بشكل صحيح.

**D**&LI

#### **التشخيصات المضمنة**

تشتمل الشاشة على أداة تشخيص مضمنة تساعد في تحديد ما إذا كانت الحالة غير الطبيعية للشاشة تمثل مشكلة متأصلة في الشاشة أو الكمبيوتر وبطاقة الفيديو أم.

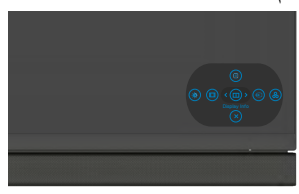

**لتشغيل التشخيصات المضمنة:**

**-** تأكد من نظافة الشاشة )عدم وجود جسيمات أتربة على سطح الشاشة(. - اضغط مع الاستمرار على الزر <sup>0</sup> لمدة اربع ثوانٍ حتى تظهر قائمة على الشاشة.<br>-**-** باستخدام عصا التحكم، ظلل خيار التشخيصات واضغط على زر عصا التحكم لبدء التشخيصات. تظهر ٍ عندئذ شاشة رمادية اللون. **-** الحظ مدى وجود عيوب أو تشوهات في الشاشة. **-** ِّحرك عصا التحكم مرة أخرى حتى تظهر شاشة حمراء اللون. **-** الحظ مدى وجود عيوب أو تشوهات في الشاشة. **-** كرر الخطوتين 5 و6 ً إلى أن تعرض الشاشة ألوانا حمراء وزرقاء وسوداء وبيضاء. الحظ أي تشوهات أو عيوب. ِّ يكتمل االختبار عند ظهور شاشة نص. للخروج، حر ً ك عصا التحكم مجددا. إذا لم تكتشف أي شيء غير طبيعي في الشاشة عند استخدام أداة التشخيص المضمنة، فإن الشاشة تعمل بشكل صحيح. تحقق من بطاقة الفيديو والكمبيوتر.

**D**&LI

### **مشكالت عامة**

يحتوى الجدول التالي على معلومات عامة عن مشكالت الشاشة الشائعة المحتمل مواجهتها والحلول الممكنة:

| الحلول الممكنة                                                                 |           | ماذا تواجه         | أعراض عامة                          |
|--------------------------------------------------------------------------------|-----------|--------------------|-------------------------------------|
| • تحقق من توصيل كابل الفيديو بالشاشة وجهاز الكمبيوتر على                       |           | اختفاء الصورة      | لا يوجد فيديو /إيقاف                |
| نحو سليم ومحكم.<br>• تحقق من أن مأخذ النيار  الكهربائي يعمل عن طريق استخدام أي |           |                    | مؤشر LED للطاقة                     |
| معدات كهربائية أخر ي.                                                          |           |                    |                                     |
| • تأكد من الضغط على زر الطاقة بالكامل.                                         |           |                    |                                     |
| • تأكد من تحديد مصدر  الدخل الصحيح في قائمة مصدر  الدخل.                       |           |                    |                                     |
| • ارفع درجة السطوع والتباين باستخدام قائمة المعلومات                           |           | لا توجد صورة أو    | لا بوجد فيديو ⁄تشغيل                |
| المعروضة على الشاشة                                                            |           | سطوع               | مؤشر LED للطاقة                     |
| • تحقِق من تشغيل خاصية فحص الشاشة بالاختبار الذاتي.                            |           |                    |                                     |
| • تحقق من عدم وجود أي دبابيس مكسورة أو مثنية بموصل كابل                        |           |                    |                                     |
|                                                                                | الفيديو . |                    |                                     |
| • ابدأ في تشغيل التشخيصات المضمنة.                                             |           |                    |                                     |
| • تأكد من تحديد مصدر  الدخل الصحيح في قائمة <b>مصد</b> ر  ا <b>لدخل</b> .      |           |                    |                                     |
| • أوقف نشغيل الشاشة ثم أعد نشغيلها.                                            |           | وجود بقع علىي شاشة | فقد وحدات البكسل                    |
| • تشكِّل وحدات البكسل المتوقفة بشكل دائم عيبًا طبيعيًا يمكن أن                 |           | LCD.               |                                     |
| يحدث في تقنية LCD.                                                             |           |                    |                                     |
| • لمزيد من المعلومات عن الجودة وسياسة البكسل لشاشات Dell،                      |           |                    |                                     |
| راجع موقع دعم Dell على الويب:                                                  |           |                    |                                     |
| .https://www.dell.com/pixelguidelines                                          |           |                    |                                     |
| • أوقف تشغيل الشاشة ثم أعد تشغيلها.                                            |           |                    | وحدات البكسل العالقة وجود بقع ساطعة |
| • تشكّل وحدات البكسل المتوقفة بشكل دائم عيبًا طبيعيًا يمكن أن                  |           | على شاشة LCD.      |                                     |
| يحدث ف <i>ي</i> تقنية LCD.                                                     |           |                    |                                     |
| • لمزيد من المعلومات عن الجودة وسياسة البكسل لشاشات Dell،                      |           |                    |                                     |
| راجع موقع دعم Dell على الويب:                                                  |           |                    |                                     |
| .https://www.dell.com/pixelguidelines                                          |           |                    |                                     |
| • أعد ضبط الشاشة إلى إعدادات المصنع.                                           |           | الصورة شديدة       | مشاكل السطوع                        |
| • اضبط درجة السطوع والتباين من خلال قائمة المعلومات                            |           | الإعتام أو السطوع  |                                     |
| المعروضة على الشاشة                                                            |           |                    |                                     |
| • تجنب تنفيذ أي خطوات لاستكشاف الأخطاء وإصلاحها.                               |           | علامات ظاهرة       | المشاكل المتعلقة                    |
| • انصل بشركة Dell على الفور .                                                  |           | للدخان أو الشرار ِ | بالسلامة                            |

 $(\overline{DCL}$ 

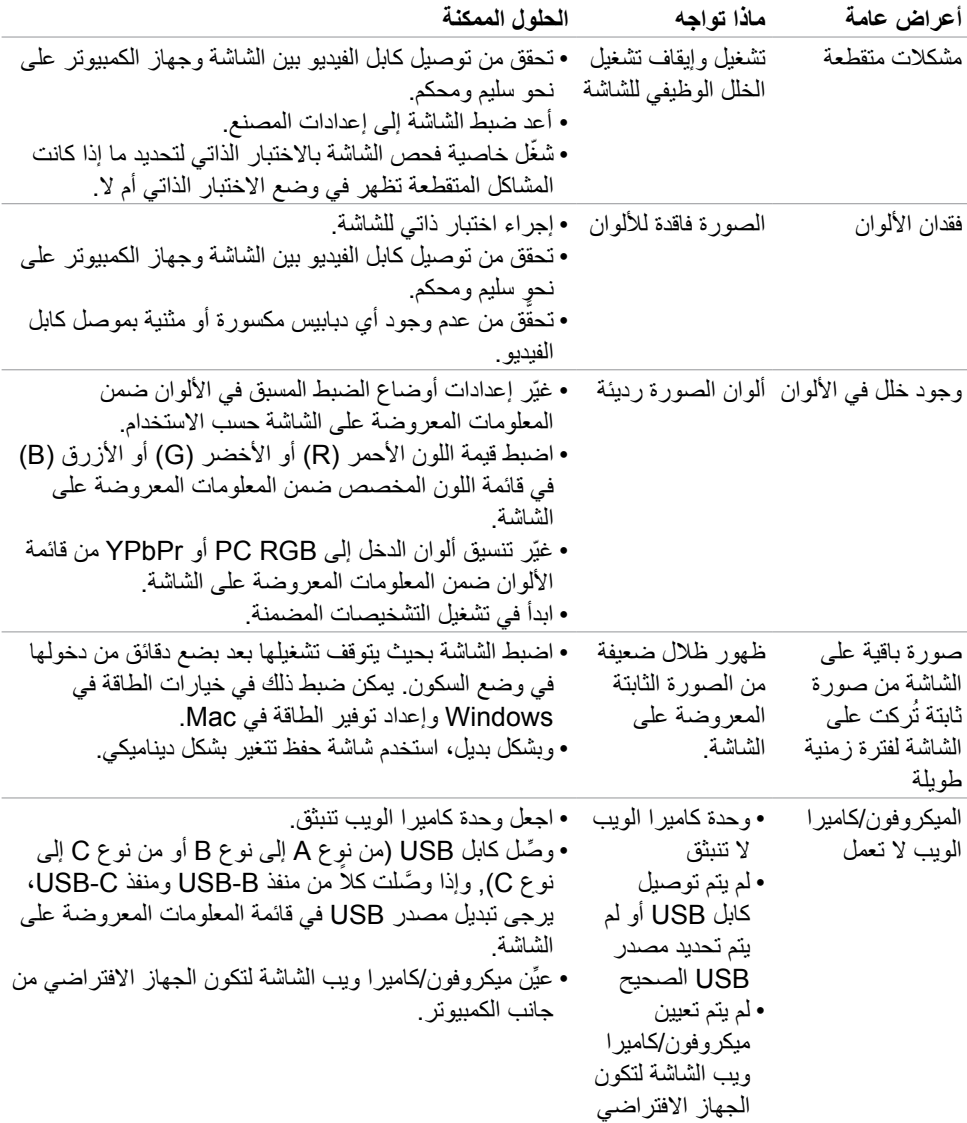

# **مشكالت المنتج**

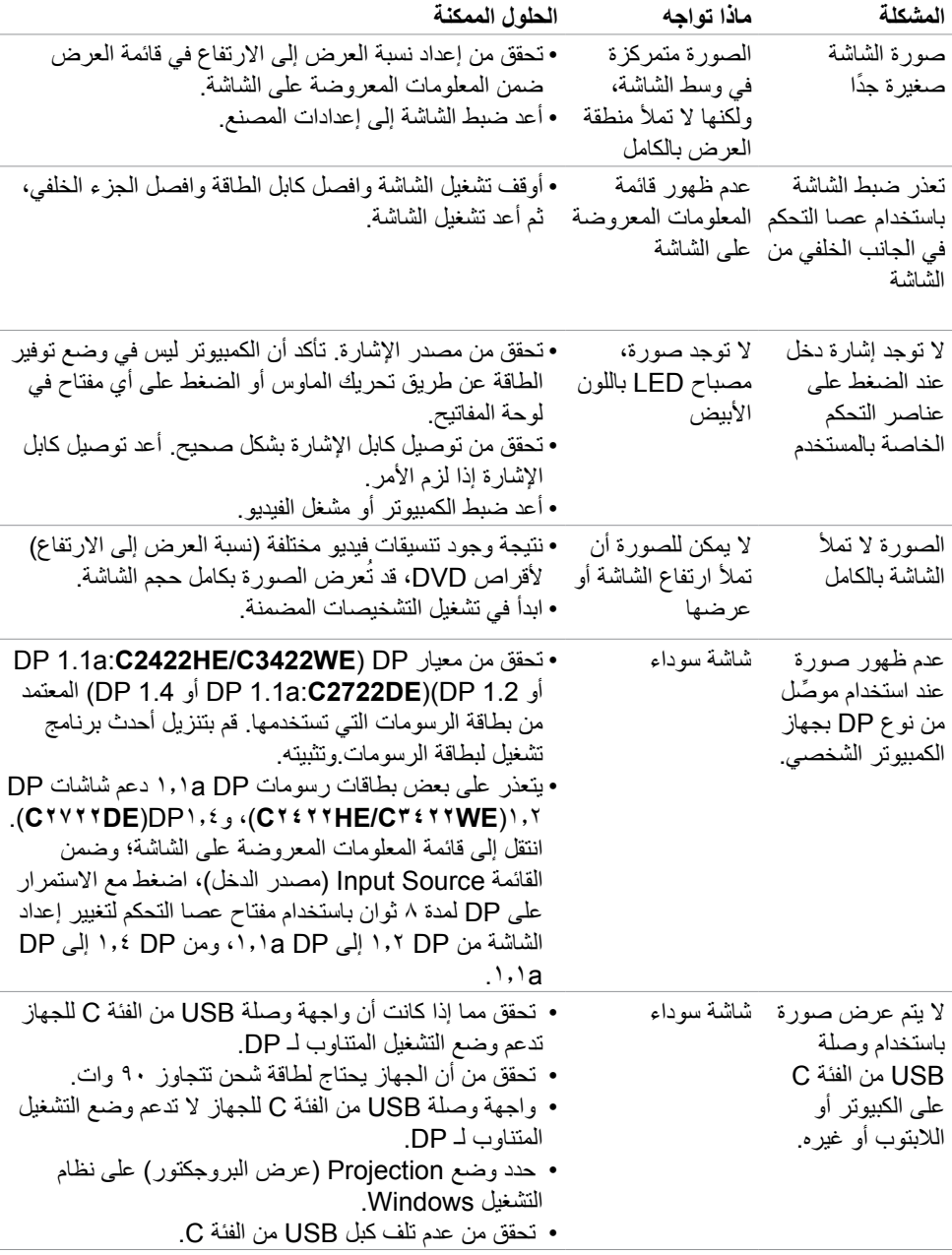

 $(26)$ 

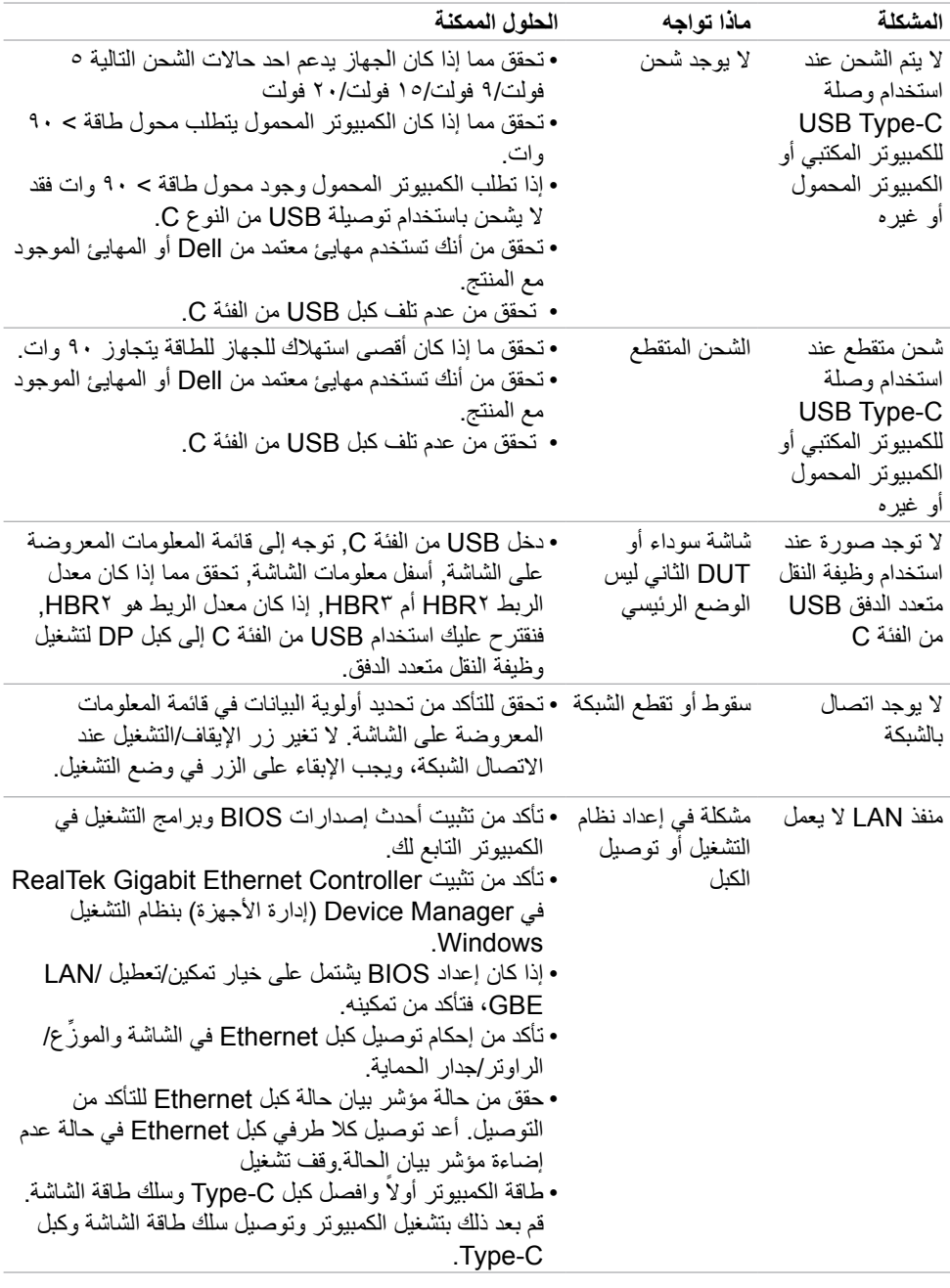

**108** | حالصإو لاطعألا فاشكتسا
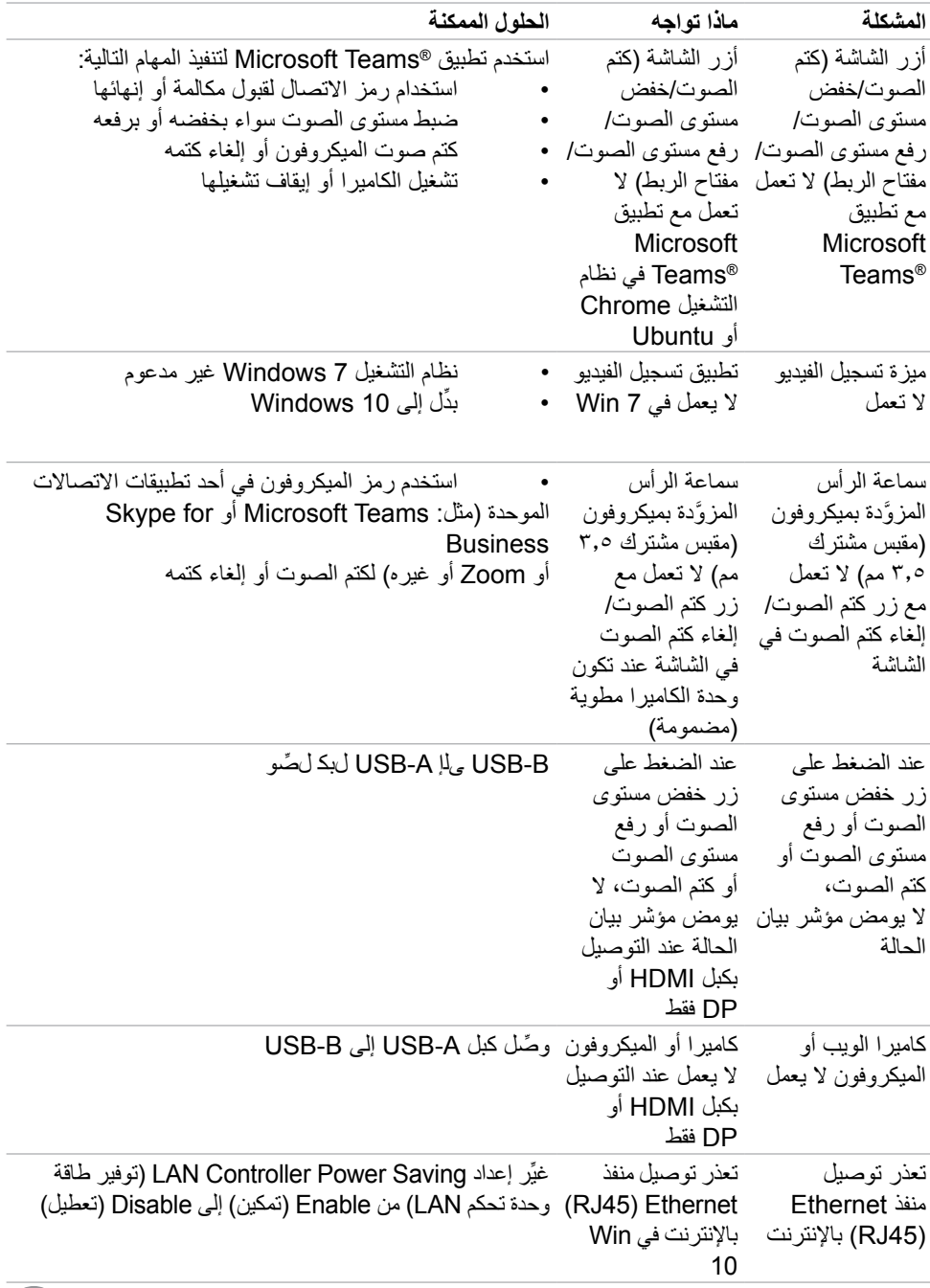

 $($ DELL

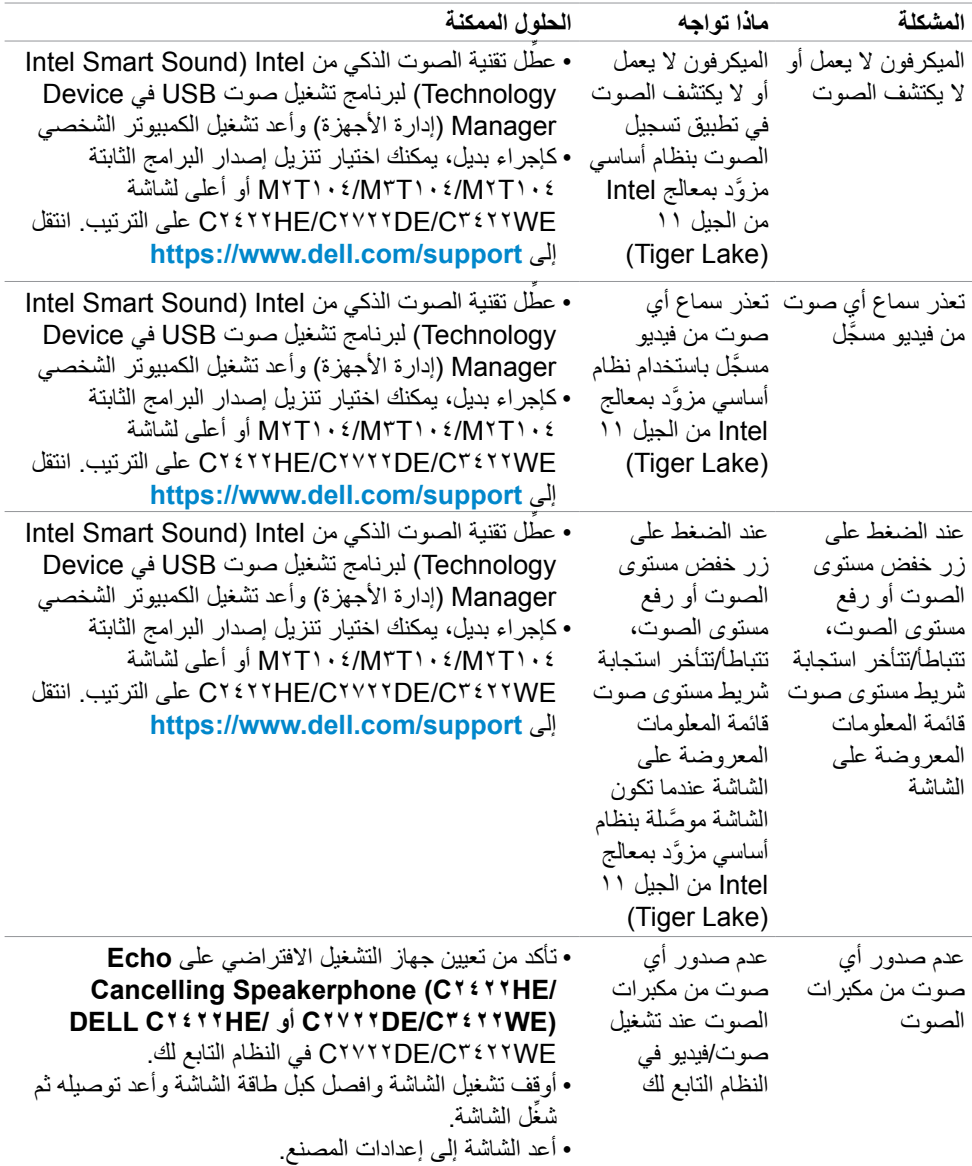

 $(1)$ 

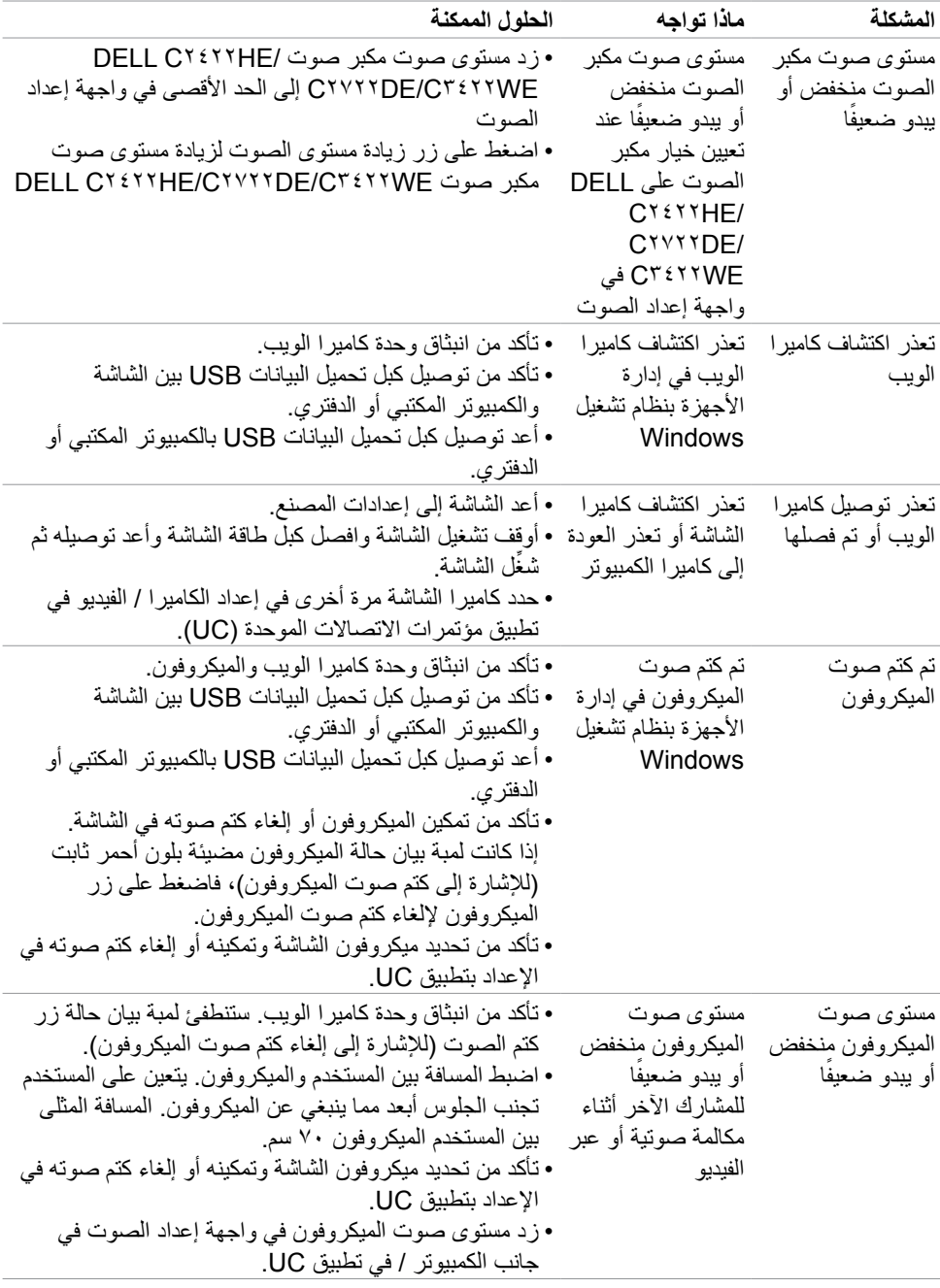

 $(PELL)$ 

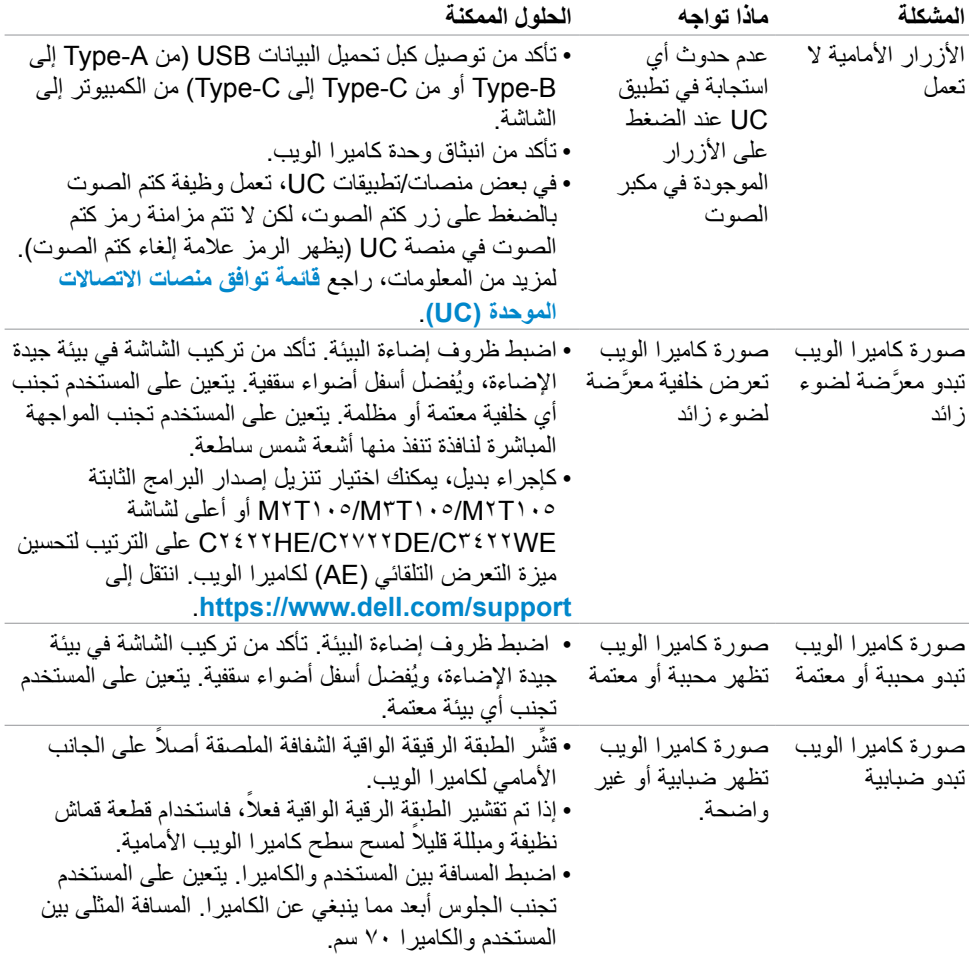

 $(1)$ 

# **مشكالت RTeams® Microsoft أو RBusiness for Skype**

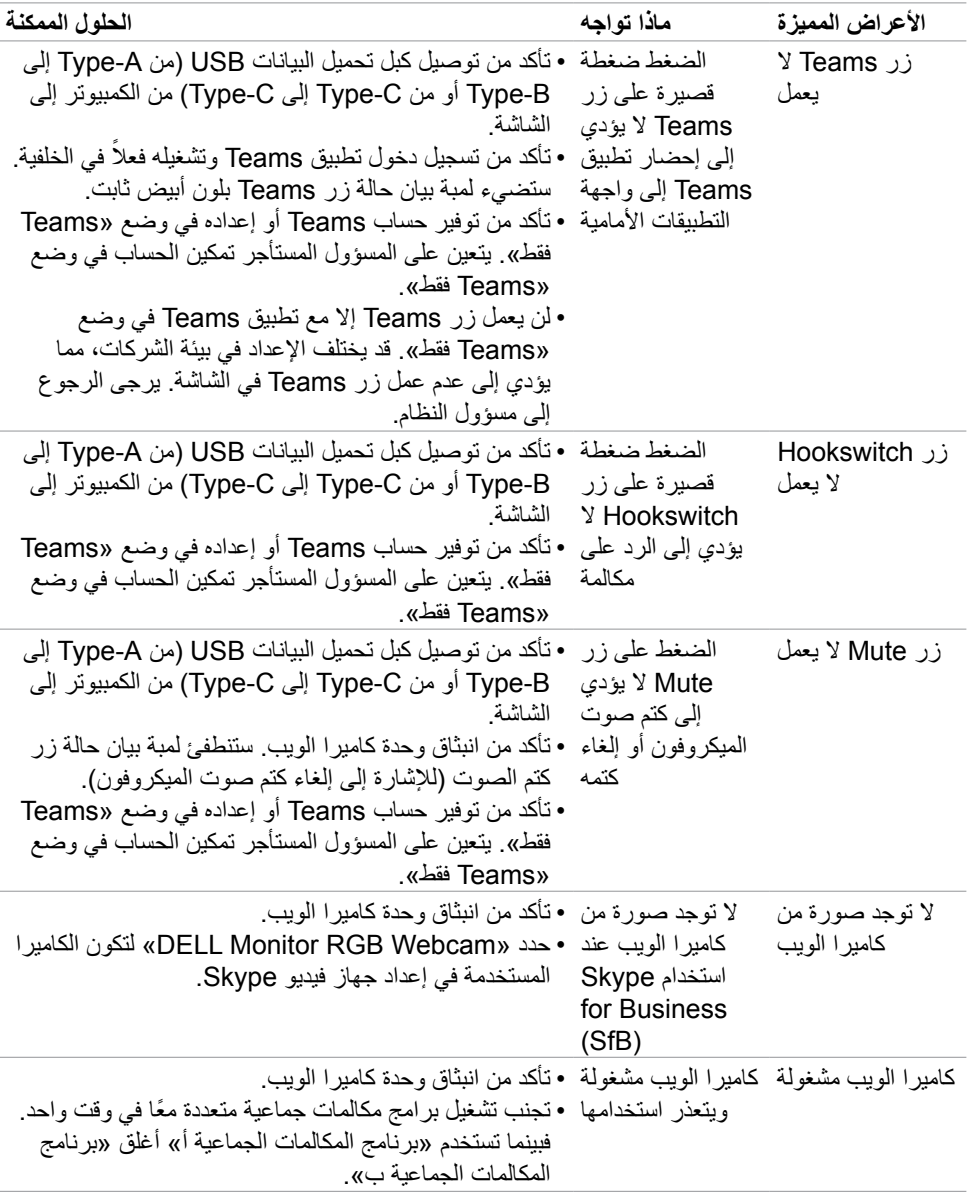

(dell

## **مشكالت الناقل التسلسلي العالمي )USB)**

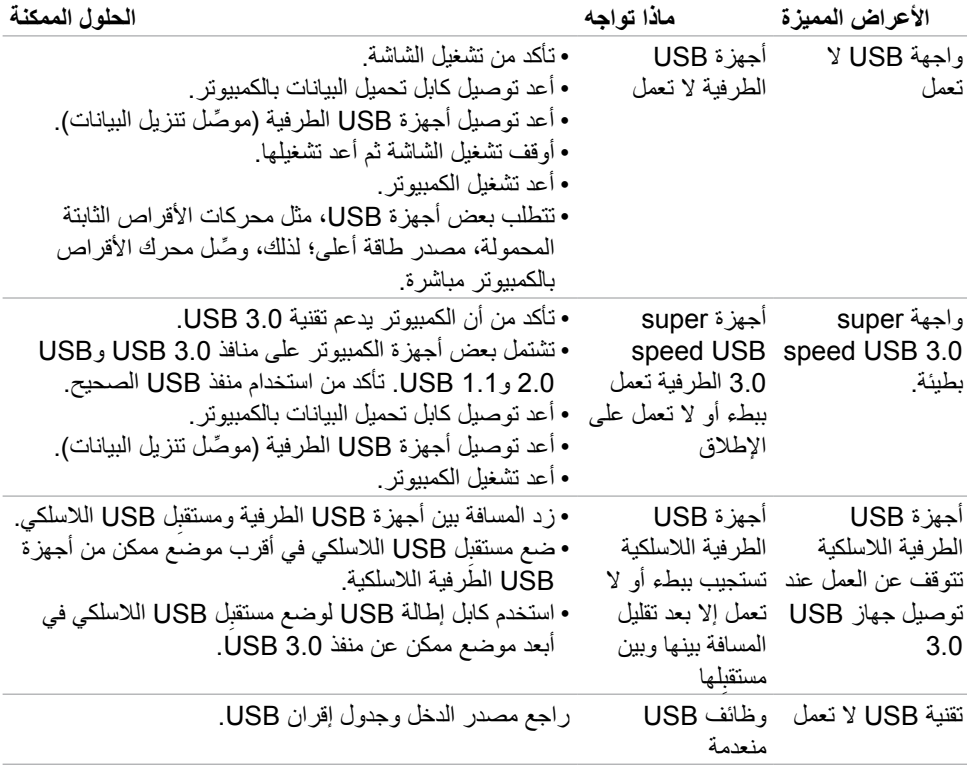

 $(\overline{DCL}$ 

### **الملحق**

#### **إشعارات لجنة االتصاالت الفيدرالية FCC( الواليات المتحدة فقط( والمعلومات التنظيمية األخرى**

في ما يتعلق بإشعارات لجنة االتصاالت الفيدرالية والمعلومات التنظيمية األخرى، راجع موقع ويب االلتزام التنظيمي عبر الرابط التالي **[compliance\\_regulatory/com.dell.www://https](https://www.dell.com/regulatory_compliance)**.

#### **االتصال بشركة Dell**

للعمالء في الواليات المتحدة، اتصل على -800DELL-WWW( 3355-999-800)

**مالحظة: إذا لم يكن لديك اتصال نشط باإلنترنت، يمكنك الحصول على معلومات االتصال من خالل فاتورة الشراء أو إيصال التعبئة أو الفاتورة أو كتالوج منتجات شركة Dell.**

تقدم شركة Dell خيارات دعم وخدمة متعددة سواء عبر شبكة اإلنترنت أو الهاتف، إال أن توافر هذه الخدمات يختلف ً تبعا الختالف البلد والمنتج، ومن ثم قد ال يتوافر بعضها في منطقتك.

**للحصول على محتوى دعم الشاشة عبر اإلنترنت:**

راجع https://www.dell.com/support/monitors **لالتصال بشركة Dell للحصول على الدعم الفني أو لالستفسار عن أمور تتعلق بالمبيعات أو بخدمة العمالء: -** انتقل إلى **[support/com.dell.www://https](https://www.dell.com/support)**.

- **-** تحقق من البلد أو المنطقة التي توجد بها من القائمة المنسدلة Region/Country A Choose ً( اختر بلدا/ منطقة) في الركن السفلي الأيمن للصفحة.
	- **-** انقر على Us Contact( االتصال بنا( إلى جوار القائمة المنسدلة للبلد.
		- **-** حدد رابط الخدمة أو الدعم المناسب لمتطلباتك.
		- **-** اختر الطريقة التي تفضلها للتواصل مع Dell.

#### **قاعدة بيانات منتجات االتحاد األوروبي لكل من ملصق الطاقة وورقة معلومات المنتج**

**[/394427qr/eu.europa.ec.eprel://https](https://eprel.ec.europa.eu/qr/394427) :HE2422C**

- C2422HE WOST: https://eprel.ec.europa.eu/qr/420518
	- **[/394149qr/eu.europa.ec.eprel://https](https://eprel.ec.europa.eu/qr/394149) :DE2722C**
	- **[/402022qr/eu.europa.ec.eprel://https](https://eprel.ec.europa.eu/qr/402022) :WE3422C**

DELI